IBM System x3500 Type 7977

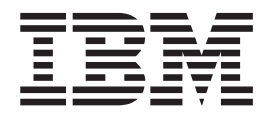

# Problem Determination and Service Guide

IBM System x3500 Type 7977

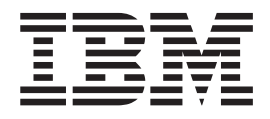

# Problem Determination and Service Guide

**Note**

Before using this information and the product it supports, read the general information in Appendix B, ["Notices,"](#page-138-0) on page 123.

**Fifth Edition (November 2006)**

**© Copyright International Business Machines Corporation 2006. All rights reserved.** US Government Users Restricted Rights – Use, duplication or disclosure restricted by GSA ADP Schedule Contract with IBM Corp.

# **Contents**

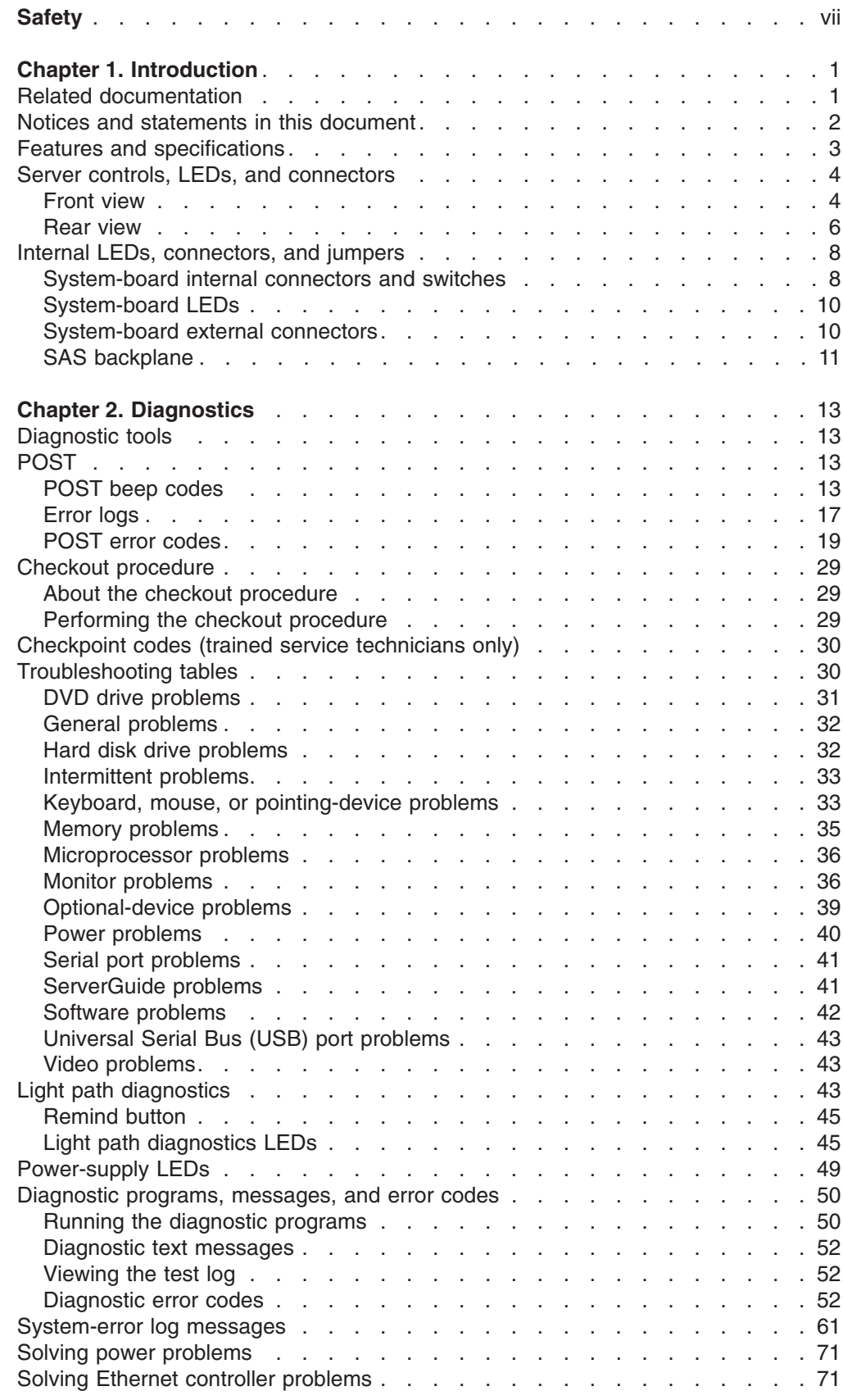

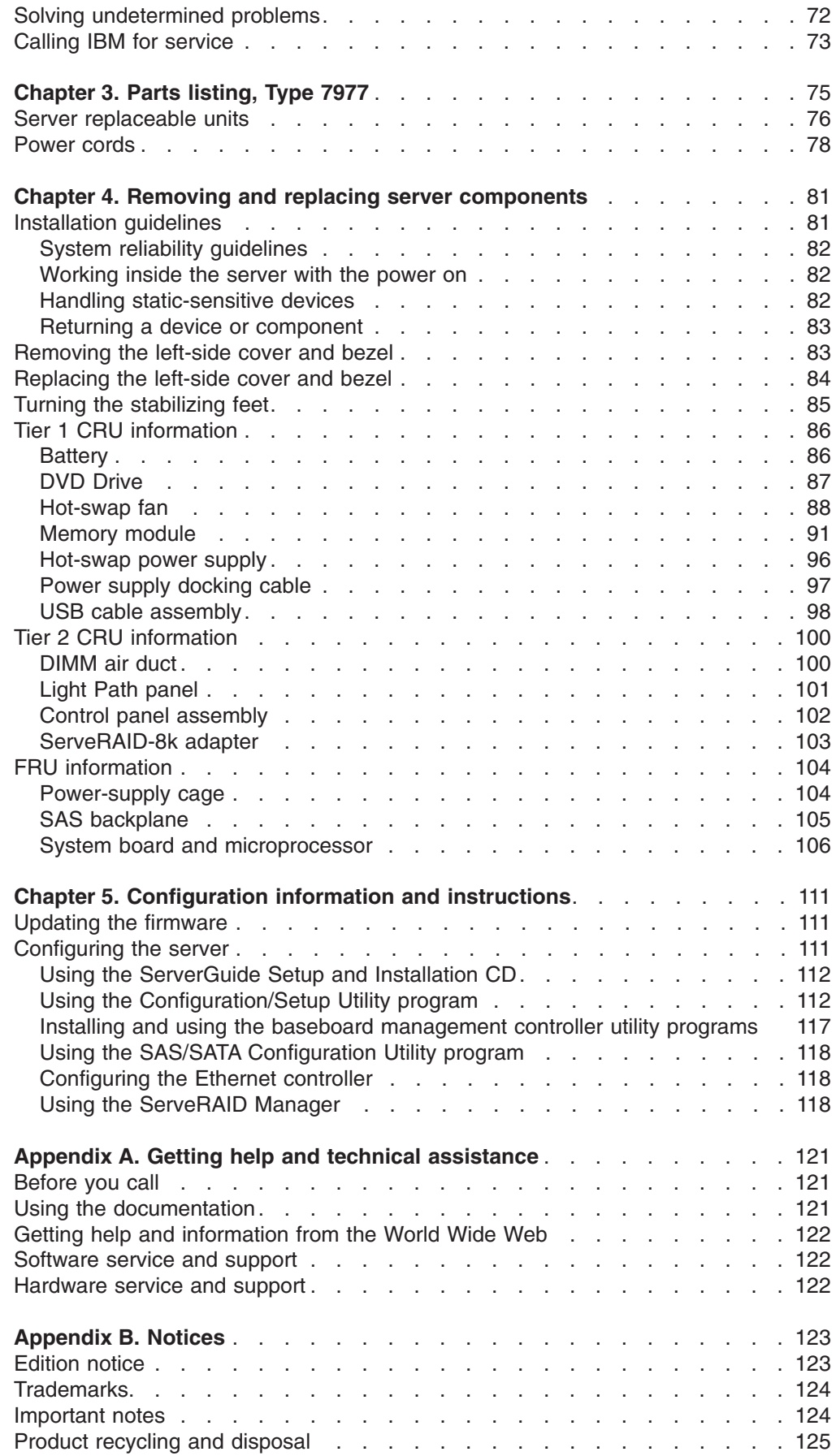

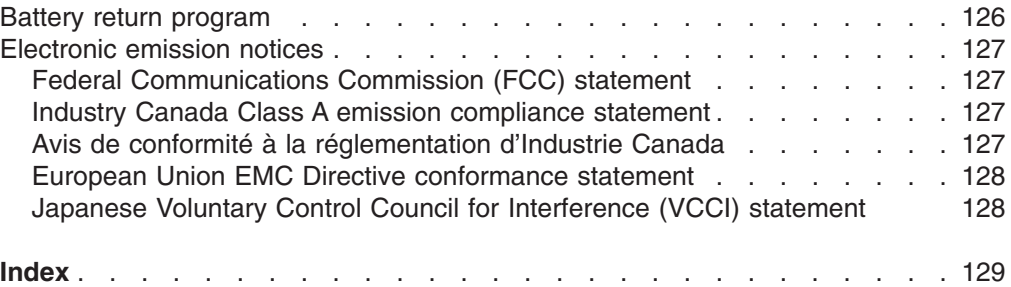

# <span id="page-8-0"></span>**Safety**

Before installing this product, read the Safety Information.

قبل تركيب هذا المنتج، يجب قراءة الملاحظات الأمنية

Antes de instalar este produto, leia as Informações de Segurança.

在安装本产品之前, 请仔细阅读 Safety Information (安全信息)。

安裝本產品之前,請先閱讀「安全資訊」。

Prije instalacije ovog produkta obavezno pročitajte Sigurnosne Upute.

Před instalací tohoto produktu si přečtěte příručku bezpečnostních instrukcí. Læs sikkerhedsforskrifterne, før du installerer dette produkt.

Lees voordat u dit product installeert eerst de veiligheidsvoorschriften.

Ennen kuin asennat tämän tuotteen, lue turvaohjeet kohdasta Safety Information.

Avant d'installer ce produit, lisez les consignes de sécurité.

Vor der Installation dieses Produkts die Sicherheitshinweise lesen.

Πριν εγκαταστήσετε το προϊόν αυτό, διαβάστε τις πληροφορίες ασφάλειας (safety information).

לפני שתתקינו מוצר זה, קראו את הוראות הבטיחות.

A termék telepítése előtt olvassa el a Biztonsági előírásokat!

Prima di installare questo prodotto, leggere le Informazioni sulla Sicurezza.

製品の設置の前に、安全情報をお読みください。

본 제품을 설치하기 전에 안전 정보를 읽으십시오.

Пред да се инсталира овој продукт, прочитајте информацијата за безбедност.

Les sikkerhetsinformasjonen (Safety Information) før du installerer dette produktet.

Przed zainstalowaniem tego produktu, należy zapoznać się z książką "Informacje dotyczące bezpieczeństwa" (Safety Information).

Antes de instalar este produto, leia as Informações sobre Segurança.

Перед установкой продукта прочтите инструкции по технике безопасности.

Pred inštaláciou tohto zariadenia si pečítaje Bezpečnostné predpisy.

Pred namestitvijo tega proizvoda preberite Varnostne informacije.

Antes de instalar este producto, lea la información de seguridad.

Läs säkerhetsinformationen innan du installerar den här produkten.

#### **Important:**

All caution and danger statements in this documentation begin with a number. This number is used to cross reference an English caution or danger statement with translated versions of the caution or danger statement in the *IBM Safety Information* book.

For example, if a caution statement begins with a number 1, translations for that caution statement appear in the *IBM Safety Information* book under statement 1.

Be sure to read all caution and danger statements in this documentation before performing the instructions. Read any additional safety information that comes with the server or optional device before you install the device.

**Statement 1:**

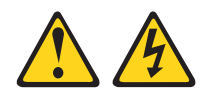

### **DANGER**

**Electrical current from power, telephone, and communication cables is hazardous.**

**To avoid a shock hazard:**

- v **Do not connect or disconnect any cables or perform installation, maintenance, or reconfiguration of this product during an electrical storm.**
- v **Connect all power cords to a properly wired and grounded electrical outlet.**
- v **Connect to properly wired outlets any equipment that will be attached to this product.**
- v **When possible, use one hand only to connect or disconnect signal cables.**
- v **Never turn on any equipment when there is evidence of fire, water, or structural damage.**
- v **Disconnect the attached power cords, telecommunications systems, networks, and modems before you open the device covers, unless instructed otherwise in the installation and configuration procedures.**
- v **Connect and disconnect cables as described in the following table when installing, moving, or opening covers on this product or attached devices.**

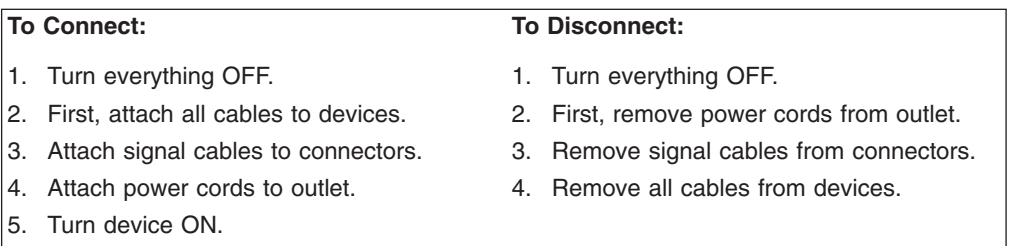

**Statement 2:**

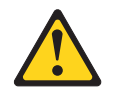

### **CAUTION:**

**When replacing the lithium battery, use only IBM Part Number 33F8354 or an equivalent type battery recommended by the manufacturer. If your system has a module containing a lithium battery, replace it only with the same module type made by the same manufacturer. The battery contains lithium and can explode if not properly used, handled, or disposed of.**

*Do not:*

- v **Throw or immerse into water**
- v **Heat to more than 100°C (212°F)**
- v **Repair or disassemble**

**Dispose of the battery as required by local ordinances or regulations.**

**Statement 3:**

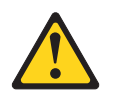

### **CAUTION:**

**When laser products (such as CD-ROMs, DVD drives, fiber optic devices, or transmitters) are installed, note the following:**

- v **Do not remove the covers. Removing the covers of the laser product could result in exposure to hazardous laser radiation. There are no serviceable parts inside the device.**
- v **Use of controls or adjustments or performance of procedures other than those specified herein might result in hazardous radiation exposure.**

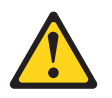

### **DANGER**

**Some laser products contain an embedded Class 3A or Class 3B laser diode. Note the following.**

**Laser radiation when open. Do not stare into the beam, do not view directly with optical instruments, and avoid direct exposure to the beam.**

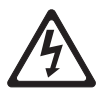

Class 1 Laser Product Laser Klasse 1 Laser Klass 1 Luokan 1 Laserlaite Appareil A Laser de Classe 1 ` **Statement 4:**

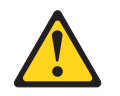

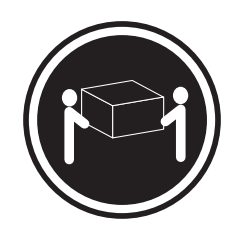

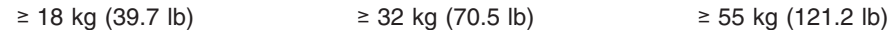

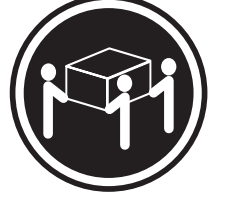

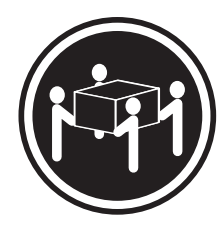

# **CAUTION:**

**Use safe practices when lifting.**

**Statement 5:**

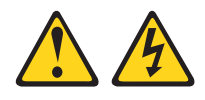

### **CAUTION:**

**The power control button on the device and the power switch on the power supply do not turn off the electrical current supplied to the device. The device also might have more than one power cord. To remove all electrical current from the device, ensure that all power cords are disconnected from the power source.**

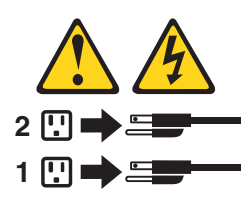

**Statement 8:**

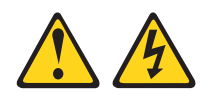

### **CAUTION:**

**Never remove the cover on a power supply or any part that has the following label attached.**

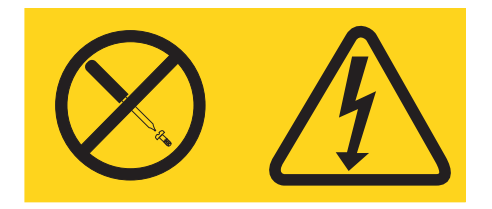

**Hazardous voltage, current, and energy levels are present inside any component that has this label attached. There are no serviceable parts inside these components. If you suspect a problem with one of these parts, contact a service technician.**

**Statement 11:**

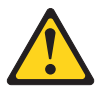

**CAUTION: The following label indicates sharp edges, corners, or joints nearby.**

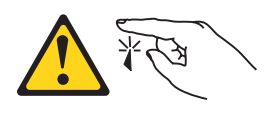

**Statement 17:**

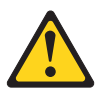

**CAUTION: The following label indicates moving parts nearby.**

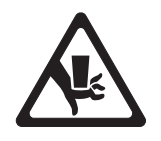

**Attention:** This product is suitable for use on an IT power distribution system whose maximum phase to phase voltage is 240 V under any distribution fault condition.

**WARNING:** Handling the cord on this product or cords associated with accessories sold with this product, will expose you to lead, a chemical known to the State of California to cause cancer, and birth defects or other reproductive harm. *Wash hands after handling.*

**ADVERTENCIA:** El contacto con el cable de este producto o con cables de accesorios que se venden junto con este producto, pueden exponerle al plomo, un elemento químico que en el estado de California de los Estados Unidos está considerado como un causante de cancer y de defectos congénitos, además de otros riesgos reproductivos. *Lávese las manos después de usar el producto.*

# <span id="page-16-0"></span>**Chapter 1. Introduction**

This *Problem Determination and Service Guide* contains information to help you solve problems that might occur in your IBM® System x3500 Type 7977 server. It describes the diagnostic tools that come with the server, error codes and suggested actions, and instructions for replacing failing components.

Replaceable components are of three types:

- v **Tier 1 customer replaceable unit (CRU):** Replacement of Tier 1 CRUs is your responsibility. If IBM installs a Tier 1 CRU at your request, you will be charged for the installation.
- v **Tier 2 customer replaceable unit:** You may install a Tier 2 CRU yourself or request IBM to install it, at no additional charge, under the type of warranty service that is designated for your server.
- v **Field replaceable unit (FRU):** FRUs must be installed only by trained service technicians.

For information about the terms of the warranty and getting service and assistance, see the *Warranty and Support Information* document.

# **Related documentation**

In addition to this document, the following documentation also comes with the server:

v *Installation Guide*

This printed document contains instructions for setting up the server and basic instructions for installing some options.

v *User's Guide*

This document is in Portable Document Format (PDF) on the IBM *Documentation* CD. It provides general information about the server, including information about features, and how to configure the server. It also contains detailed instructions for installing, removing, and connecting optional devices that the server supports.

v *Rack Installation Instructions*

This printed document contains instructions for installing the server in a rack.

v *Safety Information*

This document is in PDF on the IBM *Documentation* CD. It contains translated caution and danger statements. Each caution and danger statement that appears in the documentation has a number that you can use to locate the corresponding statement in your language in the *Safety Information* document.

v *Warranty and Support Information*

This document is in PDF on the *Documentation* CD. It contains information about the terms of the warranty and getting service and assistance.

Depending on the server model, additional documentation might be included on the IBM *Documentation* CD.

The server might have features that are not described in the documentation that comes with the server. The documentation might be updated occasionally to include information about those features, or technical updates might be available to provide additional information that is not included in the server documentation. These

<span id="page-17-0"></span>updates are available from the IBM Web site. To check for updated documentation and technical updates, complete the following steps.

**Note:** Changes are made periodically to the IBM Web site. The actual procedure might vary slightly from what is described in this document.

- 1. Go to http://www.ibm.com/support/.
- 2. Under **Search technical support**, type IBM System x3500, and click **Search**.

### **Notices and statements in this document**

The caution and danger statements that appear in this document are also in the multilingual *Safety Information* document, which is on the IBM *Documentation* CD. Each statement is numbered for reference to the corresponding statement in the *Safety Information* document.

The following notices and statements are used in this document:

- **Note:** These notices provide important tips, guidance, or advice.
- **Important:** These notices provide information or advice that might help you avoid inconvenient or problem situations.
- **Attention:** These notices indicate potential damage to programs, devices, or data. An attention notice is placed just before the instruction or situation in which damage could occur.
- **Caution:** These statements indicate situations that can be potentially hazardous to you. A caution statement is placed just before the description of a potentially hazardous procedure step or situation.
- v **Danger:** These statements indicate situations that can be potentially lethal or extremely hazardous to you. A danger statement is placed just before the description of a potentially lethal or extremely hazardous procedure step or situation.

# <span id="page-18-0"></span>**Features and specifications**

The following information is a summary of the features and specifications of the server. Depending on the server model, some features might not be available, or some specifications might not apply.

#### *Table 1. Features and specifications*

#### **Microprocessor:**

• Intel<sup>®</sup> Xeon<sup>™</sup> dual-core or two Clovertown quad-core with 4096 KB (minimum) Level-2 cache **Important:** Do not mix dual-core and

quad-core processors in the same system.

- Support for up to two microprocessors
- Support for Intel Extended Memory 64 Technology (EM64T)

**Note:** Use the Configuration/Setup Utility program to determine the type and speed of the microprocessors.

#### **Memory:**

- Minimum: 1 GB depending on server model, expandable to 48 GB
- Type: 667 MHz, PC2-5300, ECC Fully Buffered DIMMs (FBD) with double data rate (DDR) II, SDRAM
- Connectors: Twelve 240-pin dual inline memory module (DIMM) connectors

#### **Drives:**

- $\cdot$  IDE:
	- DVD (standard)
	- CD, CD-RW, DVD/CD-RW (optional)
- Maximum of two devices can be installed
- Diskette (optional): External USB 1.44 MB
- Supported hard disk drives:
	- Serial Attached SCSI (SAS)
	- Serial Advanced Technology Attachment (SATA)

#### **Expansion bays:**

5.25-inch bays.

- Eight hot-swap SAS, 3.5-inch bays
- Three half-high 5.25-inch bays (DVD drive installed) **Note:** Full-high devices such as an optional tape drive will occupy two half-high

**PCI and PCI-X expansion slots:**

- Six PCI expansion slots
- Three PCI Express x8 (two x8 links and one x4 link
- One PCI 33 MHz/32-bit
- Two PCI-X 2.0 133 MHz/64-bit slots

#### **Upgradeable microcode:**

System BIOS, service processor, BMC, and SAS microcode

#### **Power supply:**

**Note:** To upgrade to two 835-watt hot-swap power supplies, install the redundant power and cooling option kit. Kit includes one 835-watt power-supply and three hot-swap fans.

- Standard: One 835-watt 110 V or 240 V ac input dual-rated power supply
- Upgradeable to two 835-watt hot-swap power supplies

#### **Hot-swap fans:**

Three (standard) Upgradeable to six fans (for redundant cooling)

**Note:** To upgrade to redundant cooling, install the redundant power and cooling option kit. Kit includes one 835-watt hot-swap power-supply and three hot-swap fans.

#### **Size:**

- Tower
- Height: 440 mm (17.3 in.)
- Depth: 747 mm (29.4 in.)
- Width: 218 mm (8.6 in.)
- Weight: approximately 38 kg (84 lb) when fully configured or 20 kg (42 lb) minimum • Rack
	-
	- $-5U$
	- Height: 218 mm (8.6 in.)
	- Depth: 696 mm (27.4 in.)
- Width: 424 mm (16.7 in.)
- Weight: approximately 34 kg (75 lb) when fully configured or 20 kg (42 lb) minimum

Racks are marked in vertical increments of 4.45 cm (1.75 inches). Each increment is referred to as a unit, or "U." A 1-U-high device is 4.45 cm (1.75 inches) tall.

#### **Integrated functions:**

- Baseboard management controller (Intelligent Platform Management Interface (IPMI) 2.0 compliant)
- Service processor support for Remote
- Supervisor Adapter II SlimLine
- Light path diagnostics
- ServeRAID-8k SAS Controller, 512 MB with battery backup, that supports RAID levels 0, 1, 1E, 5, 6, and 10
- Four Universal Serial Bus (USB) ports (2.0)
- Two on rear of server
- Two on front of server
- Broadcom 5721 and 5721KFB3 10/100/1000 Gigabit Ethernet controllers
- ATI PCI ES1000 video
- 16 MB video memory
- VGA and SVGA compatible
- ATA-100 single-channel IDE controller (bus mastering)
- Vitesse VSC7250 SAS/SATA RAID controller
- Mouse connector
- Keyboard connector
- Serial connector

#### **Acoustical noise emissions:**

- v Sound power, idle: 5.5 bel declared
- Sound power, operating: 6.0 bel declared

#### **Environment:**

- Air temperature:
- Server on:  $10^{\circ}$  to  $35^{\circ}$ C (50.0° to  $95.0^{\circ}$ F); altitude: 0 to 2134 m (7000 ft)
- Server off: -40° to 60°C (-40.0° to 140.4°F); maximum altitude: 2134 m (7000 ft)
- **Humidity:**
- Server on: 8% to 80%
- Server off: 8% to 80%

#### **Heat output:**

Approximate heat output in British thermal units (Btu) per hour:

- Minimum configuration: 2013 Btu (590 watts per hour)
- Maximum configuration: 2951 Btu (865 watts per hour)

#### **Electrical input:**

Sine-wave input (50-60 Hz) required

- Input voltage low range:
- Minimum: 100 V ac
- Maximum: 127 V ac Input voltage high range:
- Minimum: 200 V ac
- Maximum: 240 V ac
- Approximate input kilovolt-amperes (kVA):
- Minimum: 0.60 kVA
- Maximum: 0.88 kVA

#### **Notes:**

- 1. Power consumption and heat output vary depending on the number and type of optional features installed and the power-management optional features in use.
- 2. These levels were measured in controlled acoustical environments according to the procedures specified by the American National Standards Institute (ANSI) S12.10 and ISO 7779 and are reported in accordance with ISO 9296. Actual sound-pressure levels in a given location might exceed the average values stated because of room reflections and other nearby noise sources. The declared sound-power levels indicate an upper limit, below which a large number of computers will operate.

# <span id="page-19-0"></span>**Server controls, LEDs, and connectors**

This section describes the controls, light-emitting diodes (LEDs), and connectors on the front and rear of the server.

## **Front view**

The following illustration shows the controls and LEDs on the front of the server.

**Note:** The front bezel door is not shown so that the drive bays are visible.

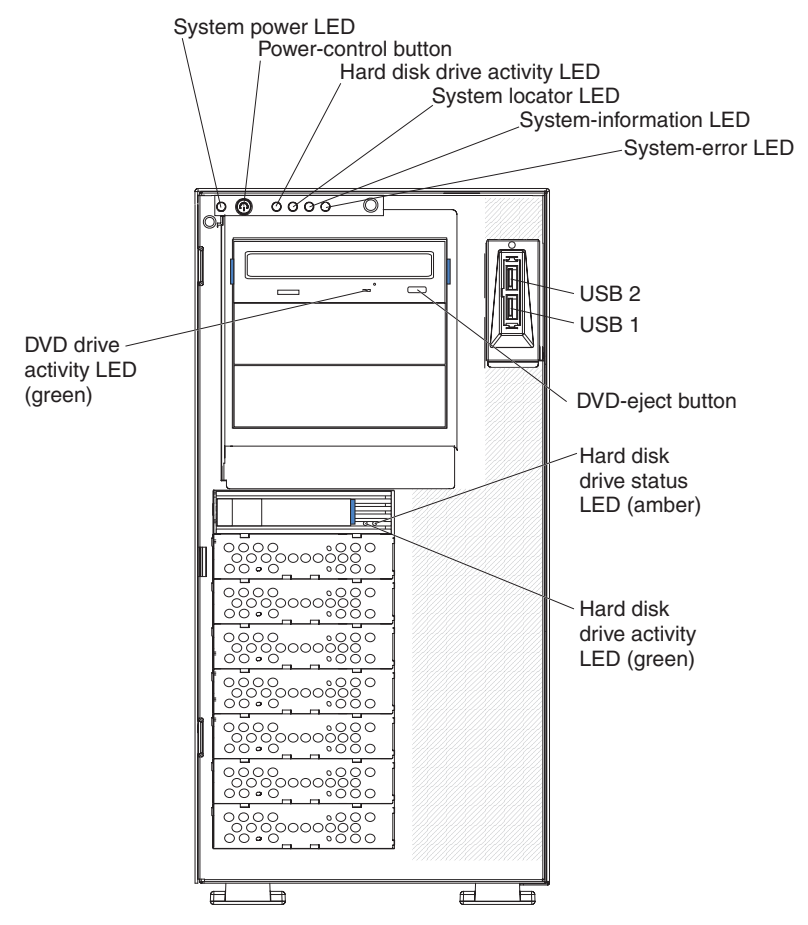

**System Power-on LED:** When this LED is lit and not flashing, it indicates that the server is turned on. When this LED is flashing, it indicates that the server is turned off and still connected to an ac power source. When this LED is off, it indicates that ac power is not present, or the power supply or the LED itself has failed. A power LED is also on the rear of the server.

**Power-control button:** Press this button to turn the server on and off manually. A power-control-button shield comes with the server. You can install this disk-shaped shield to prevent the server from being turned off accidentally.

**Hard disk drive activity LED:** When this LED is flashing, it indicates that a hard disk drive is in use.

**System locator LED:** Use this LED to visually locate the server among other servers. You can use IBM Director to light this LED remotely.

**System-information LED:** When this amber LED is on, the server power supplies are nonredundant, or some other noncritical event has occurred. The event is recorded in the error log. Check the light path diagnostic panel for more information (see the *Problem Determination and Service Guide* on the IBM *System x Documentation* CD).

**System-error LED:** When this amber LED is lit, it indicates that a system error has occurred. Use the diagnostic LED panel and the system service label on the inside of the left-side cover to further isolate the error. See the *Problem Determination and Service Guide* on the IBM *System x Documentation* CD for additional information.

**USB 1:** Connect a USB device to this connector.

**USB 2:** Connect a USB device to this connector.

**DVD-eject button:** Press this button to release a CD or DVD from the DVD drive.

**Hard disk drive status LED:** When this LED is lit, it indicates that the associated hard disk drive has failed. If an optional RAID adapter is installed in the server and the LED flashes slowly (one flash per second), the drive is being rebuilt. If the LED flashes rapidly (three flashes per second), the controller is identifying the drive.

**Hard disk drive activity LED:** When this LED is flashing, it indicates that the drive is in use.

**Hard disk drive status LED:** On some server models, each hot-swap hard disk drive has a status LED. When this LED is lit, it indicates that the drive has failed. If an optional IBM ServeRAID controller is installed in the server, when this LED is flashing slowly (one flash per second), it indicates that the drive is being rebuilt. When the LED is flashing rapidly (three flashes per second), it indicates that the controller is identifying the drive.

**DVD drive activity LED:** When this LED is lit, it indicates that the DVD drive is in use.

# <span id="page-21-0"></span>**Rear view**

The following illustration shows the connectors and LEDs on the rear of the server.

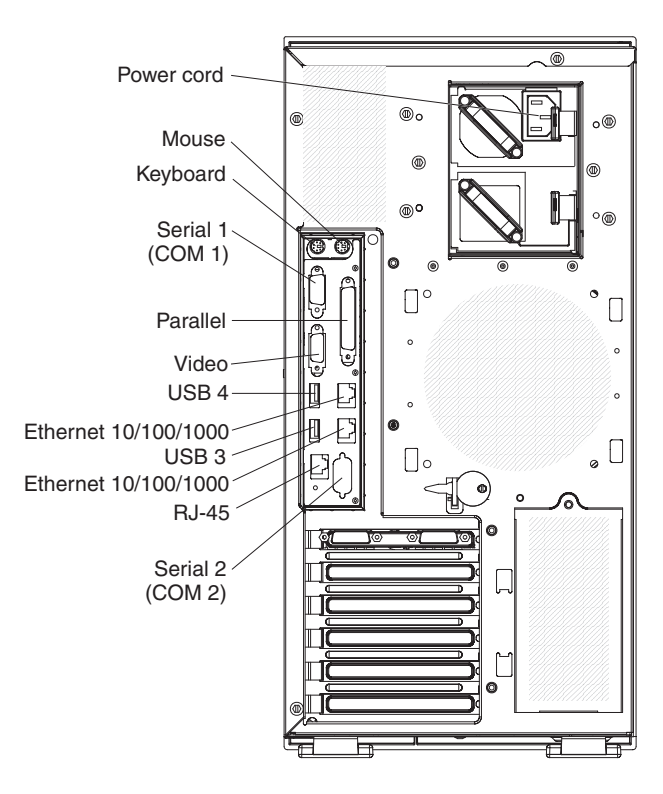

**Power-cord connector:** Connect the power cord to this connector.

**Mouse connector:** Connect a mouse or other PS/2 device to this connector.

**Keyboard connector:** Connect a PS/2 keyboard to this connector.

**COM 1 connector:** Connect a 9-pin serial device to this connector.

**Parallel connector:** Connect a parallel device to this connector.

**Video connector:** Connect a monitor to this connector.

**USB 3 connector:** Connect a USB device to this connector.

**Ethernet connector:** Use this connector to connect the server to a network.

**USB 4 connector:** Connect a USB device to this connector.

**Ethernet connector:** Use this connector to connect the server to a network.

**RJ-45 connector:** Use this connector to connect the optional Remote Supervisor Adapter II SlimLine to a network.

**COM 2 connector:** Connect a 9-pin serial device to this connector or using the Configuration/Setup Utility program you can configure this port for use by the server management.

**Note:** When this connector is configured for use with the server management, do not connect any other 9-pin serial devices to this connector.

# <span id="page-23-0"></span>**Internal LEDs, connectors, and jumpers**

The illustrations in this section show the LEDs, connectors, and jumpers on the internal boards. The illustrations might differ slightly from your hardware.

# **System-board internal connectors and switches**

The following illustration shows the internal connectors on the system board.

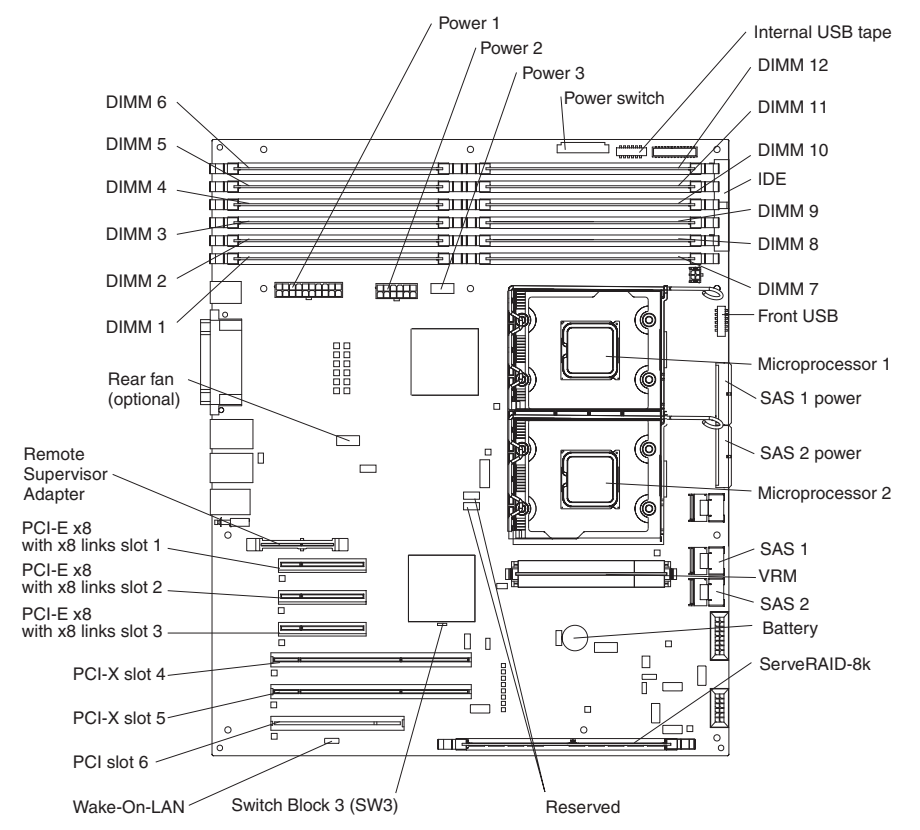

See Table 2 for information about the switch settings.

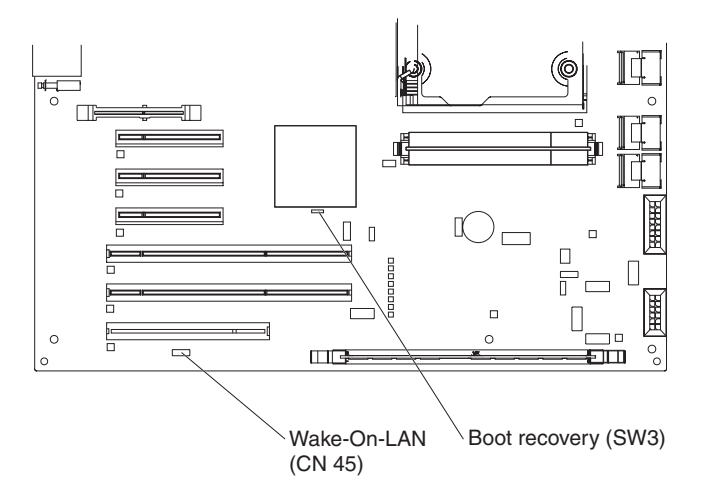

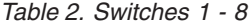

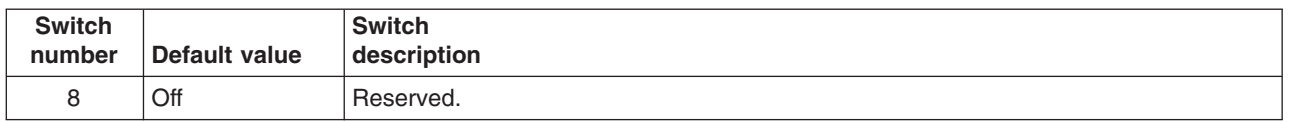

*Table 2. Switches 1 - 8 (continued)*

| <b>Switch</b><br>number | Default value | <b>Switch</b><br>description                                                                                                    |
|-------------------------|---------------|----------------------------------------------------------------------------------------------------|
| $\overline{7}$          | Off           | Remote Supervisor Adapter II SlimLine BIST. When this switch is toggled to On, it<br>causes the Remote Supervisor Adapter II SlimLine to execute the Built In Self Test<br>(BIST).                                                                                                    |
| 6                       | Off           | Power-on override. When this switch is toggled to On, it forces the power on,<br>overriding the power-on button.                                                                                                    |
| 5                       | Off           | Power-on password override. Changing the position of this switch bypasses the<br>power-on password check the next time the server is turned on and starts the<br>Configuration/Setup Utility program so that you can change or delete the power-on<br>password. You do not have to move the switch back to the default position after the<br>password is overridden.<br>Changing the position of this switch does not affect the administrator password check<br>if an administrator password is set.<br>See the User's Guide on the IBM System x Documentation CD for additional<br>information about the power-on password. |
| $\overline{4}$          | Off           | Force BMC update. When this switch is toggled to On, it causes an update of BMC<br>firmware from the diskette drive.                                                                                                    |
| 3                       | Off           | Force BMC reset. When this switch is toggled to On, it forces the BMC to reset.                                                                                                    |
| $\mathcal{P}$           | Off           | Reserved.                                                                                                    |
| 1                       | Off           | Clear CMOS. When this switch is toggled to On, it clears the CMOS data, which<br>clears the power-on password.                                                                                                    |

### **Notes:**

- 1. Before you change any switch settings or move any jumpers, turn off the server; then, disconnect all power cords and external cables. (Review the information in ["Safety"](#page-8-0) on page vii, ["Installation](#page-96-0) guidelines" on page 81, and ["Handling](#page-97-0) [static-sensitive](#page-97-0) devices" on page 82.)
- 2. Any system-board switch or jumper blocks that are not shown in the illustrations in this document are reserved.

# <span id="page-25-0"></span>**System-board LEDs**

The following illustration shows the switches and LEDs on the system board.

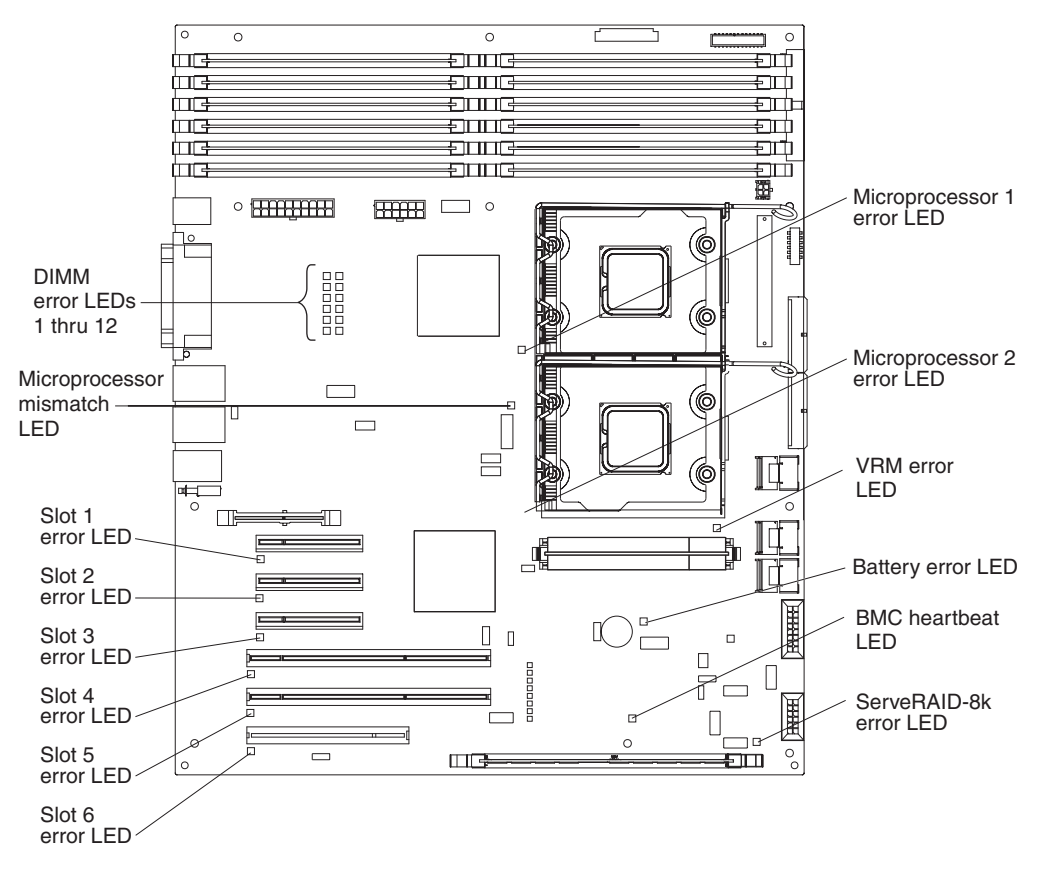

# **System-board external connectors**

The following illustration shows the external input/output connectors and the NMI switch on the system board.

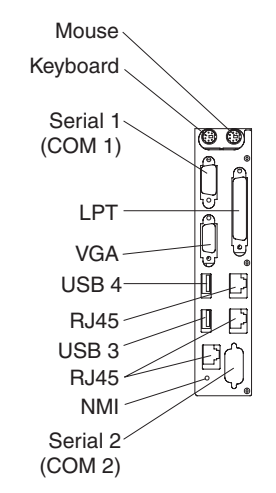

# <span id="page-26-0"></span>**SAS backplane**

The following illustration shows the connectors on the SAS backplane.

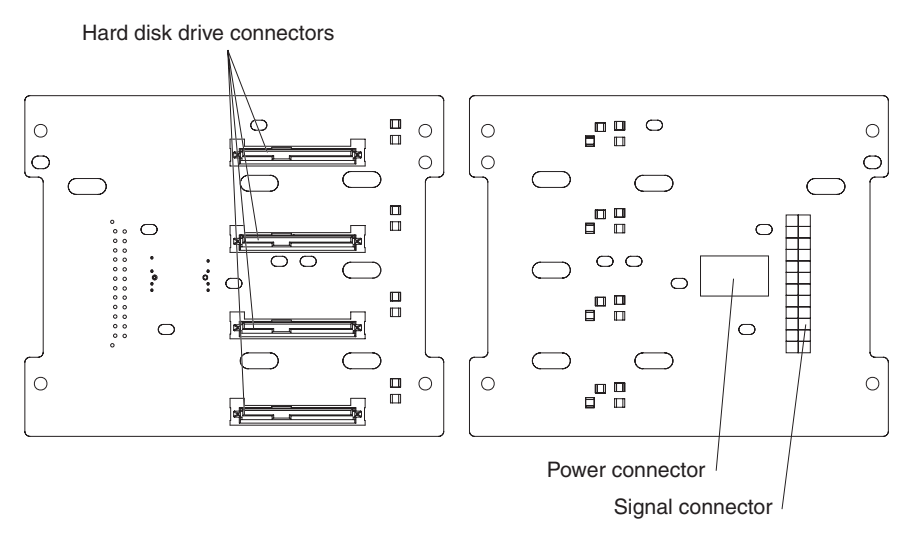

# <span id="page-28-0"></span>**Chapter 2. Diagnostics**

This chapter describes the diagnostic tools that are available to help you solve problems that might occur in the server.

If you cannot locate and correct the problem using the information in this chapter, see Appendix A, "Getting help and technical [assistance,"](#page-136-0) on page 121 for more information.

## **Diagnostic tools**

The following tools are available to help you diagnose and solve hardware-related problems:

v **POST beep codes, error messages, and error logs**

The power-on self-test (POST) generates beep codes and messages to indicate successful test completion or the detection of a problem. See "POST" for more information.

v **Troubleshooting tables**

These tables list problem symptoms and actions to correct the problems. See ["Troubleshooting](#page-45-0) tables" on page 30.

v **Light path diagnostics**

Use the light path diagnostics to diagnose system errors quickly. See ["Light](#page-58-0) path [diagnostics"](#page-58-0) on page 43 for more information.

v **Diagnostic programs, messages, and error codes**

The diagnostic programs are the primary method of testing the major components of the server. The diagnostic programs are on the IBM *Enhanced Diagnostics* CD that comes with the server. See ["Diagnostic](#page-65-0) programs, [messages,](#page-65-0) and error codes" on page 50 for more information.

# **POST**

When you turn on the server, it performs a series of tests to check the operation of the server components and some optional devices in the server. This series of tests is called the power-on self-test, or POST.

If a power-on password is set, you must type the password and press Enter, when prompted, for POST to run.

If POST is completed without detecting any problems, a single beep sounds, and the server startup is completed.

If POST detects a problem, more than one beep might sound, or an error message is displayed. See "Beep code [descriptions"](#page-29-0) on page 14 and ["POST](#page-34-0) error codes" on [page](#page-34-0) 19 for more information.

## **POST beep codes**

A beep code is a combination of short or long beeps or series of short beeps that are separated by pauses. For example, a "1-2-3" beep code is one short beep, a pause, two short beeps, and pause, and three short beeps. A beep code other than one beep indicates that POST has detected a problem. To determine the meaning of a beep code, see "Beep code [descriptions"](#page-29-0) on page 14. If no beep code sounds, see "No-beep [symptoms"](#page-32-0) on page 17.

### <span id="page-29-0"></span>**Beep code descriptions**

The following table describes the beep codes and suggested actions to correct the detected problems.

A single problem might cause more than one error message. When this occurs, correct the cause of the first error message. The other error messages usually will not occur the next time POST runs.

**Exception:** If there are multiple error codes or light path diagnostics LEDs that indicate a microprocessor error, the error might be in a microprocessor or in a microprocessor socket. See ["Microprocessor](#page-51-0) problems" on page 36 for information about diagnosing microprocessor problems.

- Follow the suggested actions in the order in which they are listed in the Action column until the problem **is solved.**
- v **See [Chapter](#page-90-0) 3, "Parts listing, Type 7977," on page 75 to determine which components are customer replaceable units (CRU) and which components are field replaceable units (FRU).**
- If an action step is preceded by "(Trained service technician only)," that step must be performed only by a **trained service technician.**

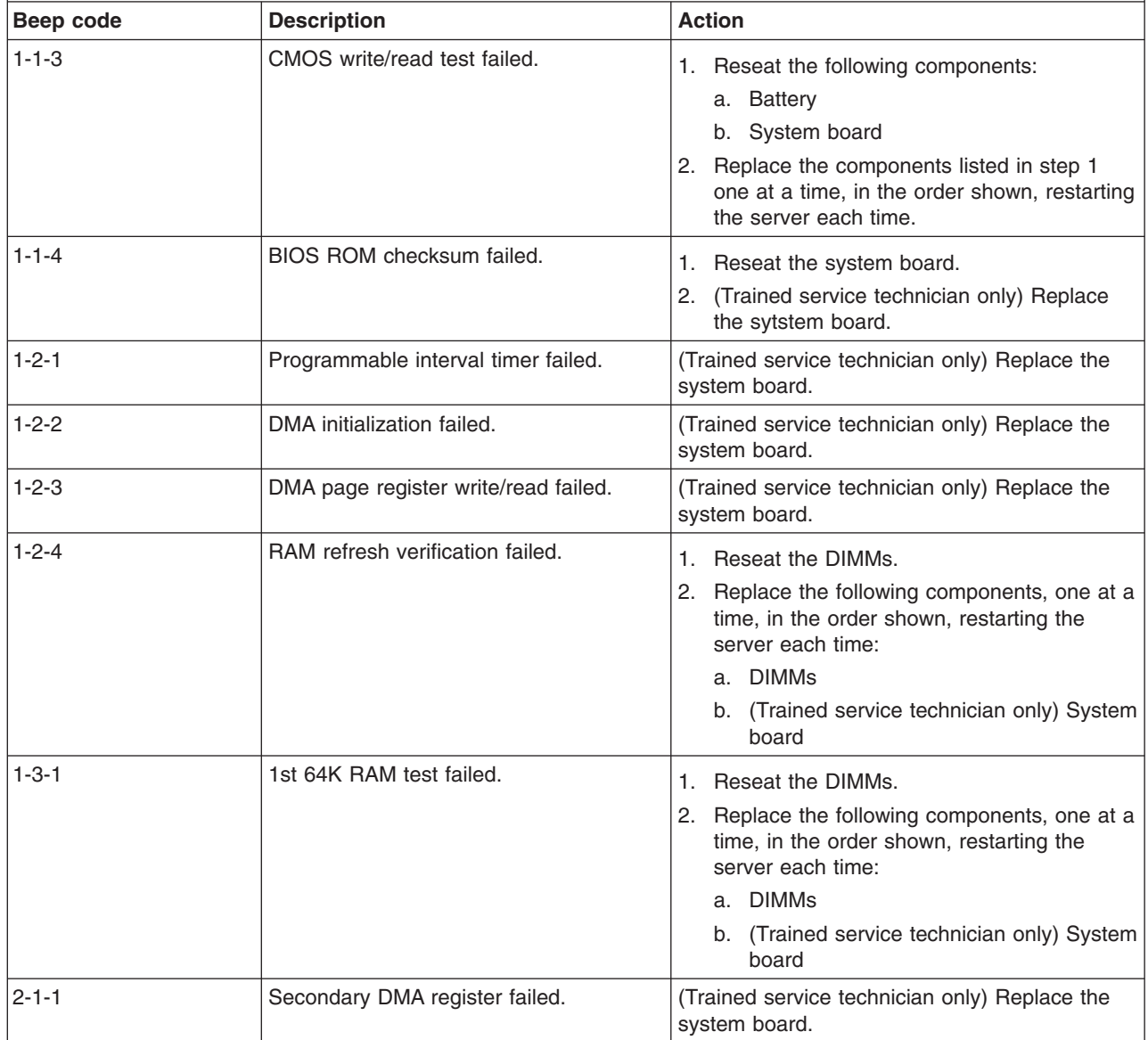

• Follow the suggested actions in the order in which they are listed in the Action column until the problem **is solved.**

v **See [Chapter](#page-90-0) 3, "Parts listing, Type 7977," on page 75 to determine which components are customer replaceable units (CRU) and which components are field replaceable units (FRU).**

• If an action step is preceded by "(Trained service technician only)," that step must be performed only by a **trained service technician.**

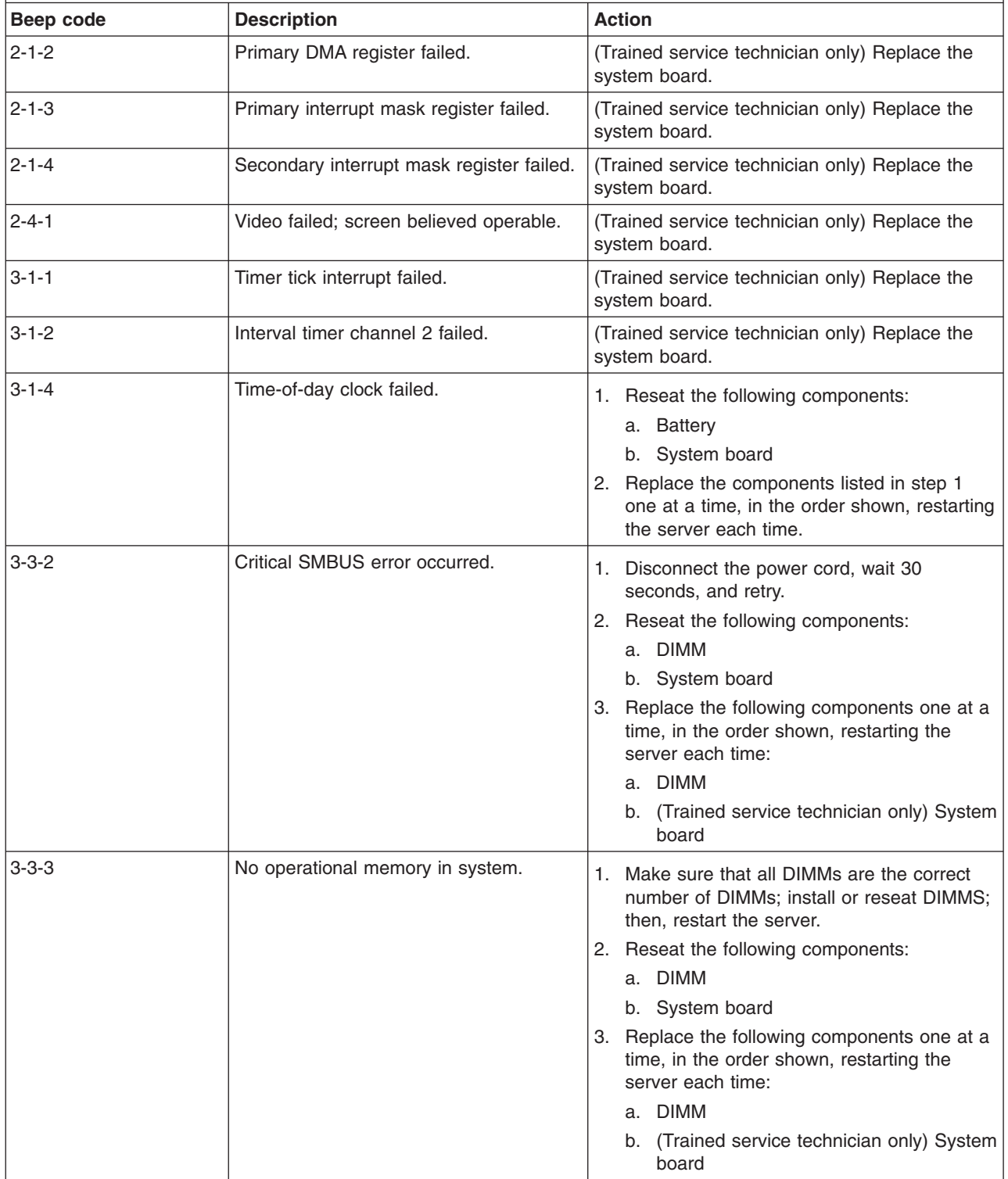

• Follow the suggested actions in the order in which they are listed in the Action column until the problem **is solved.**

v **See [Chapter](#page-90-0) 3, "Parts listing, Type 7977," on page 75 to determine which components are customer replaceable units (CRU) and which components are field replaceable units (FRU).**

· If an action step is preceded by "(Trained service technician only)," that step must be performed only by a **trained service technician.**

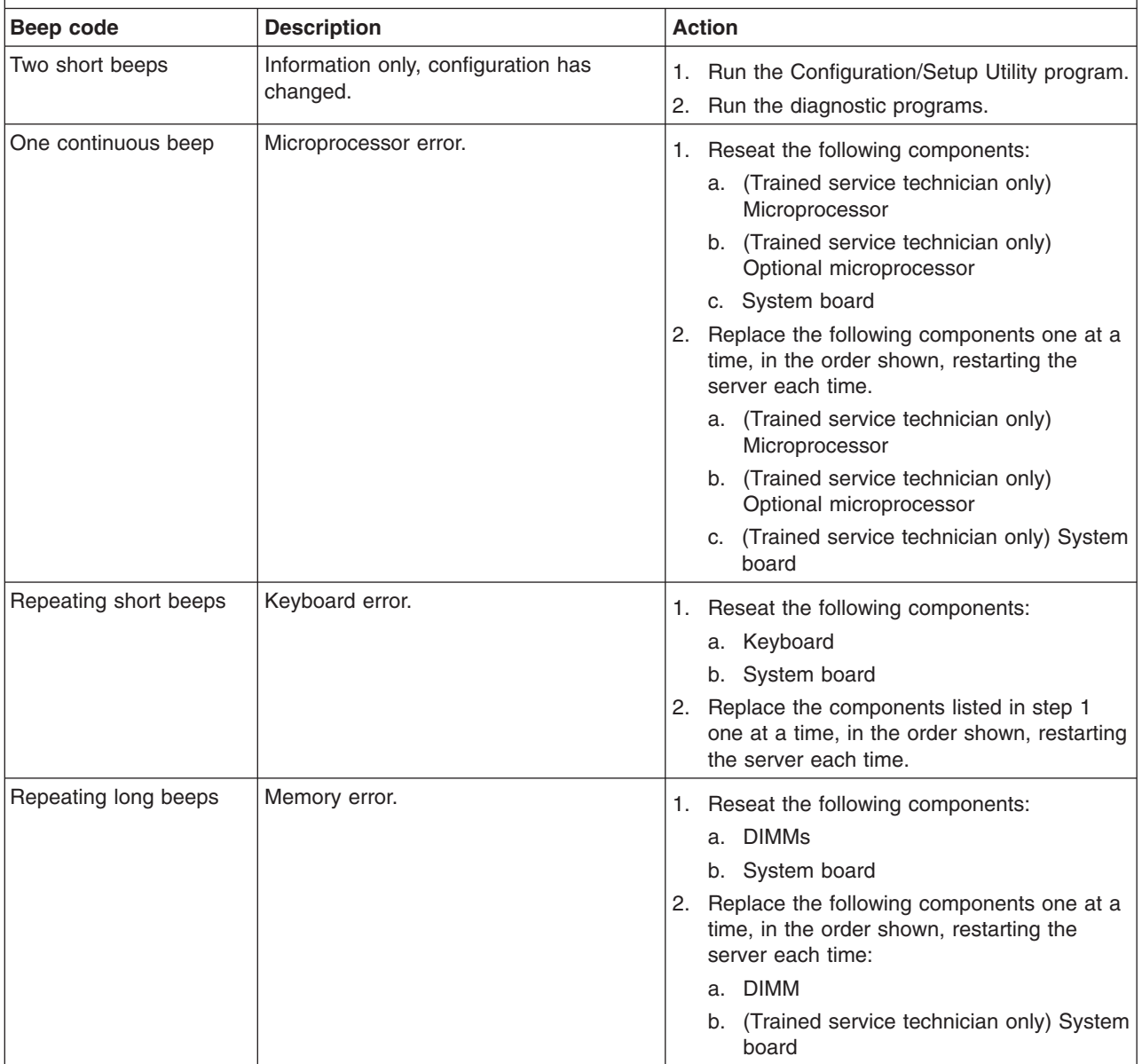

### **No-beep symptoms**

The following table describes situations in which no beep code sounds when POST is completed.

- <span id="page-32-0"></span>• Follow the suggested actions in the order in which they are listed in the Action column until the problem **is solved.**
- v **See [Chapter](#page-90-0) 3, "Parts listing, Type 7977," on page 75 to determine which components are customer replaceable units (CRU) and which components are field replaceable units (FRU).**
- If an action step is preceded by "(Trained service technician only)," that step must be performed only by a **trained service technician.**

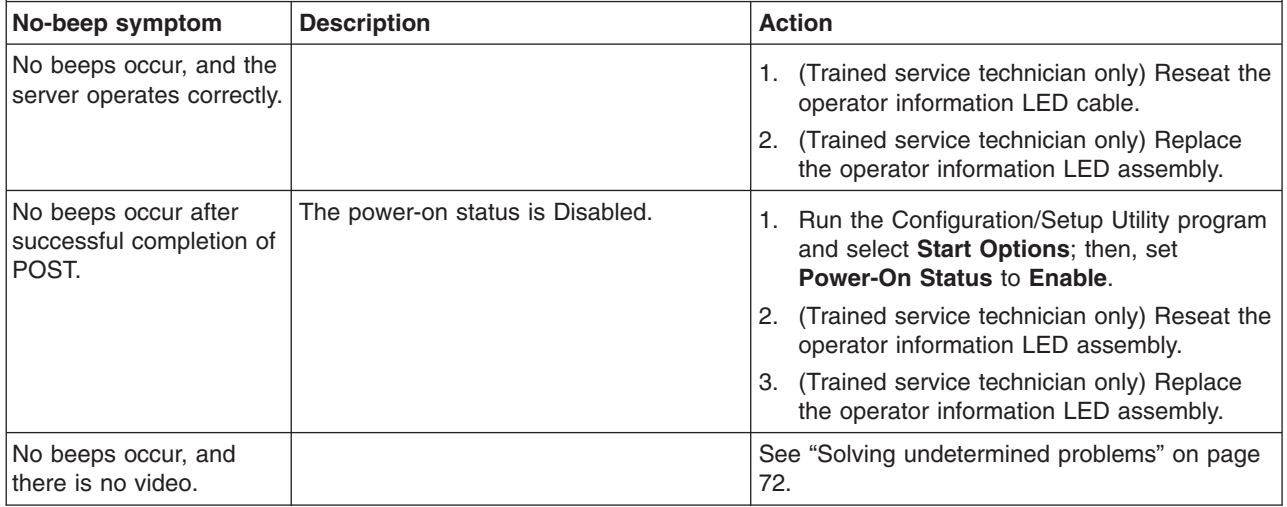

# **Error logs**

The POST error log contains the three most recent error codes and messages that were generated during POST. The BMC log and the system-error log contain messages that were generated during POST and all system status messages from the service processor.

The following illustration shows an example of a BMC log entry.

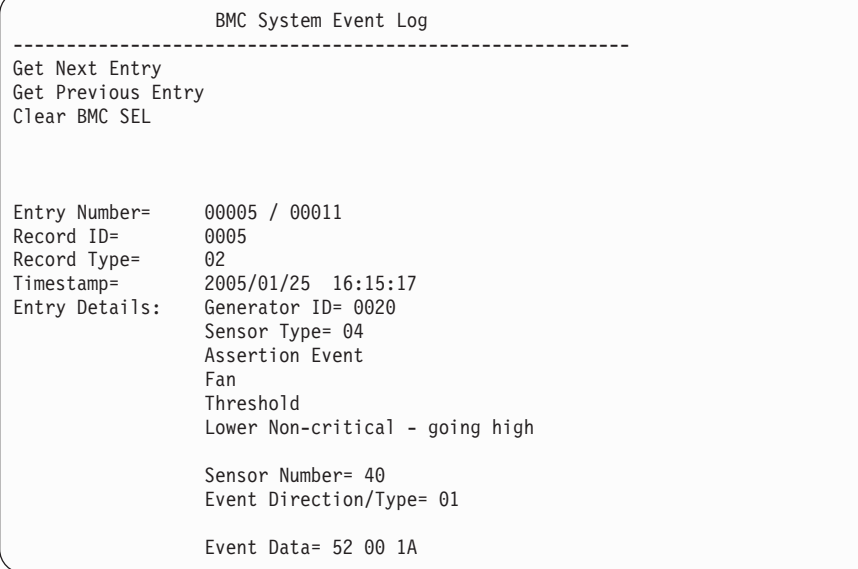

The BMC log is limited in size. When the log is full, new entries will not overwrite existing entries; therefore, you must periodically clear the BMC log through the Configuration/Setup Utility program (the menu choices are described in the *User's Guide*). When you are troubleshooting an error, be sure to clear the BMC log so that you can find current errors more easily.

Entries that are written to the BMC log during the early phase of POST show an incorrect date and time as the default time stamp; however, the date and time are corrected as POST continues.

Each BMC log entry appears on its own page. To display all the data for an entry, use the Up Arrow (↑) and Down Arrow (↓) keys or the Page Up and Page Down keys. To move from one entry to the next, select **Get Next Entry** or **Get Previous Entry**.

The log indicates an assertion event when an event has occurred. It indicates a deassertion event when the event is no longer occurring.

Some of the error codes and messages in the BMC log are abbreviated.

If you view the BMC log through the Web interface of the optional Remote Supervisor Adapter II SlimLine, the messages can be translated.

You can view the contents of the POST error log, the BMC log, and the system-error log from the Configuration/Setup Utility program. You can view the contents of the BMC log also from the diagnostic programs.

When you are troubleshooting PCI-X slots, note that the error logs report the PCI-X buses numerically. The numerical assignments vary depending on the configuration. You can check the assignments by running the Configuration/Setup Utility program (see the *User's Guide* for more information).

**Viewing error logs from the Configuration/Setup Utility program**

For complete information about using the Configuration/Setup Utility program, see the *User's Guide*.

To view the error logs, complete the following steps:

- 1. Turn on the server.
- 2. When the prompt Press F1 for Configuration/Setup appears, press F1. If you have set both a power-on password and an administrator password, you must type the administrator password to view the error logs.
- 3. Use one of the following procedures:
	- v To view the POST error log, select **Error Logs**, and then select **POST Error Log**.
	- v To view the BMC log, select **Advanced Settings**, select **Baseboard Management Controller (BMC) settings**, and then select **BMC System Event Log**.
	- To view the system-error log (available only if an optional Remote Supervisor Adapter II SlimLine is installed), select **Event/Error Logs**, and then select **System Event/Error Log**.

#### **Viewing the BMC log from the diagnostic programs**

The BMC log contains the same information, whether it is viewed from the Configuration/Setup Utility program or from the diagnostic programs.

<span id="page-34-0"></span>For information about using the diagnostic programs, see "Running the [diagnostic](#page-65-0) [programs"](#page-65-0) on page 50.

To view the BMC log, complete the following steps:

- 1. If the server is running, turn off the server and all attached devices.
- 2. Turn on all attached devices; then, turn on the server.
- 3. When the prompt F1 for Configuration/Setup appears, press F1.
- 4. When the Configuration/Setup Utility menu appears, select **Start Options**.
- 5. From the **Start Options** menu, select **Startup Sequence Options**.
- 6. Note the device that is selected as the first startup device. Later, you must restore this setting.
- 7. Select **DVD-ROM** as the first startup device.
- 8. Press Esc two times to return to the Configuration/Setup Utility menu.
- 9. Insert the IBM *Enhanced Diagnostics* CD in the CD drive.
- 10. Select **Save & Exit Setup** and follow the prompts. The diagnostics will load.
- 11. From the top of the screen, select **Hardware Info**.
- 12. From the list, select **BMC Log**.

# **POST error codes**

The following table describes the POST error codes and suggested actions to correct the detected problems.

- Follow the suggested actions in the order in which they are listed in the Action column until the problem **is solved.**
- v **See [Chapter](#page-90-0) 3, "Parts listing, Type 7977," on page 75 to determine which components are customer replaceable units (CRU) and which components are field replaceable units (FRU).**
- If an action step is preceded by "(Trained service technician only)," that step must be performed only by a **trained service technician.**

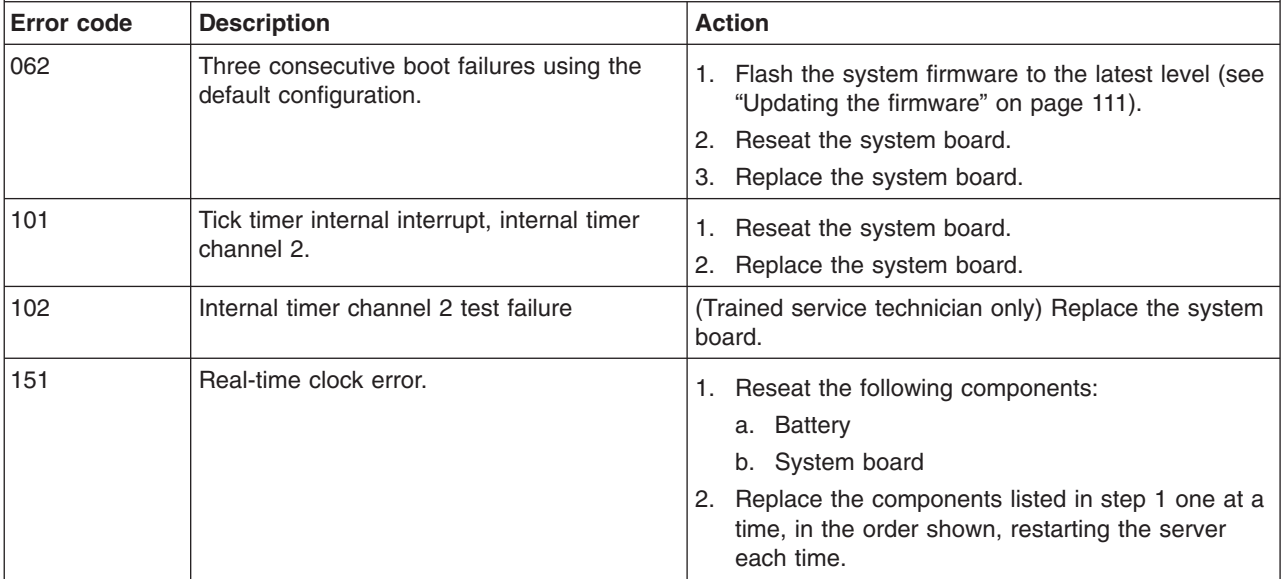

• Follow the suggested actions in the order in which they are listed in the Action column until the problem **is solved.**

v **See [Chapter](#page-90-0) 3, "Parts listing, Type 7977," on page 75 to determine which components are customer replaceable units (CRU) and which components are field replaceable units (FRU).**

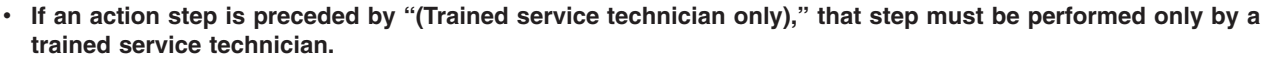

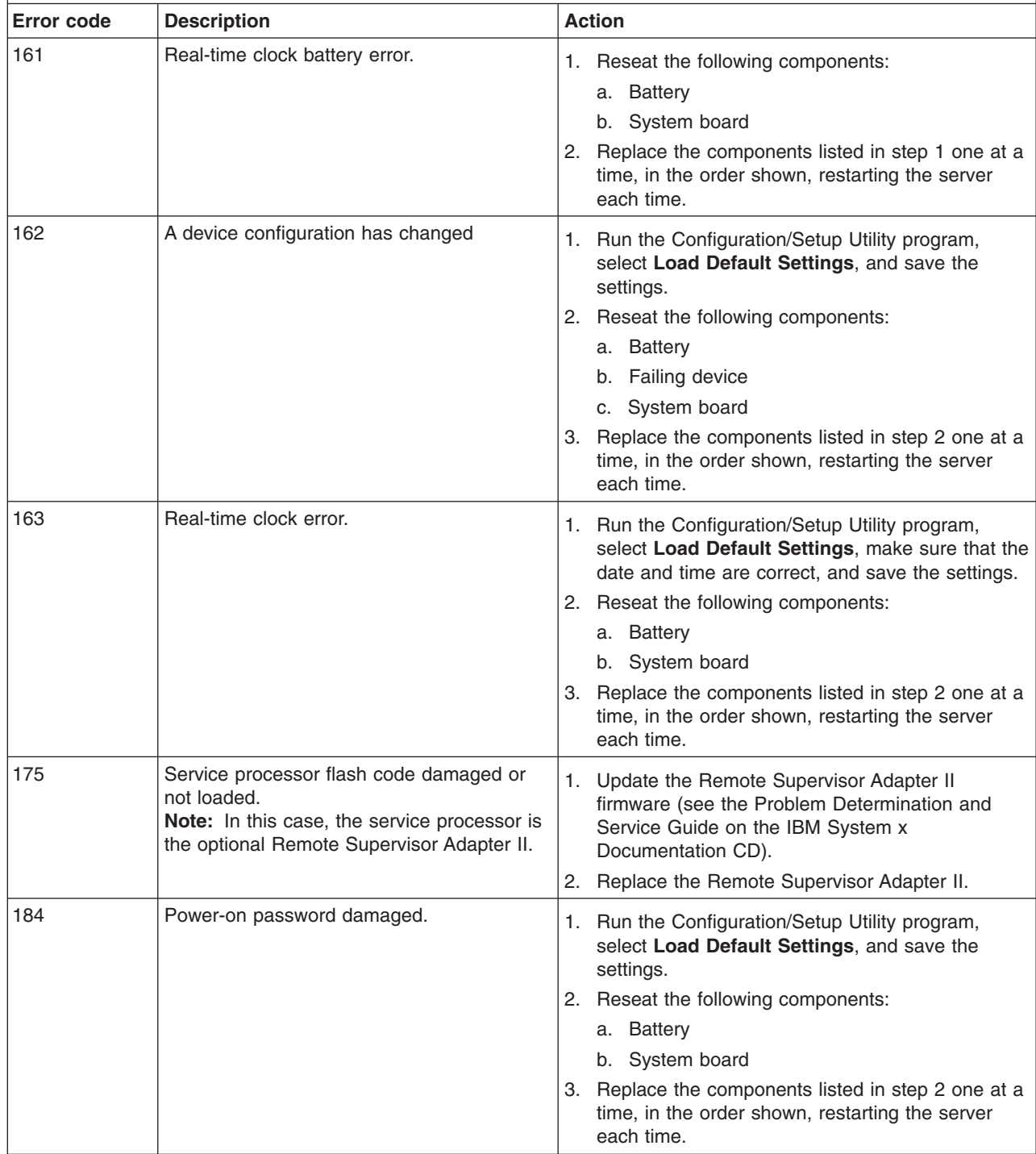
v **See [Chapter](#page-90-0) 3, "Parts listing, Type 7977," on page 75 to determine which components are customer replaceable units (CRU) and which components are field replaceable units (FRU).**

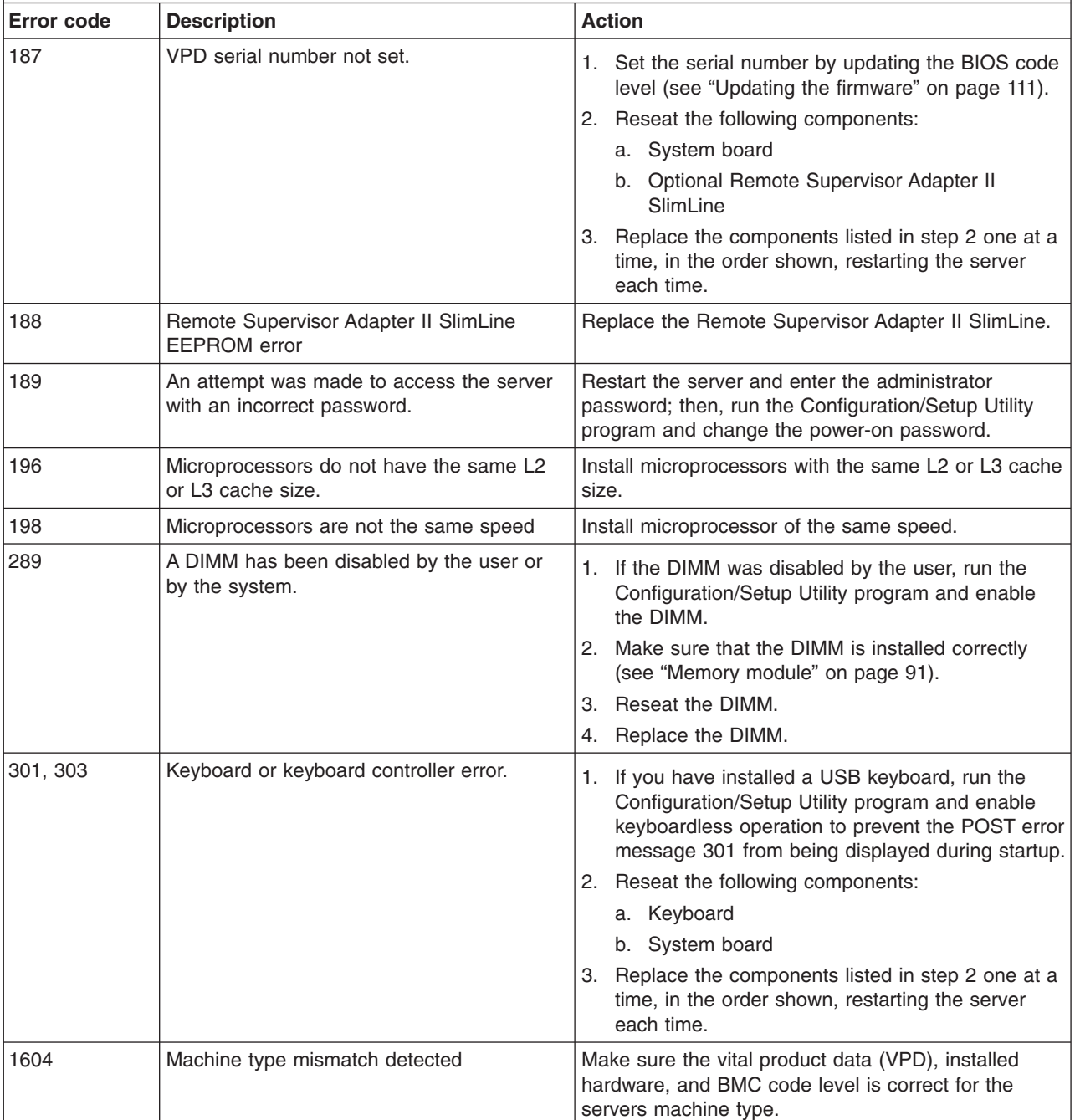

• If an action step is preceded by "(Trained service technician only)," that step must be performed only by a **trained service technician.**

v **See [Chapter](#page-90-0) 3, "Parts listing, Type 7977," on page 75 to determine which components are customer replaceable units (CRU) and which components are field replaceable units (FRU).**

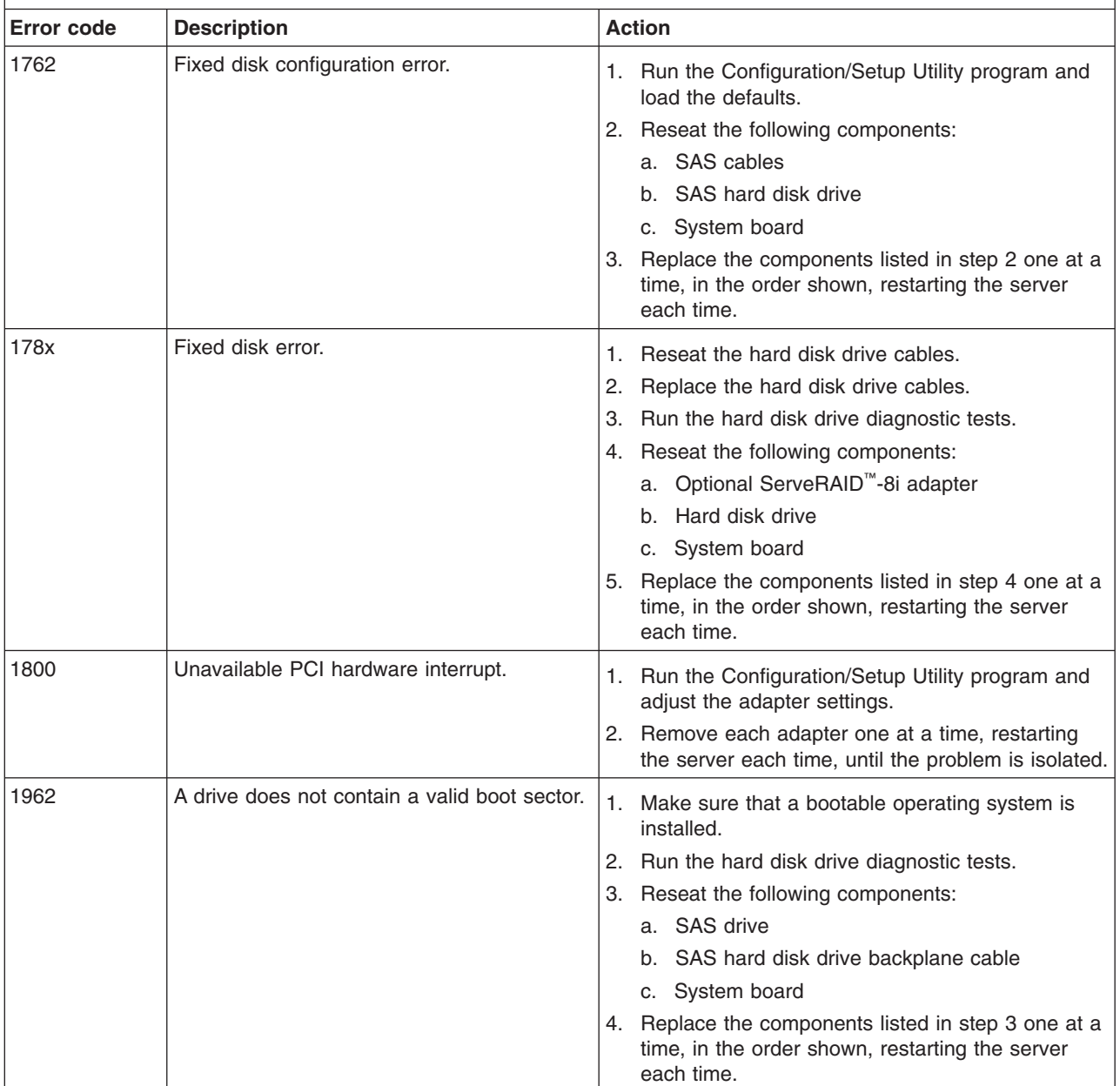

· If an action step is preceded by "(Trained service technician only)," that step must be performed only by a **trained service technician.**

v **See [Chapter](#page-90-0) 3, "Parts listing, Type 7977," on page 75 to determine which components are customer replaceable units (CRU) and which components are field replaceable units (FRU).**

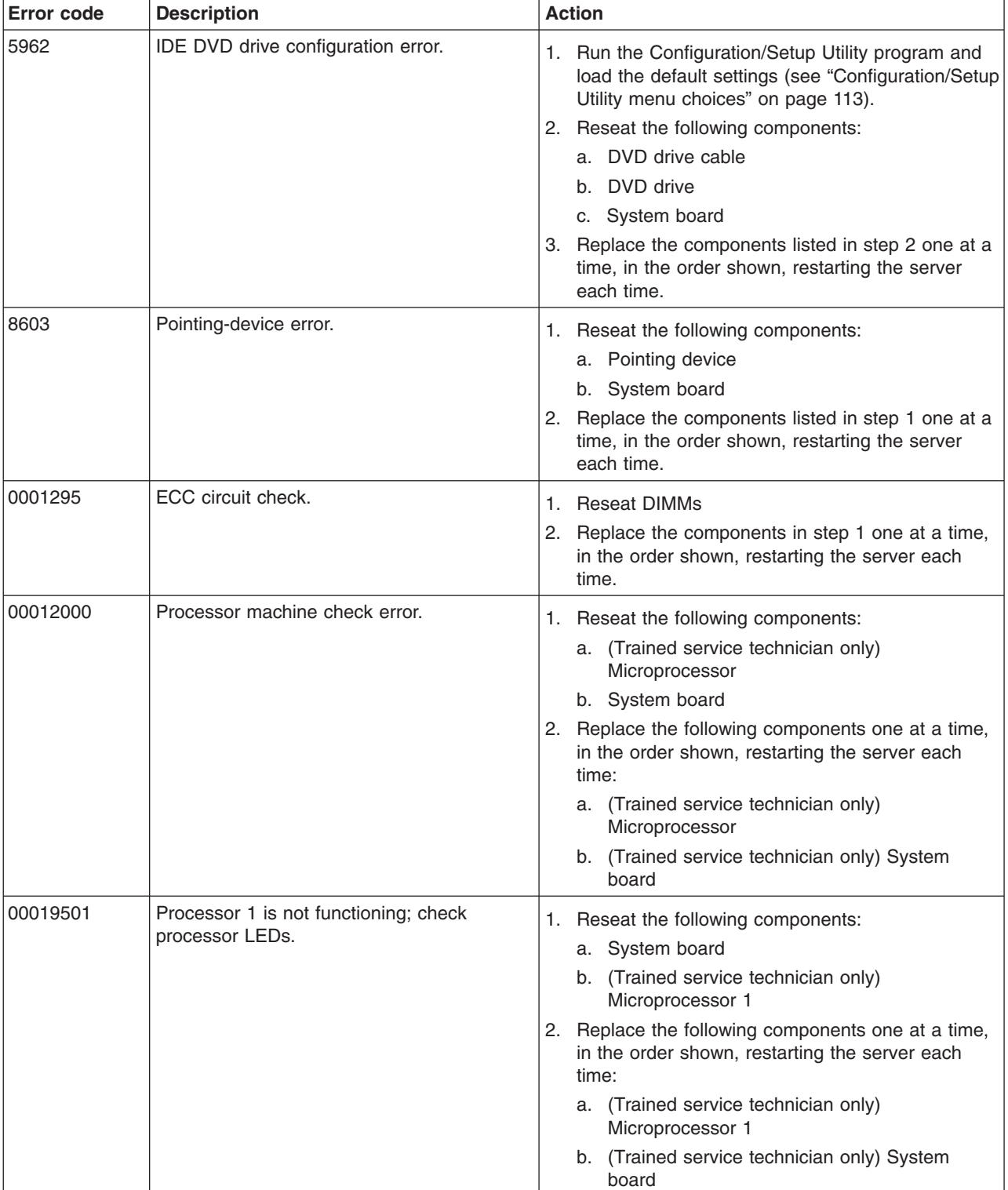

• If an action step is preceded by "(Trained service technician only)," that step must be performed only by a **trained service technician.**

v **See [Chapter](#page-90-0) 3, "Parts listing, Type 7977," on page 75 to determine which components are customer replaceable units (CRU) and which components are field replaceable units (FRU).**

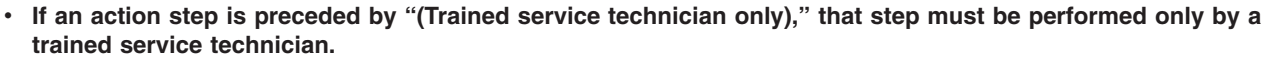

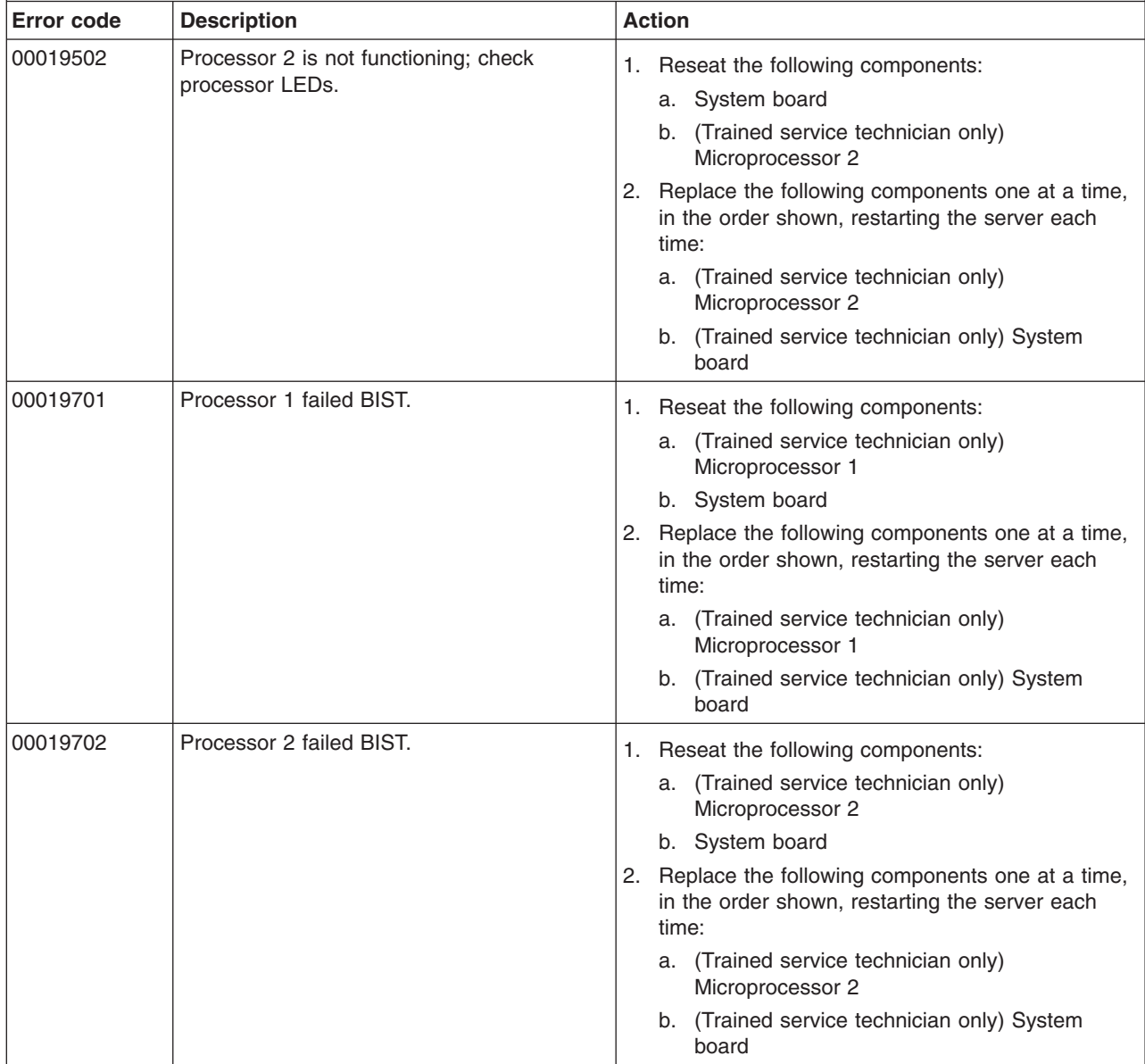

v **See [Chapter](#page-90-0) 3, "Parts listing, Type 7977," on page 75 to determine which components are customer replaceable units (CRU) and which components are field replaceable units (FRU).**

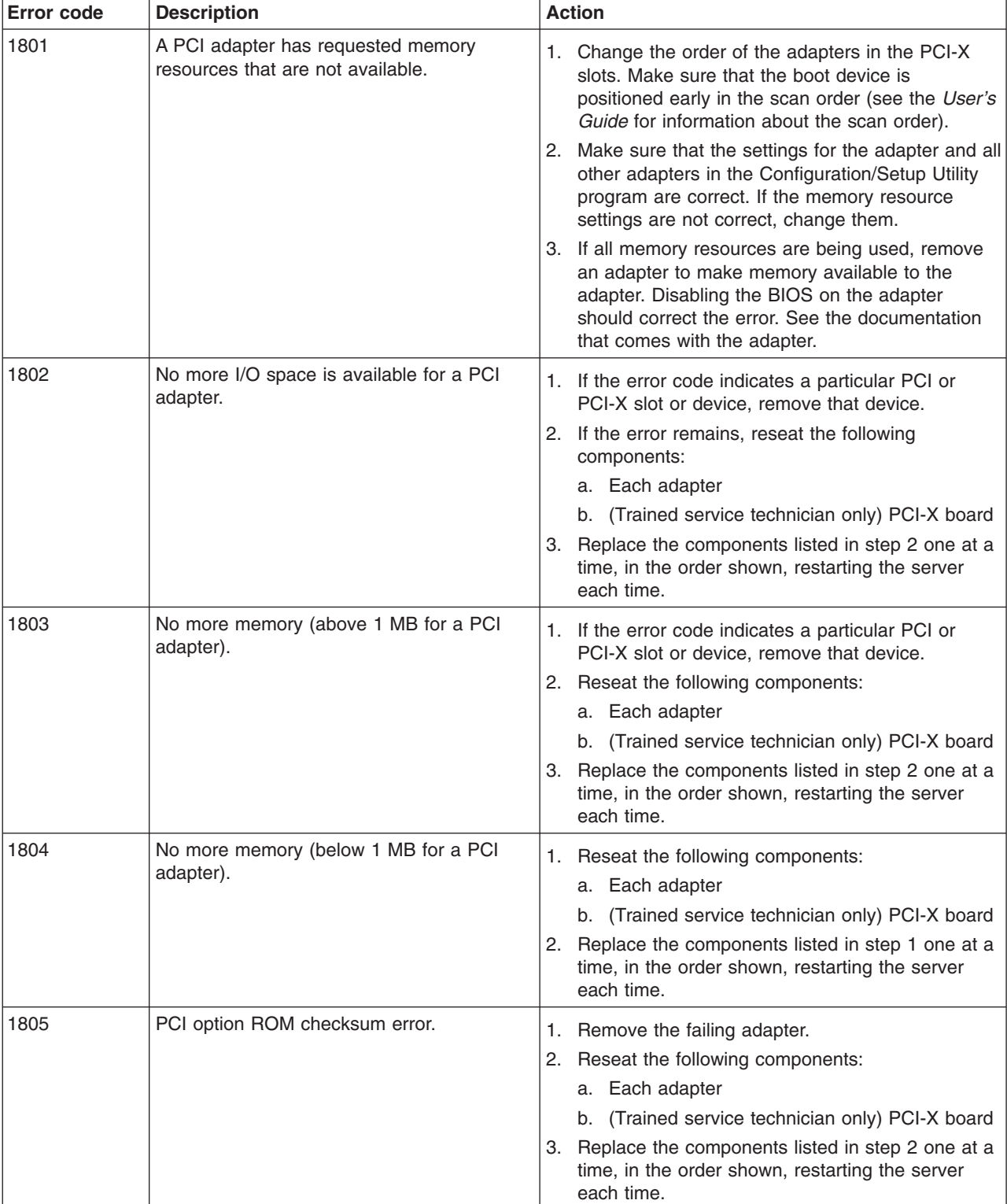

• If an action step is preceded by "(Trained service technician only)," that step must be performed only by a **trained service technician.**

v **See [Chapter](#page-90-0) 3, "Parts listing, Type 7977," on page 75 to determine which components are customer replaceable units (CRU) and which components are field replaceable units (FRU).**

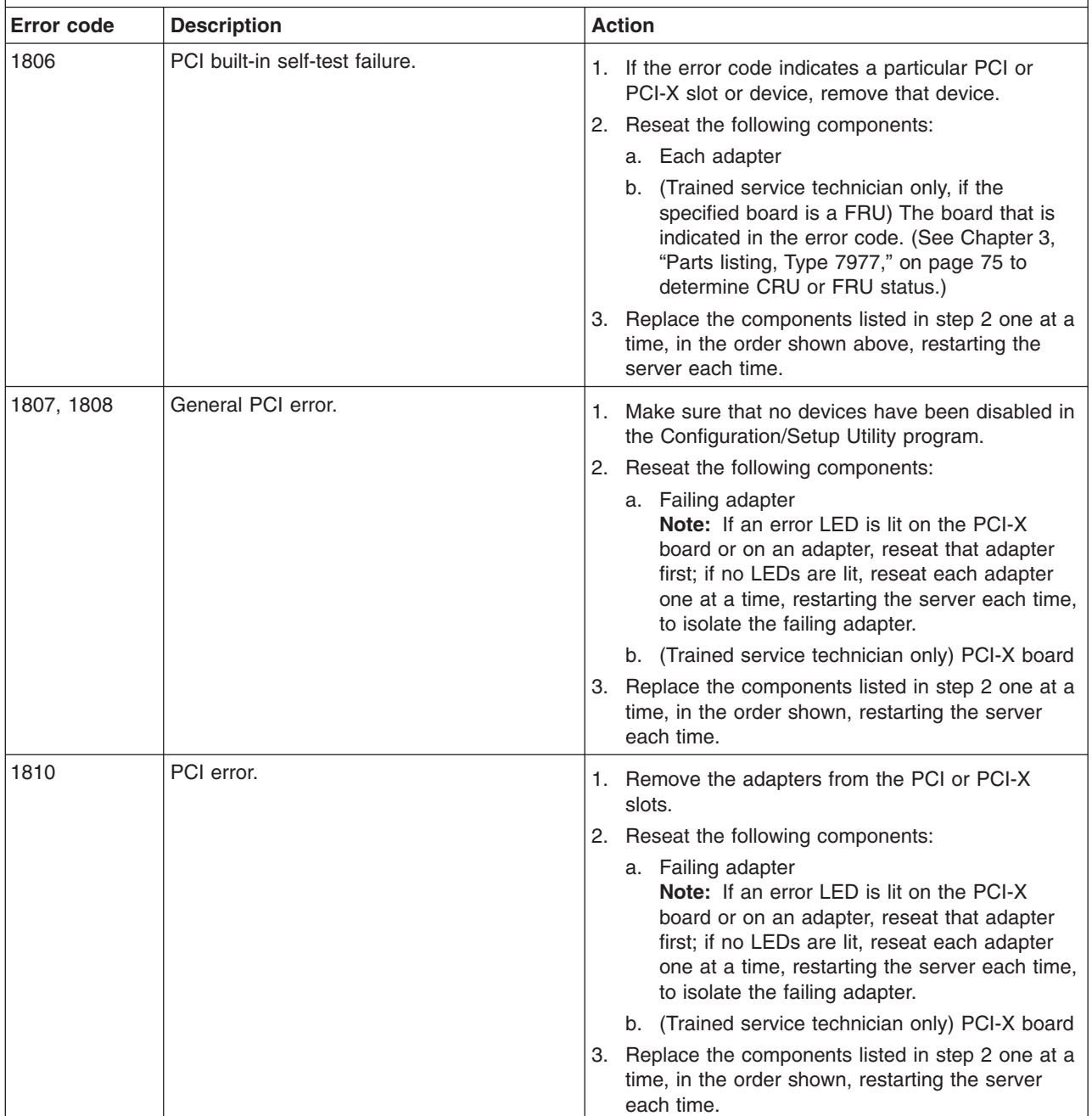

· If an action step is preceded by "(Trained service technician only)," that step must be performed only by a **trained service technician.**

v **See [Chapter](#page-90-0) 3, "Parts listing, Type 7977," on page 75 to determine which components are customer replaceable units (CRU) and which components are field replaceable units (FRU).**

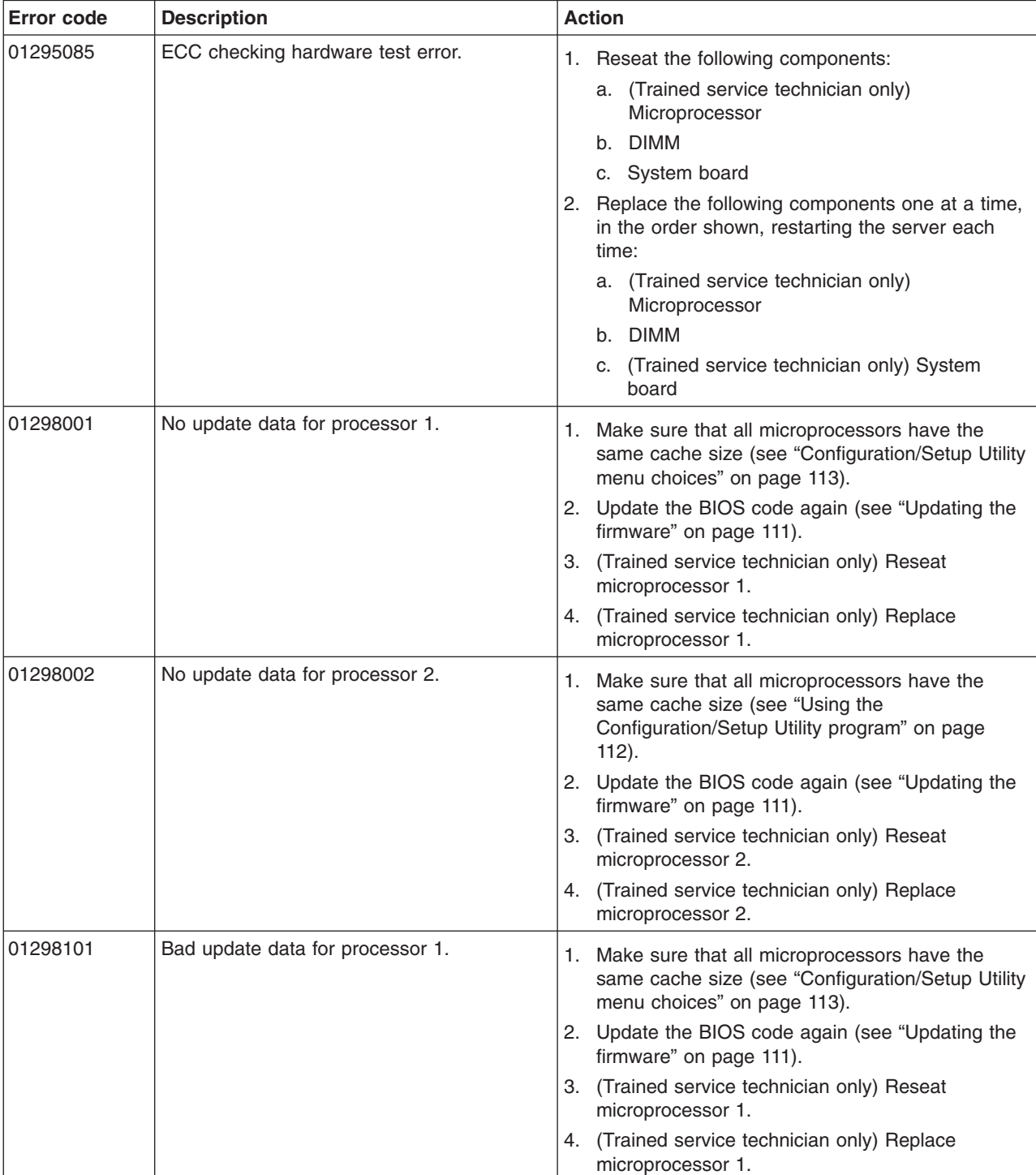

• If an action step is preceded by "(Trained service technician only)," that step must be performed only by a **trained service technician.**

v **See [Chapter](#page-90-0) 3, "Parts listing, Type 7977," on page 75 to determine which components are customer replaceable units (CRU) and which components are field replaceable units (FRU).**

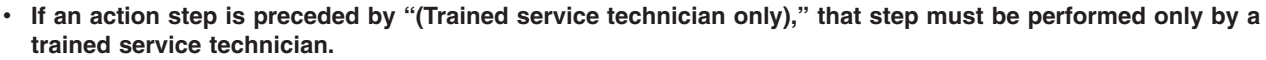

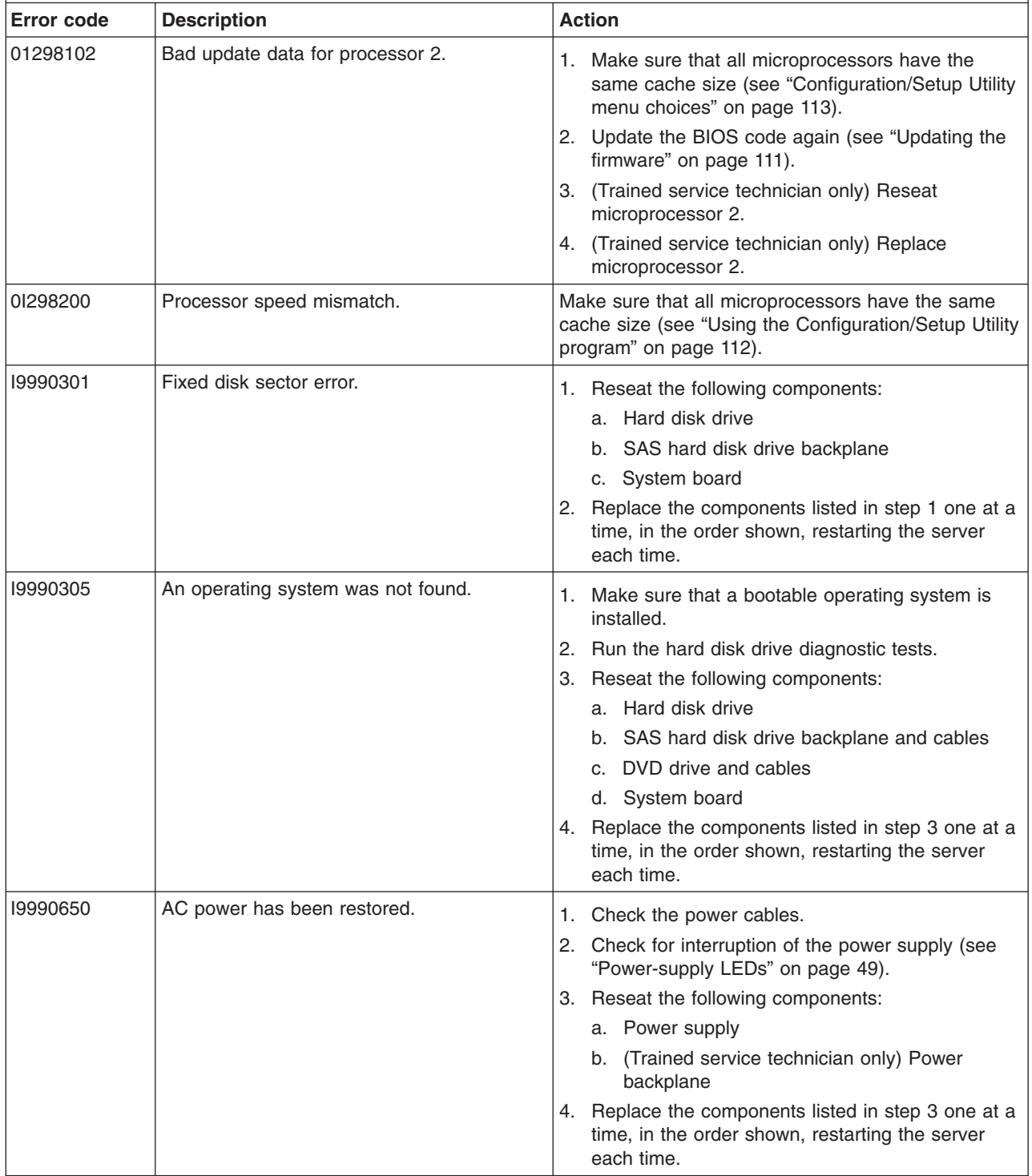

#### <span id="page-44-0"></span>**Checkout procedure**

The checkout procedure is the sequence of tasks that you should follow to diagnose a problem in the server.

#### **About the checkout procedure**

Before performing the checkout procedure for diagnosing hardware problems, review the following information:

- Read the safety information that begins on page vii.
- The diagnostic programs provide the primary methods of testing the major components of the server, such as the System board, Ethernet controller, keyboard, mouse (pointing device), serial ports, and hard disk drives. You can also use them to test some external devices. If you are not sure whether a problem is caused by the hardware or by the software, you can use the diagnostic programs to confirm that the hardware is working correctly.
- When you run the diagnostic programs, a single problem might cause more than one error message. When this happens, correct the cause of the first error message. The other error messages usually will not occur the next time you run the diagnostic programs.

**Exception:** If there are multiple error codes or light path diagnostics LEDs that indicate a microprocessor error, the error might be in a microprocessor or in a microprocessor socket. See ["Microprocessor](#page-51-0) problems" on page 36 for information about diagnosing microprocessor problems.

- Before running the diagnostic programs, you must determine whether the failing server is part of a shared hard disk drive cluster (two or more servers sharing external storage devices). If it is part of a cluster, you can run all diagnostic programs except the ones that test the storage unit (that is, a hard disk drive in the storage unit) or the storage adapter that is attached to the storage unit. The failing server might be part of a cluster if any of the following conditions is true:
	- You have identified the failing server as part of a cluster (two or more servers sharing external storage devices).
	- One or more external storage units are attached to the failing server and at least one of the attached storage units is also attached to another server or unidentifiable device.
	- One or more servers are located near the failing server.

**Important:** If the server is part of a shared hard disk drive cluster, run one test at a time. Do not run any suite of tests, such as "quick" or "normal" tests, because this might enable the hard disk drive diagnostic tests.

- If the server is halted and a POST error code is displayed, see ["Error](#page-32-0) logs" on [page](#page-32-0) 17. If the server is halted and no error message is displayed, see ["Troubleshooting](#page-45-0) tables" on page 30 and "Solving [undetermined](#page-87-0) problems" on [page](#page-87-0) 72.
- For information about power-supply problems, see "Solving power [problems"](#page-86-0) on [page](#page-86-0) 71 and ["Power-supply](#page-64-0) LEDs" on page 49.
- For intermittent problems, check the error log; see ["Error](#page-32-0) logs" on page 17 and ["Diagnostic](#page-65-0) programs, messages, and error codes" on page 50.

#### **Performing the checkout procedure**

To perform the checkout procedure, complete the following steps:

1. Is the server part of a cluster?

- v **No:** Go to step 2.
- Yes: Shut down all failing servers that are related to the cluster. Go to step 2.
- <span id="page-45-0"></span>2. Complete the following steps:
	- a. Turn off the server and all external devices.
	- b. Check all cables and power cords.
	- c. Set all display controls to the middle positions.
	- d. Turn on all external devices.
	- e. Turn on the server. If the server does not start, see "Troubleshooting tables".
	- f. Check the system-error LED on the operator information panel. If it is flashing, check the light path diagnostics LEDs (see "Light path [diagnostics"](#page-58-0) on [page](#page-58-0) 43).
	- g. Check for the following results:
		- Successful completion of POST, indicated by a single beep
		- Successful completion of startup, indicated by a readable display of the operating-system desktop
- 3. Did a single beep sound and are there readable instructions on the main menu?
	- **No:** Find the failure symptom in "Troubleshooting tables"; if necessary, see "Solving [undetermined](#page-87-0) problems" on page 72.
	- **Yes:** Run the diagnostic programs (see "Running the diagnostic [programs"](#page-65-0) on [page](#page-65-0) 50).
		- If you receive an error, see ["Diagnostic](#page-67-0) error codes" on page 52.
		- If the diagnostic programs were completed successfully and you still suspect a problem, see "Solving [undetermined](#page-87-0) problems" on page 72.

**Important:** If the server has a baseboard management controller, clear the BMC log and system-event log after you resolve the condition. This will turn off the information LED.

#### **Checkpoint codes (trained service technicians only)**

A checkpoint code identifies the check that was occurring when the server stopped; it does not provide error codes or suggest replacement components. Checkpoint codes are shown on the checkpoint display. By using the checkpoint display, you do not have to wait for the video to initialize each time you restart the server.

Only one type of checkpoint code is supported in your server: BIOS checkpoint codes. The BIOS checkpoint codes might change when the BIOS code is updated. To read the BIOS checkpoint codes you will need to install a PCI POST card in one of the PCI slots.

For a list of checkpoint codes for the IBM System x3500 server, see [http://www.ibm.com/pc/qtechinfo/MIGR-4ZKPPT.html.](http://www.ibm.com/pc/qtechinfo/MIGR-4ZKPPT.html)

#### **Troubleshooting tables**

Use the troubleshooting tables to find solutions to problems that have identifiable symptoms.

If you cannot find the problem in these tables, see "Running the [diagnostic](#page-65-0) [programs"](#page-65-0) on page 50 for information about testing the server.

If you have just added new software or a new optional device and the server is not working, complete the following steps before using the troubleshooting tables:

- 1. Check the light path diagnostics LEDs on the operator information panel (see "Light path [diagnostics"](#page-58-0) on page 43).
- 2. Remove the software or device that you just added.
- 3. Run the diagnostic tests to determine whether the server is running correctly.
- 4. Reinstall the new software or new device.

## **DVD drive problems**

• Follow the suggested actions in the order in which they are listed in the Action column until the problem **is solved.**

v **See [Chapter](#page-90-0) 3, "Parts listing, Type 7977," on page 75 to determine which components are customer replaceable units (CRU) and which components are field replaceable units (FRU).**

• If an action step is preceded by "(Trained service technician only)," that step must be performed only by a **trained service technician.**

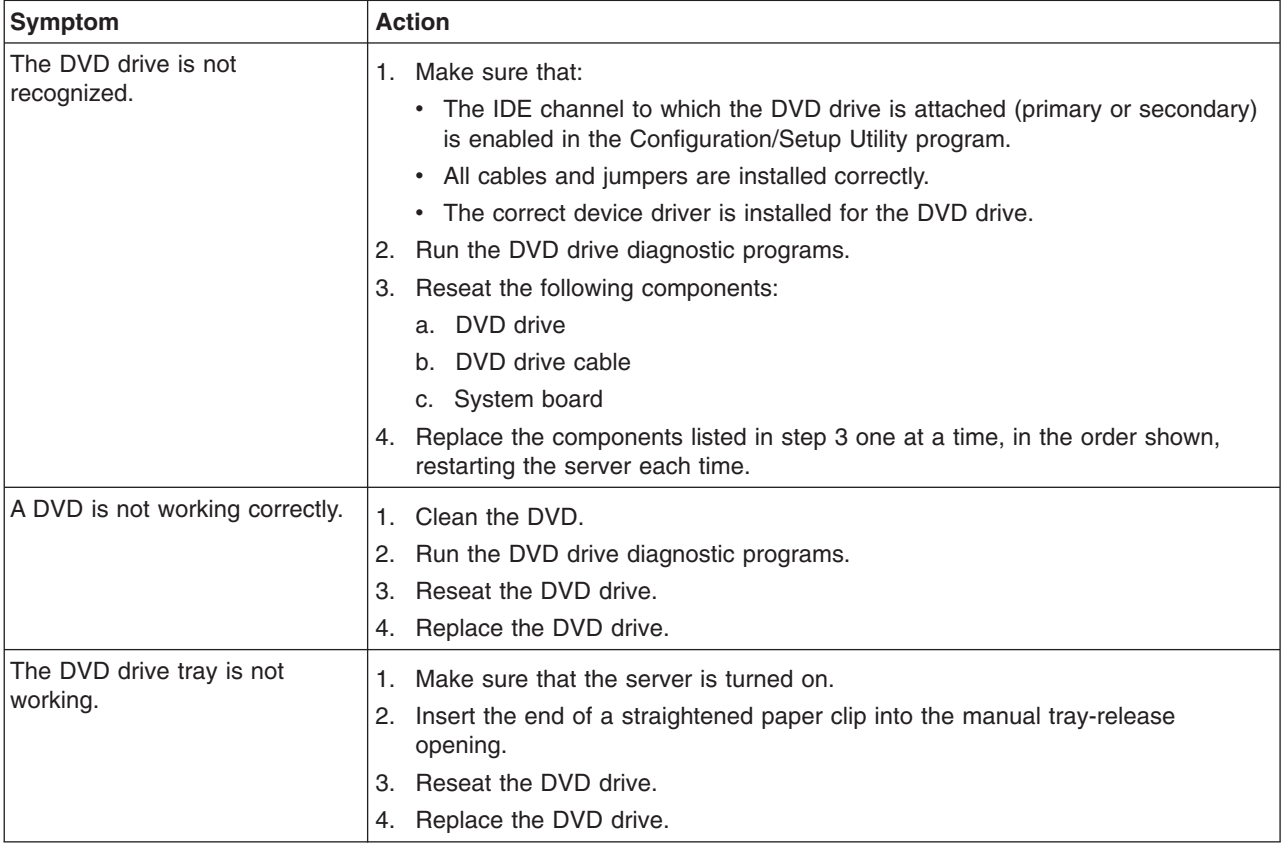

## **General problems**

- Follow the suggested actions in the order in which they are listed in the Action column until the problem **is solved.**
- v **See [Chapter](#page-90-0) 3, "Parts listing, Type 7977," on page 75 to determine which components are customer replaceable units (CRU) and which components are field replaceable units (FRU).**
- If an action step is preceded by "(Trained service technician only)," that step must be performed only by a **trained service technician.**

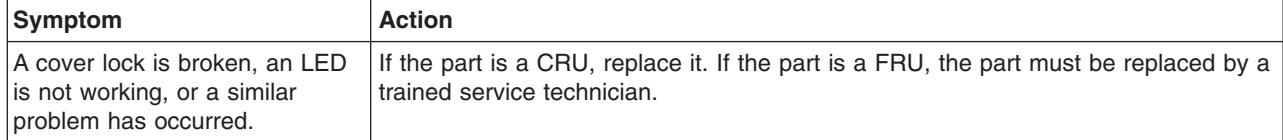

## **Hard disk drive problems**

- Follow the suggested actions in the order in which they are listed in the Action column until the problem **is solved.**
- v **See [Chapter](#page-90-0) 3, "Parts listing, Type 7977," on page 75 to determine which components are customer replaceable units (CRU) and which components are field replaceable units (FRU).**
- If an action step is preceded by "(Trained service technician only)," that step must be performed only by a **trained service technician.**

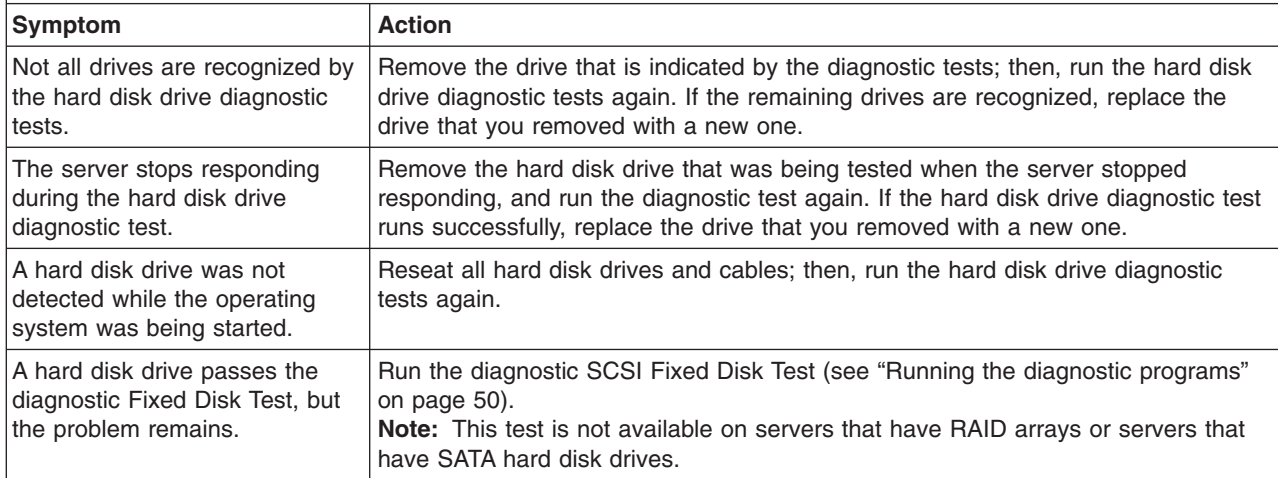

## **Intermittent problems**

- Follow the suggested actions in the order in which they are listed in the Action column until the problem **is solved.**
- v **See [Chapter](#page-90-0) 3, "Parts listing, Type 7977," on page 75 to determine which components are customer replaceable units (CRU) and which components are field replaceable units (FRU).**
- If an action step is preceded by "(Trained service technician only)," that step must be performed only by a **trained service technician.**

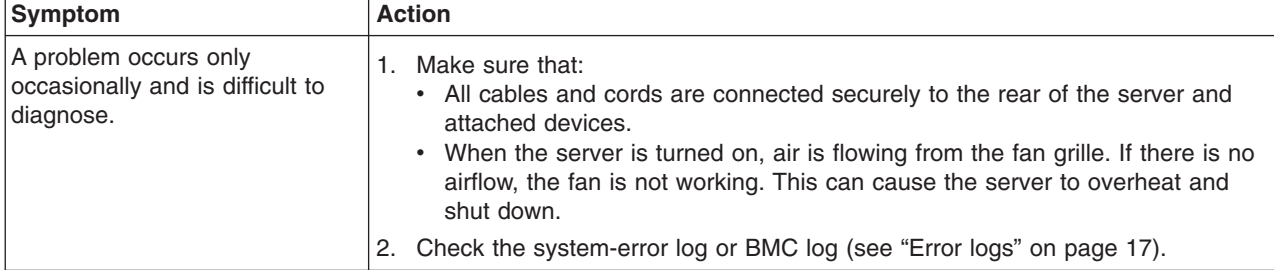

## **Keyboard, mouse, or pointing-device problems**

- Follow the suggested actions in the order in which they are listed in the Action column until the problem **is solved.**
- v **See [Chapter](#page-90-0) 3, "Parts listing, Type 7977," on page 75 to determine which components are customer replaceable units (CRU) and which components are field replaceable units (FRU).**
- If an action step is preceded by "(Trained service technician only)," that step must be performed only by a **trained service technician.**

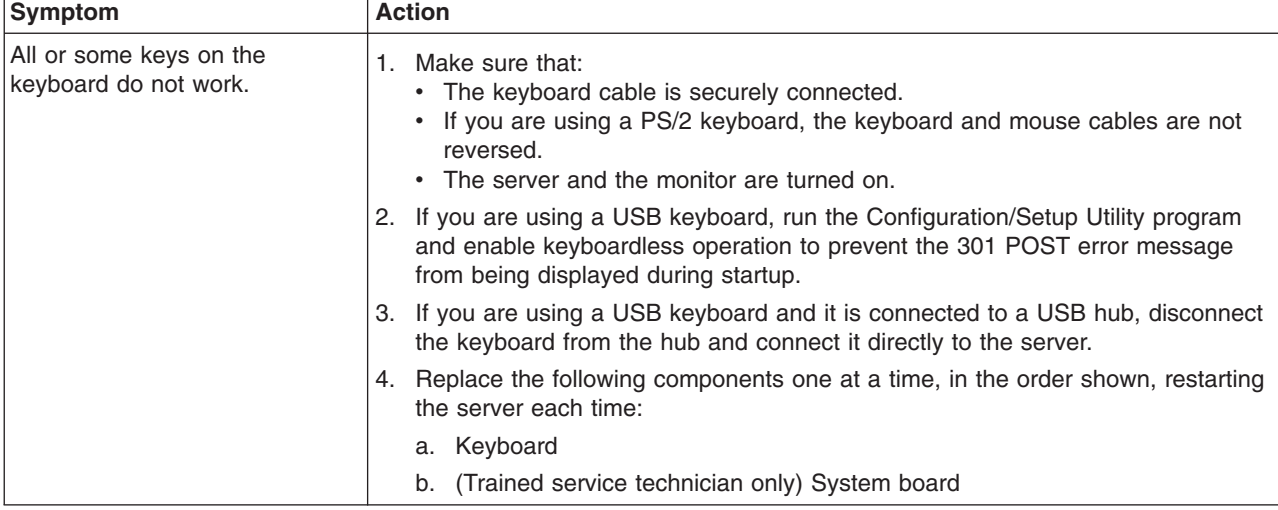

- Follow the suggested actions in the order in which they are listed in the Action column until the problem **is solved.**
- v **See [Chapter](#page-90-0) 3, "Parts listing, Type 7977," on page 75 to determine which components are customer replaceable units (CRU) and which components are field replaceable units (FRU).**
- · If an action step is preceded by "(Trained service technician only)," that step must be performed only by a **trained service technician.**

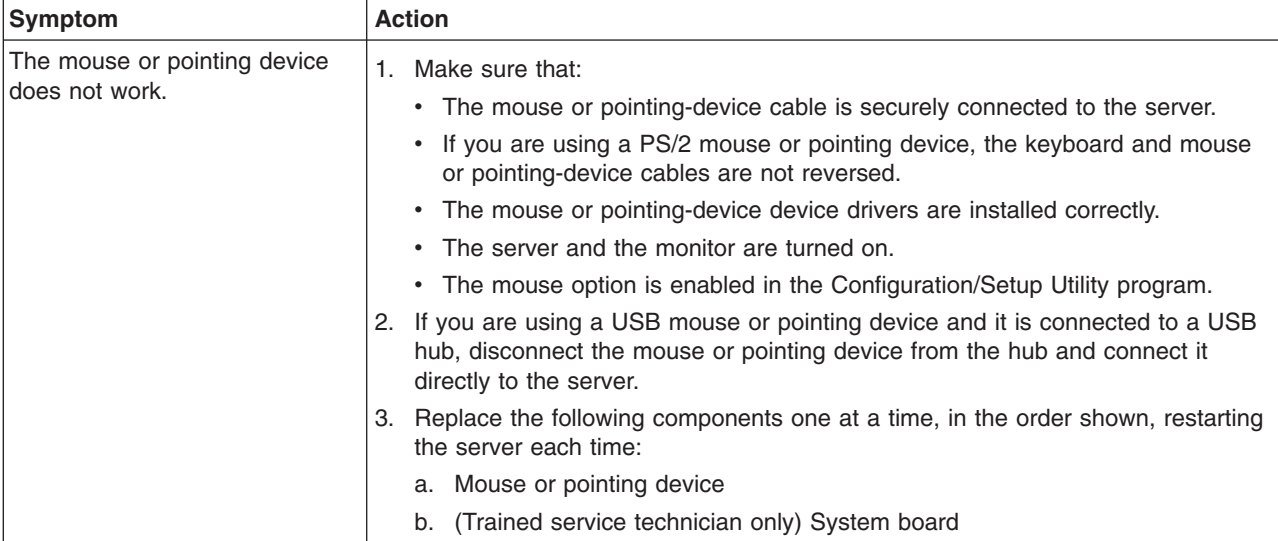

## **Memory problems**

- Follow the suggested actions in the order in which they are listed in the Action column until the problem **is solved.**
- v **See [Chapter](#page-90-0) 3, "Parts listing, Type 7977," on page 75 to determine which components are customer replaceable units (CRU) and which components are field replaceable units (FRU).**
- If an action step is preceded by "(Trained service technician only)," that step must be performed only by a **trained service technician.**

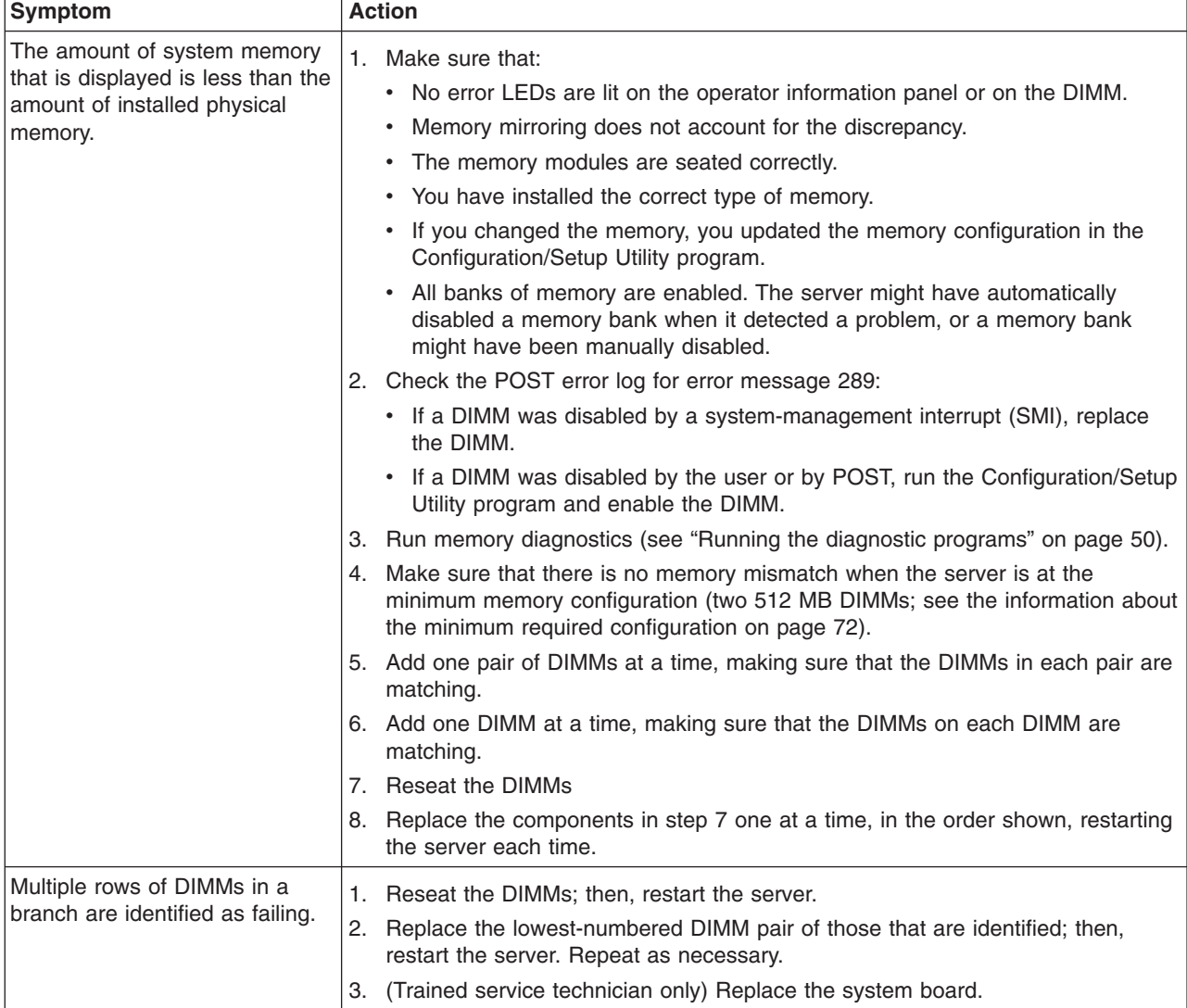

## <span id="page-51-0"></span>**Microprocessor problems**

- Follow the suggested actions in the order in which they are listed in the Action column until the problem **is solved.**
- v **See [Chapter](#page-90-0) 3, "Parts listing, Type 7977," on page 75 to determine which components are customer replaceable units (CRU) and which components are field replaceable units (FRU).**
- If an action step is preceded by "(Trained service technician only)," that step must be performed only by a **trained service technician.**

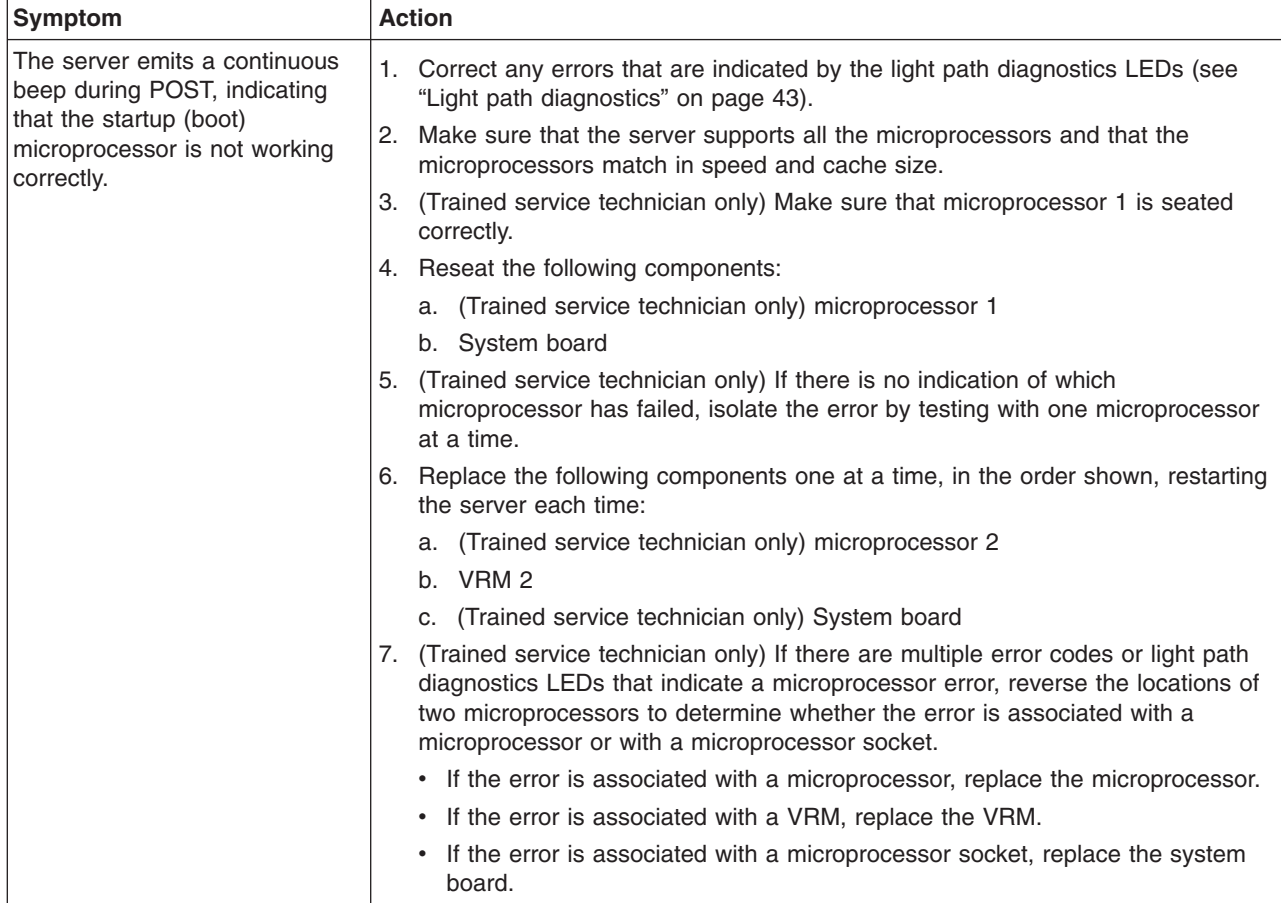

#### **Monitor problems**

Some IBM monitors have their own self-tests. If you suspect a problem with your monitor, see the documentation that comes with the monitor for instructions for testing and adjusting the monitor. If you cannot diagnose the problem, call for service.

- Follow the suggested actions in the order in which they are listed in the Action column until the problem **is solved.**
- v **See [Chapter](#page-90-0) 3, "Parts listing, Type 7977," on page 75 to determine which components are customer replaceable units (CRU) and which components are field replaceable units (FRU).**
- If an action step is preceded by "(Trained service technician only)," that step must be performed only by a **trained service technician.**

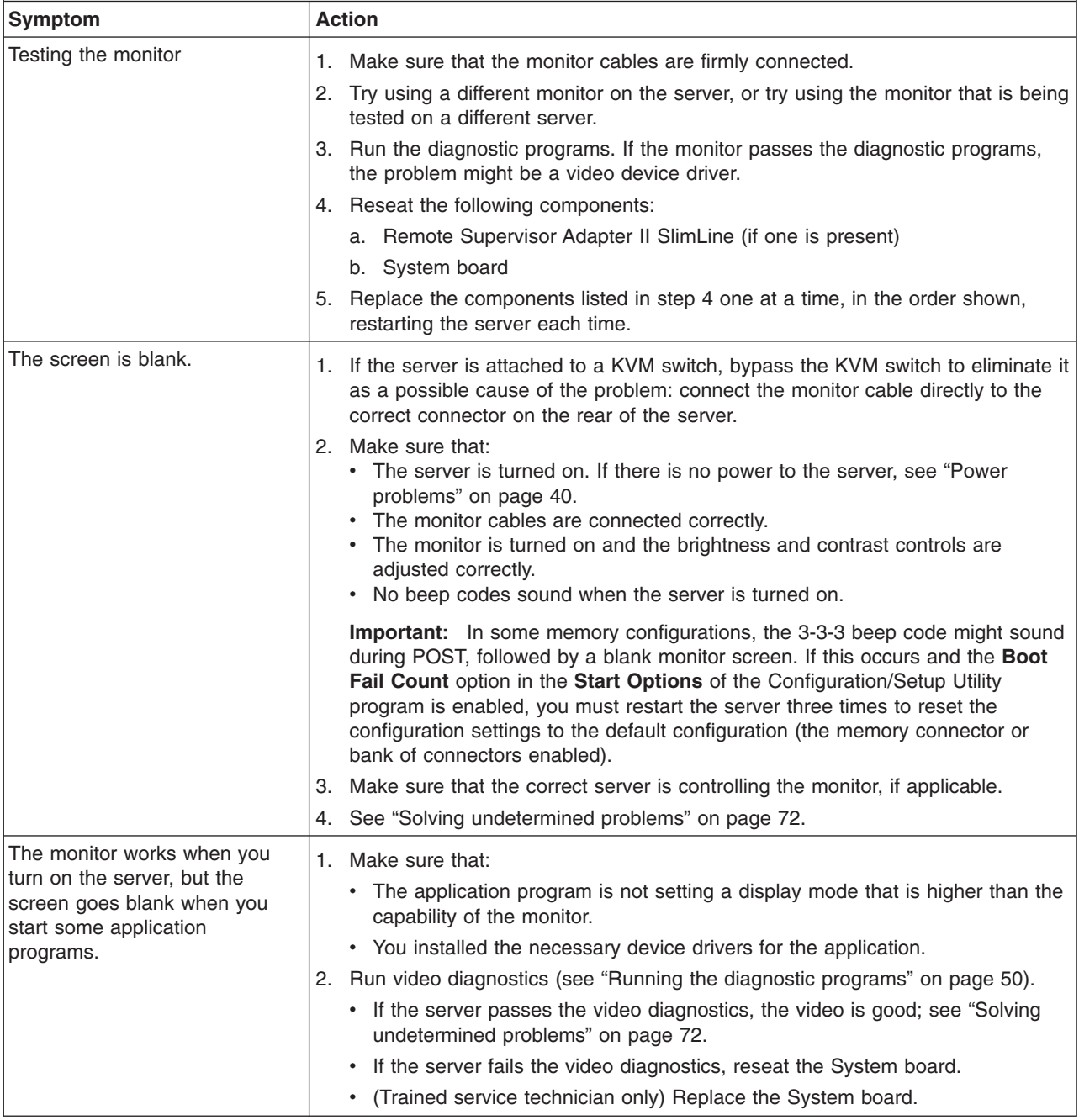

v **See [Chapter](#page-90-0) 3, "Parts listing, Type 7977," on page 75 to determine which components are customer replaceable units (CRU) and which components are field replaceable units (FRU).**

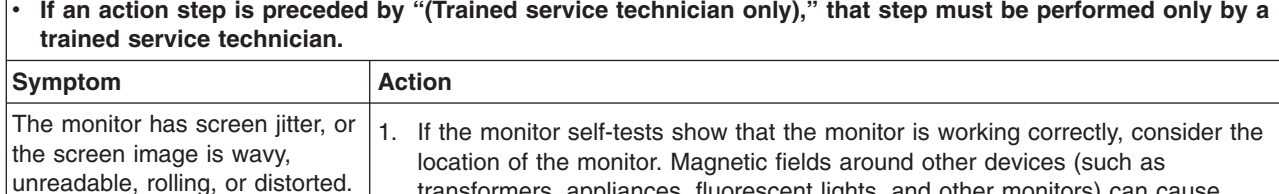

If an action step is preceded by "(Trained service technician only)," that step must be performed only by a

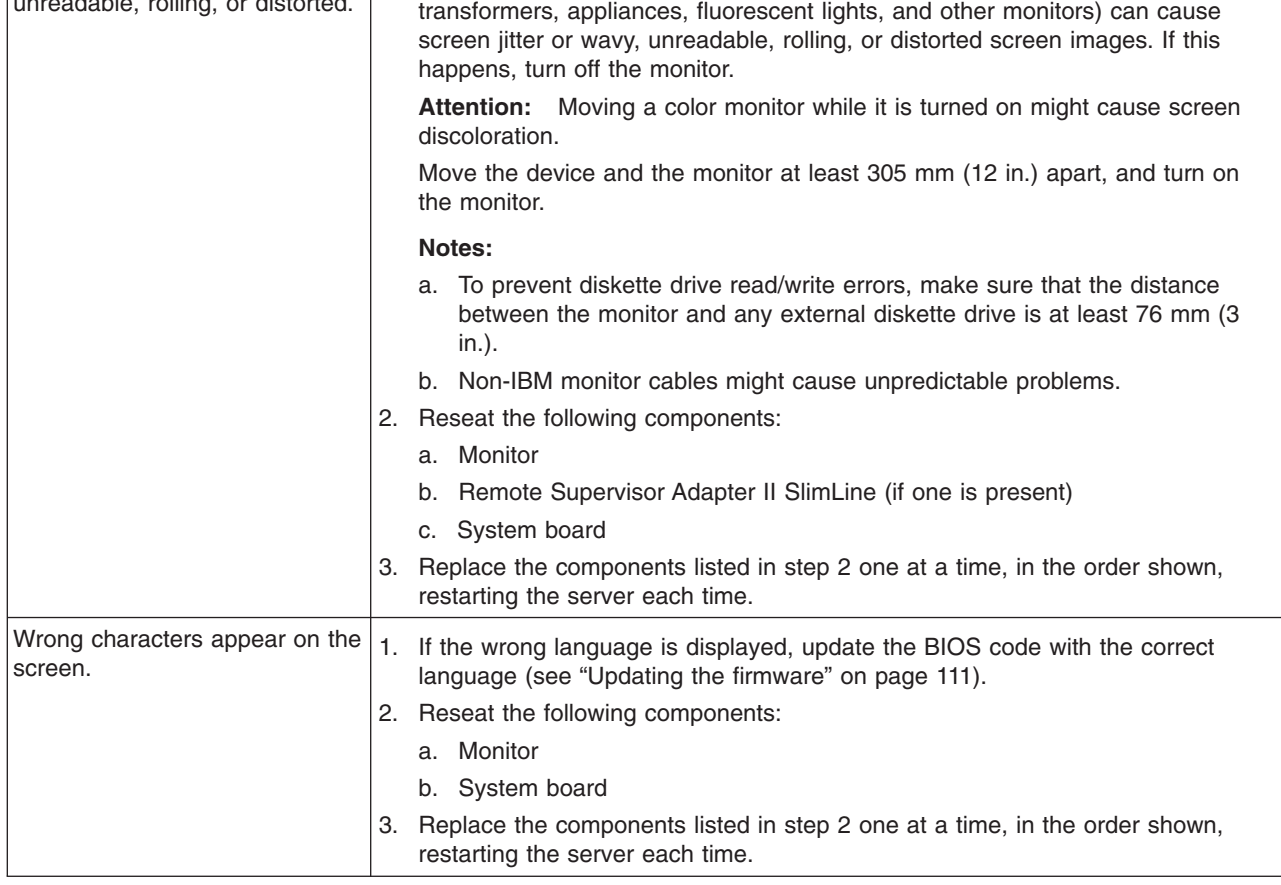

# **Optional-device problems**

- Follow the suggested actions in the order in which they are listed in the Action column until the problem **is solved.**
- v **See [Chapter](#page-90-0) 3, "Parts listing, Type 7977," on page 75 to determine which components are customer replaceable units (CRU) and which components are field replaceable units (FRU).**
- If an action step is preceded by "(Trained service technician only)," that step must be performed only by a **trained service technician.**

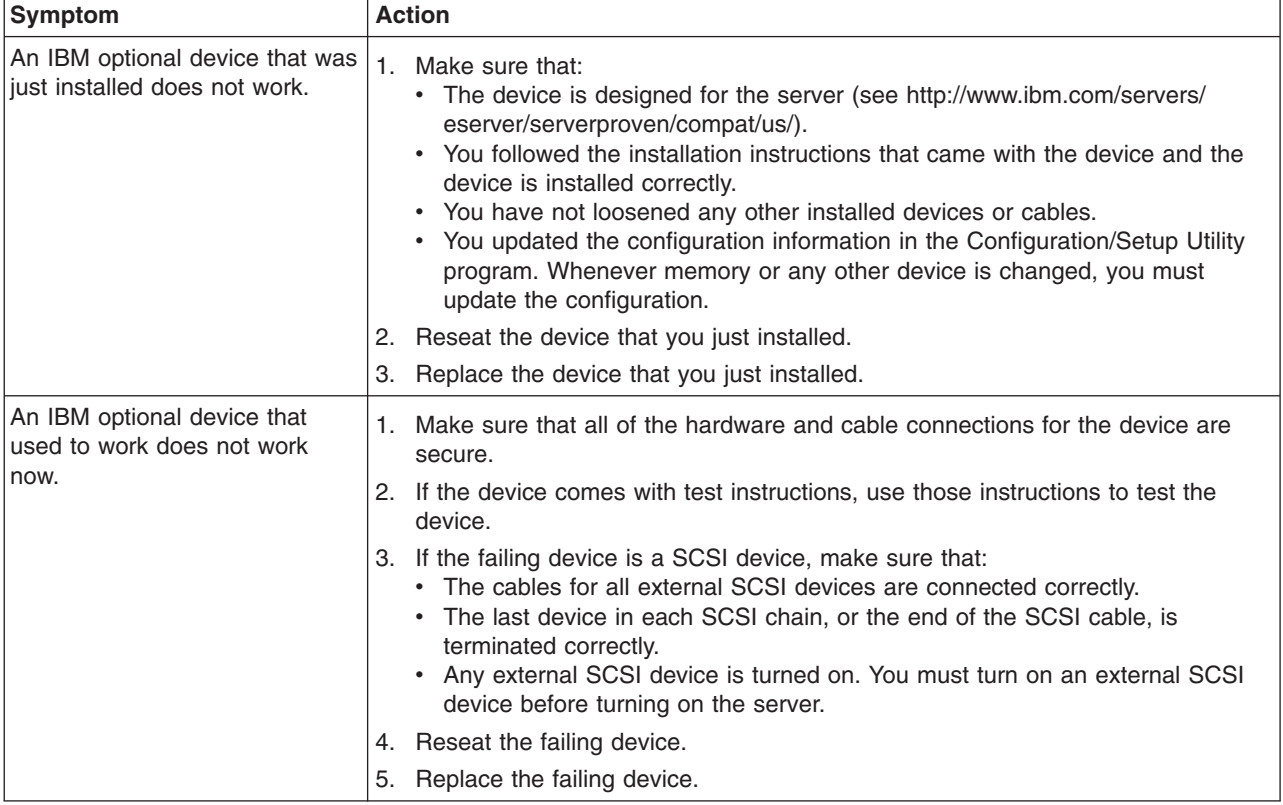

## <span id="page-55-0"></span>**Power problems**

- Follow the suggested actions in the order in which they are listed in the Action column until the problem **is solved.**
- v **See [Chapter](#page-90-0) 3, "Parts listing, Type 7977," on page 75 to determine which components are customer replaceable units (CRU) and which components are field replaceable units (FRU).**
- If an action step is preceded by "(Trained service technician only)," that step must be performed only by a **trained service technician.**

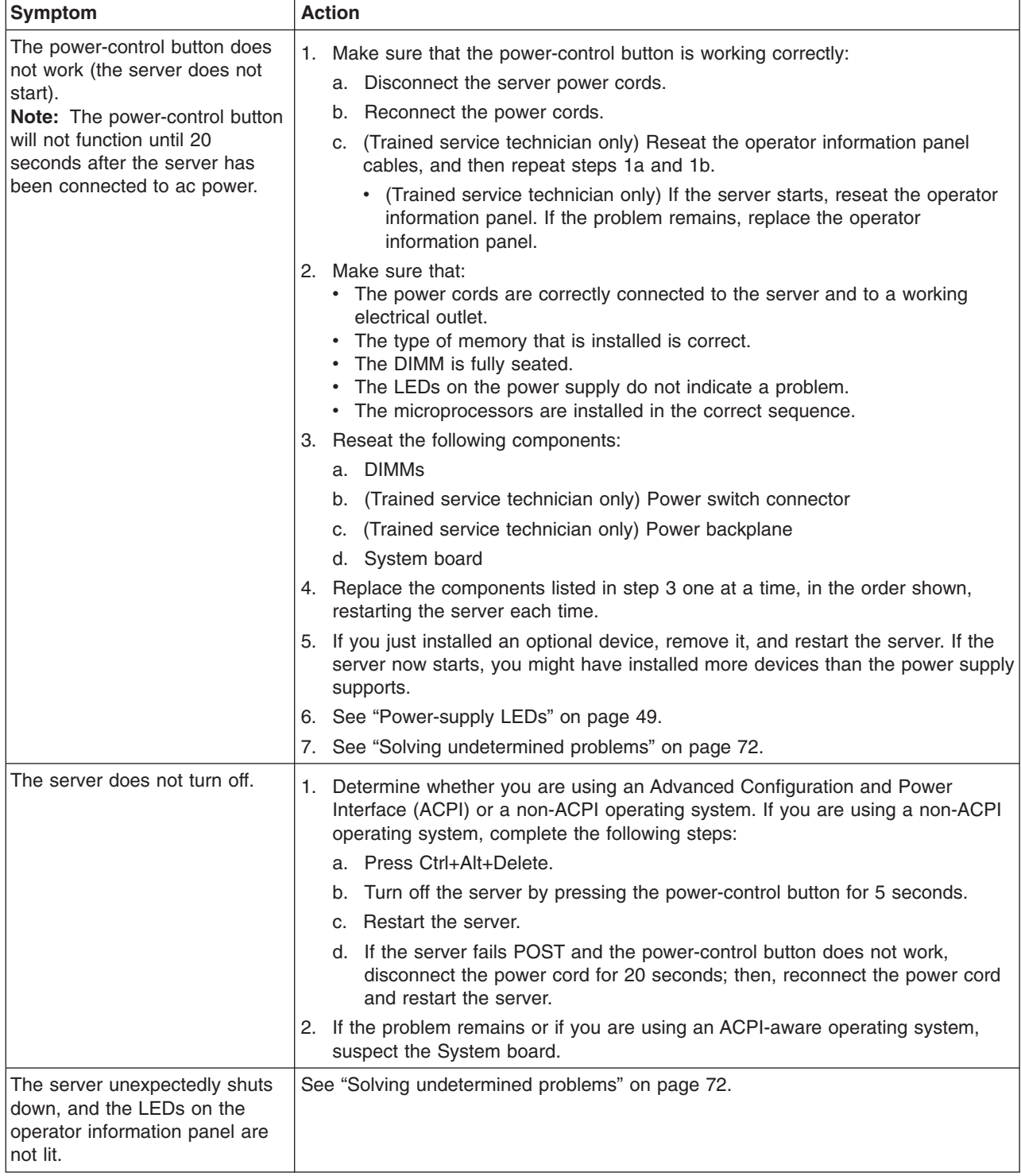

## **Serial port problems**

- Follow the suggested actions in the order in which they are listed in the Action column until the problem **is solved.**
- v **See [Chapter](#page-90-0) 3, "Parts listing, Type 7977," on page 75 to determine which components are customer replaceable units (CRU) and which components are field replaceable units (FRU).**
- If an action step is preceded by "(Trained service technician only)," that step must be performed only by a **trained service technician.**

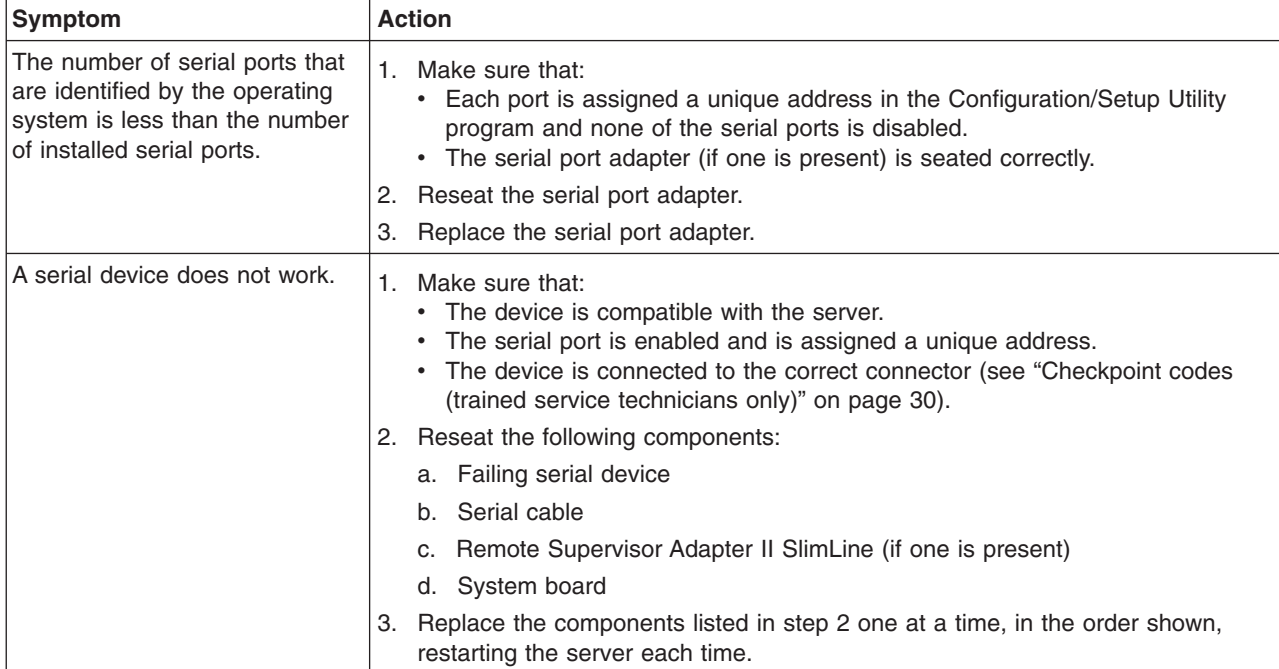

## **ServerGuide problems**

- Follow the suggested actions in the order in which they are listed in the Action column until the problem **is solved.**
- v **See [Chapter](#page-90-0) 3, "Parts listing, Type 7977," on page 75 to determine which components are customer replaceable units (CRU) and which components are field replaceable units (FRU).**
- If an action step is preceded by "(Trained service technician only)," that step must be performed only by a **trained service technician.**

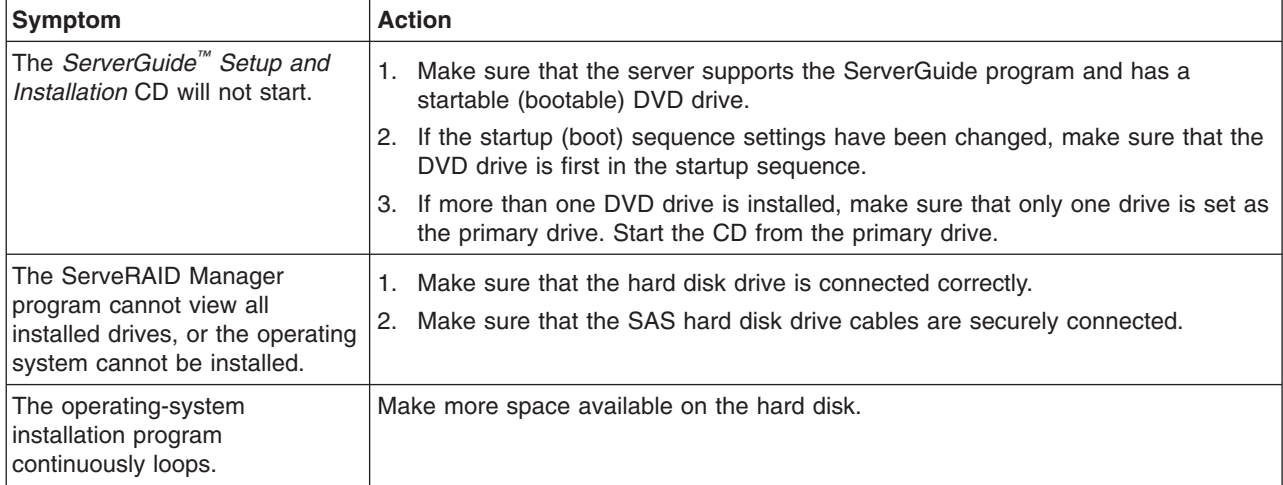

- Follow the suggested actions in the order in which they are listed in the Action column until the problem **is solved.**
- v **See [Chapter](#page-90-0) 3, "Parts listing, Type 7977," on page 75 to determine which components are customer replaceable units (CRU) and which components are field replaceable units (FRU).**
- If an action step is preceded by "(Trained service technician only)," that step must be performed only by a **trained service technician.**

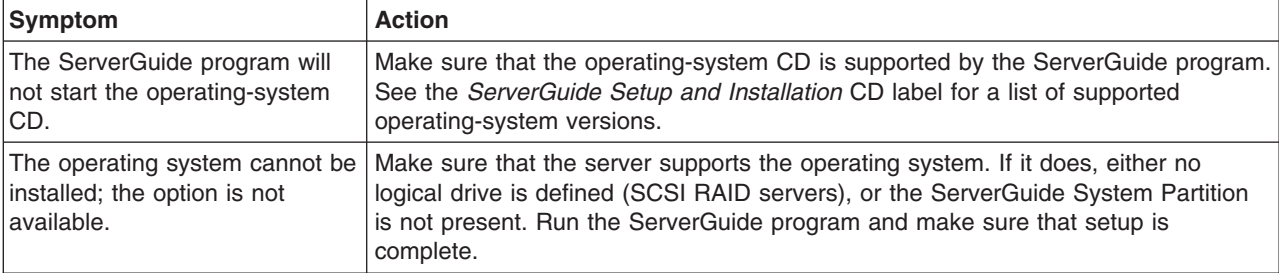

### **Software problems**

- Follow the suggested actions in the order in which they are listed in the Action column until the problem **is solved.**
- v **See [Chapter](#page-90-0) 3, "Parts listing, Type 7977," on page 75 to determine which components are customer replaceable units (CRU) and which components are field replaceable units (FRU).**
- If an action step is preceded by "(Trained service technician only)," that step must be performed only by a **trained service technician.**

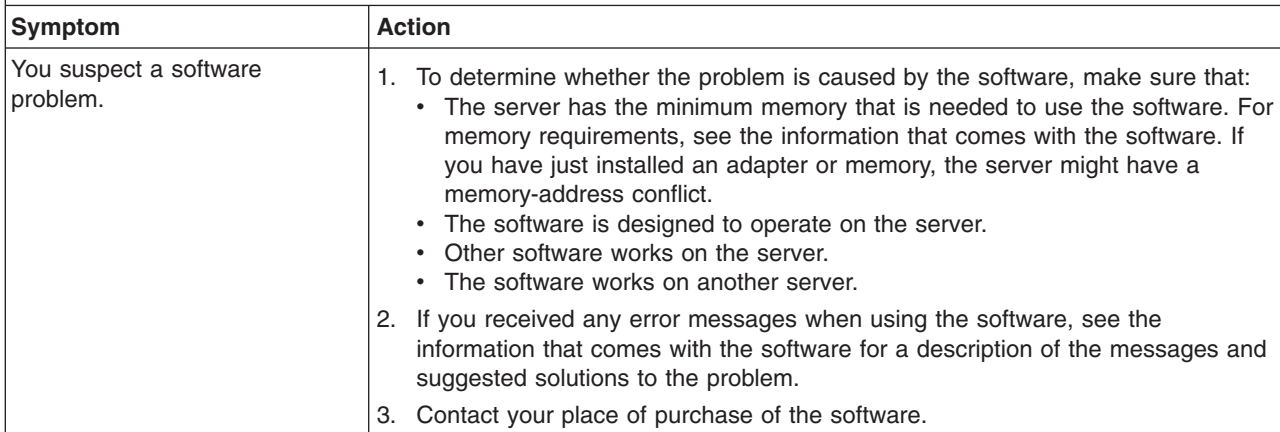

## <span id="page-58-0"></span>**Universal Serial Bus (USB) port problems**

- Follow the suggested actions in the order in which they are listed in the Action column until the problem **is solved.**
- v **See [Chapter](#page-90-0) 3, "Parts listing, Type 7977," on page 75 to determine which components are customer replaceable units (CRU) and which components are field replaceable units (FRU).**
- If an action step is preceded by "(Trained service technician only)," that step must be performed only by a **trained service technician.**

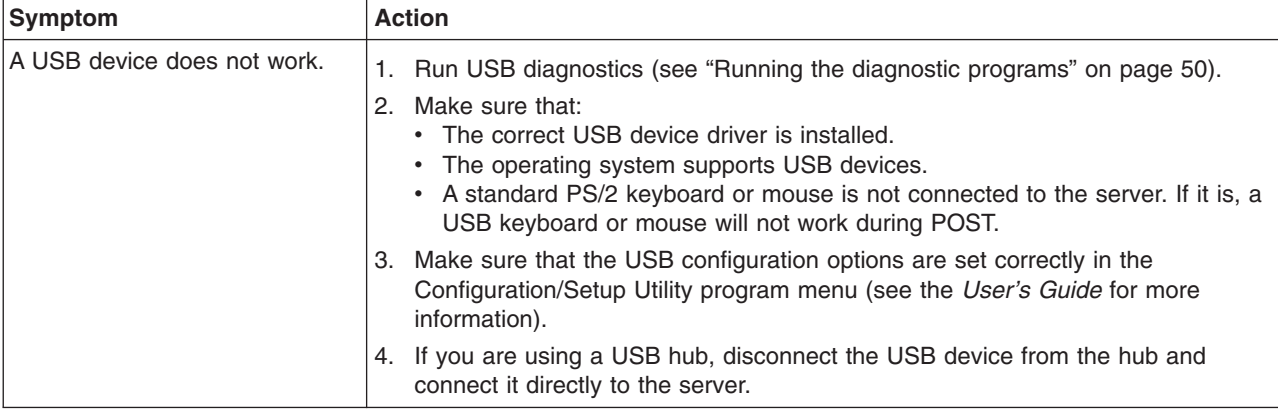

### **Video problems**

See "Monitor [problems"](#page-51-0) on page 36.

## **Light path diagnostics**

Light path diagnostics is a system of LEDs on various external and internal components of the server. When an error occurs, LEDs are lit throughout the server. By viewing the LEDs in a particular order, you can often identify the source of the error.

When LEDs are lit to indicate an error, they remain lit when the server is turned off, provided that the server is still connected to power and the power supply is operating correctly.

Before working inside the server to view light path diagnostics LEDs, read the safety information that begins on page vii and "Handling [static-sensitive](#page-97-0) devices" on [page](#page-97-0) 82.

If an error occurs, view the light path diagnostics LEDs in the following order:

- 1. Look at the informational LEDs on the front of the server.
	- If the information LED is lit, it indicates that information about a suboptimal condition in the server is available in the BMC log or in the system-error log.
	- If the system-error LED is lit, it indicates that an error has occurred; go to step 2 on [page](#page-59-0) 44.

The following illustration shows the information LEDs that show through the bezel.

<span id="page-59-0"></span>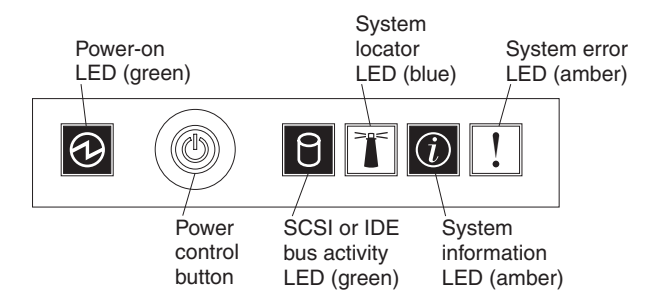

2. To view the light path diagnostics panel, press the release latch on the front of the operator information panel to the left; then, slide it forward. This reveals the light path diagnostics panel. Lit LEDs on this panel indicate the type of error that has occurred.

The following illustration shows the light path diagnostics panel.

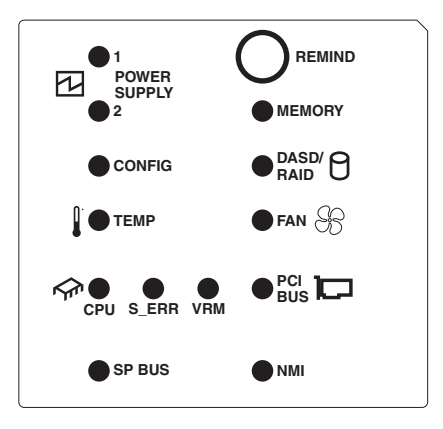

Look at the system service label on the top of the server, which gives an overview of internal components that correspond to the LEDs on the light path diagnostics panel. This information and the information in "Light path [diagnostics](#page-60-0) [LEDs"](#page-60-0) on page 45 can often provide enough information to diagnose the error.

3. Remove the server cover and look inside the server for lit LEDs. Certain components inside the server have LEDs that will be lit to indicate the location of a problem.

The following illustration shows the LEDs on the System board.

<span id="page-60-0"></span>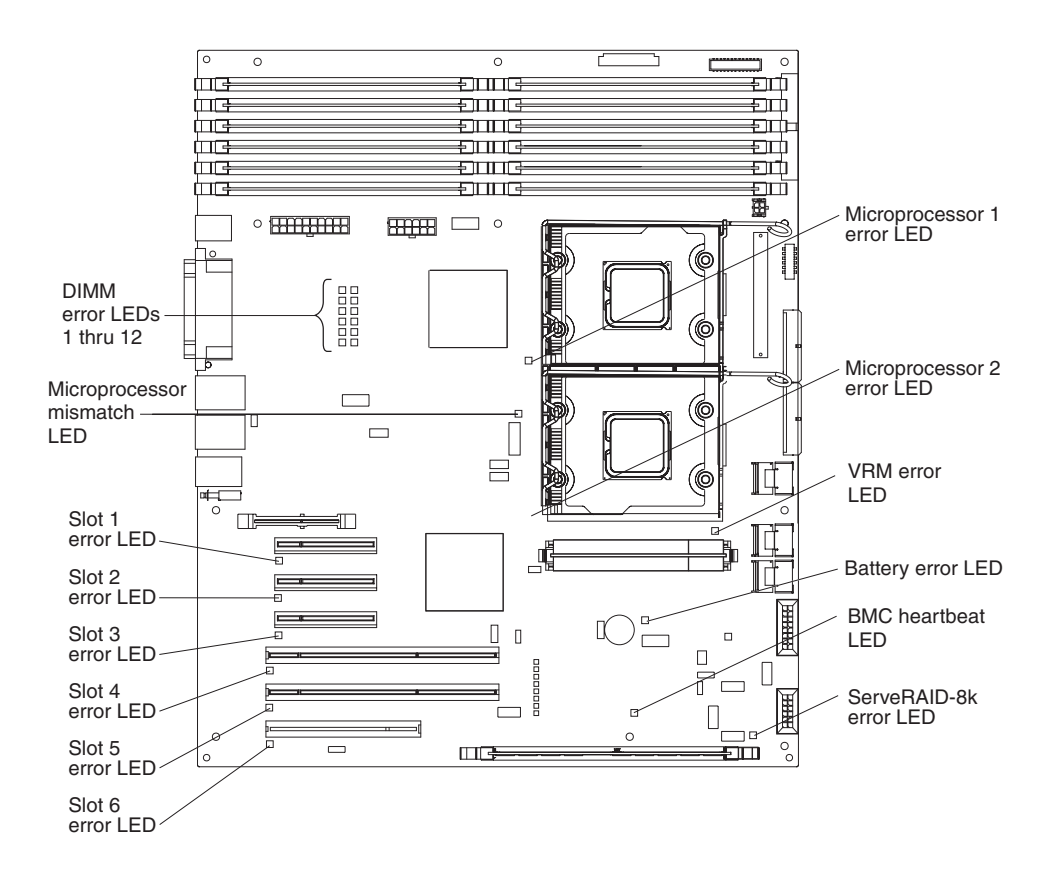

#### **Remind button**

You can use the remind button on the light path diagnostics panel to put the system-error LED on the operator information panel into Remind mode. When you press the remind button, you acknowledge the error but indicate that you will not take immediate action. The system-error LED flashes while it is in Remind mode and stays in Remind mode until one of the following conditions occurs:

- All known errors are corrected.
- The server is restarted.
- A new error occurs, causing the system-error LED to be lit again.

#### **Light path diagnostics LEDs**

The following table describes the LEDs on the light path diagnostics panel and suggested actions to correct the detected problems.

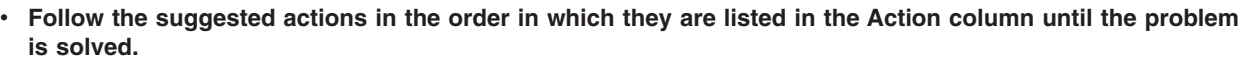

- v **See [Chapter](#page-90-0) 3, "Parts listing, Type 7977," on page 75to determine which components are customer replaceable units (CRU) and which components are field replaceable units (FRU).**
- If an action step is preceded by "(Trained service technician only)," that step must be performed only by a **trained service technician.**

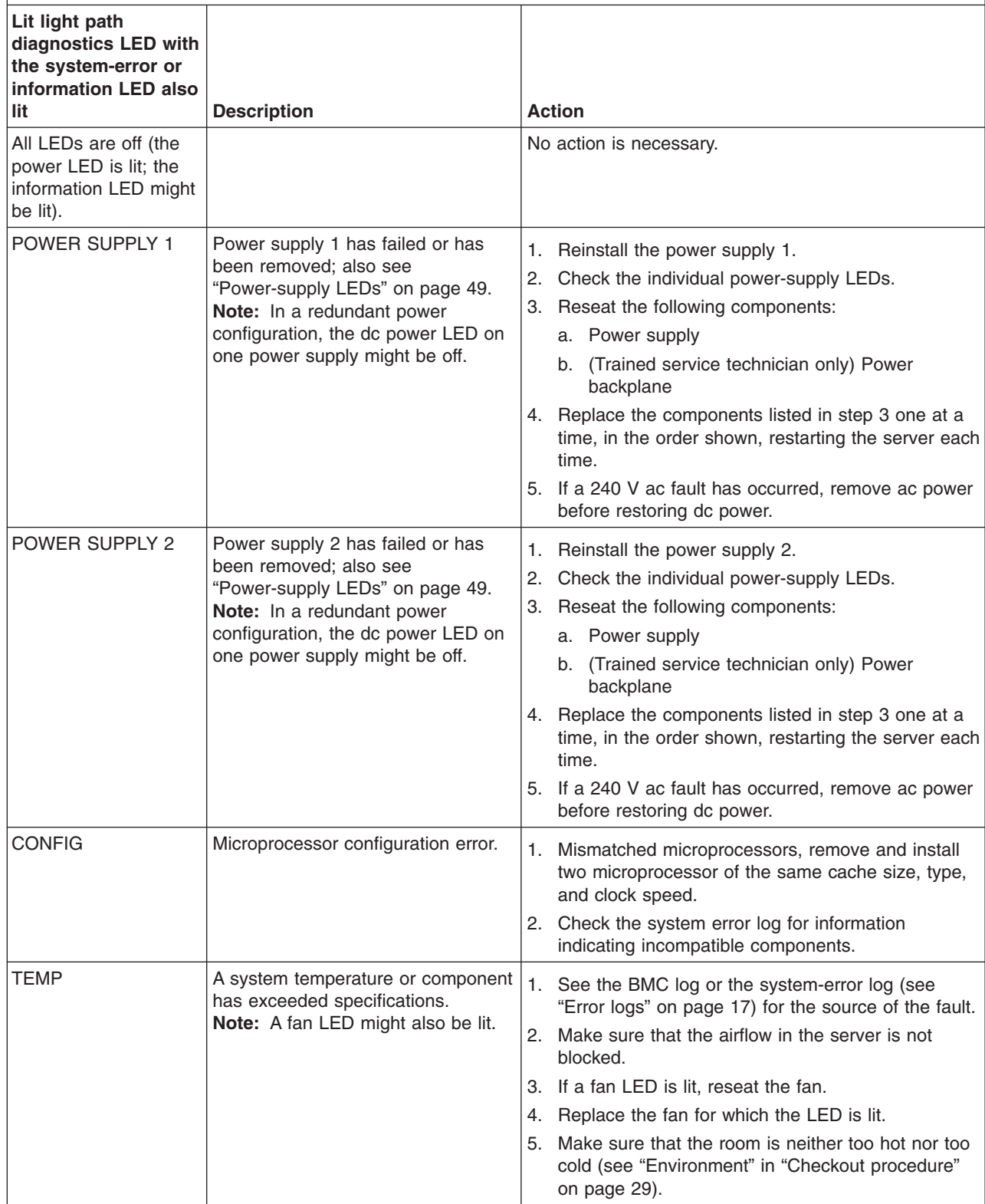

- Follow the suggested actions in the order in which they are listed in the Action column until the problem **is solved.**
- v **See [Chapter](#page-90-0) 3, "Parts listing, Type 7977," on page 75to determine which components are customer replaceable units (CRU) and which components are field replaceable units (FRU).**
- If an action step is preceded by "(Trained service technician only)," that step must be performed only by a **trained service technician.**

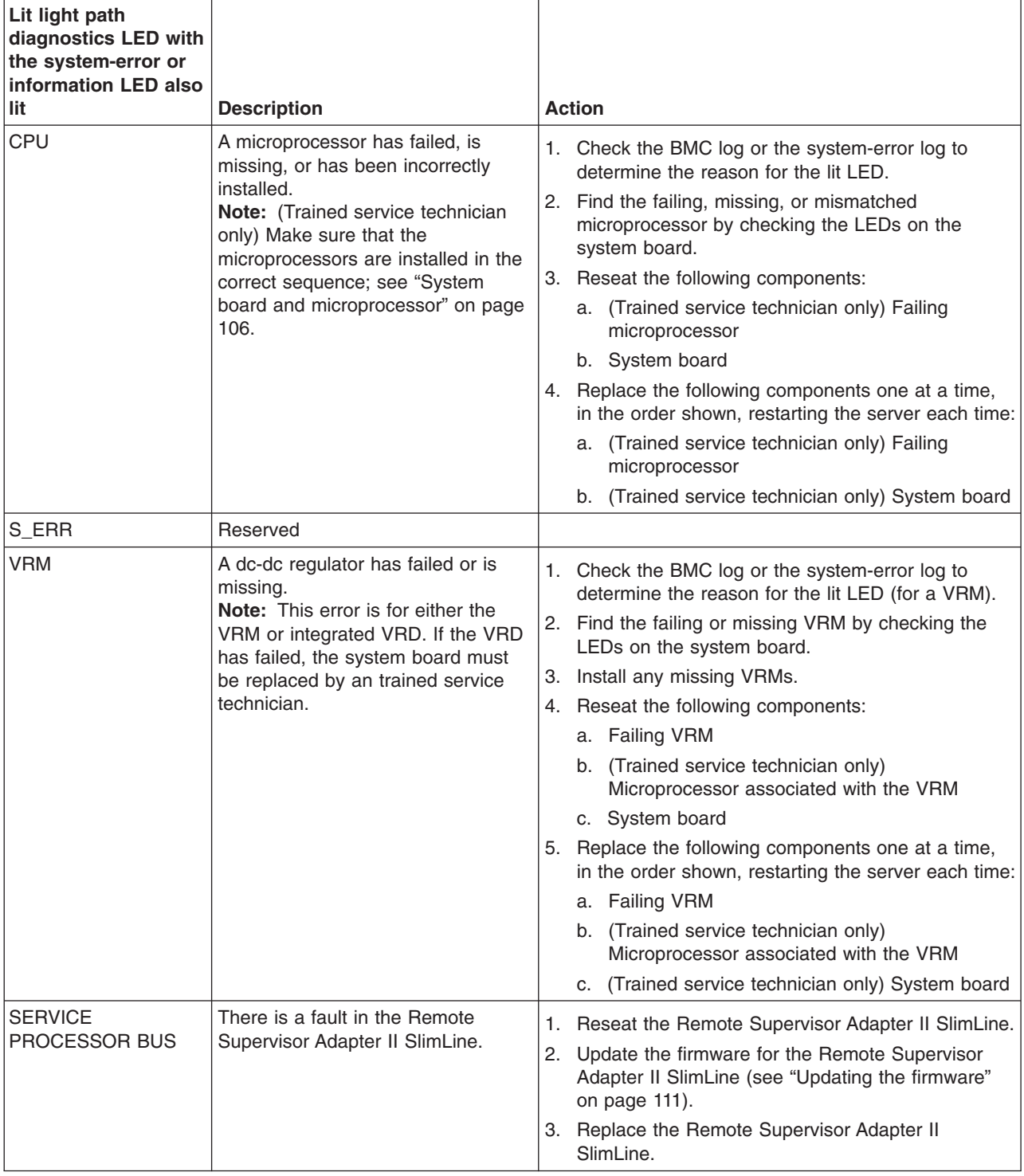

- Follow the suggested actions in the order in which they are listed in the Action column until the problem **is solved.**
- v **See [Chapter](#page-90-0) 3, "Parts listing, Type 7977," on page 75to determine which components are customer replaceable units (CRU) and which components are field replaceable units (FRU).**
- · If an action step is preceded by "(Trained service technician only)," that step must be performed only by a **trained service technician.**

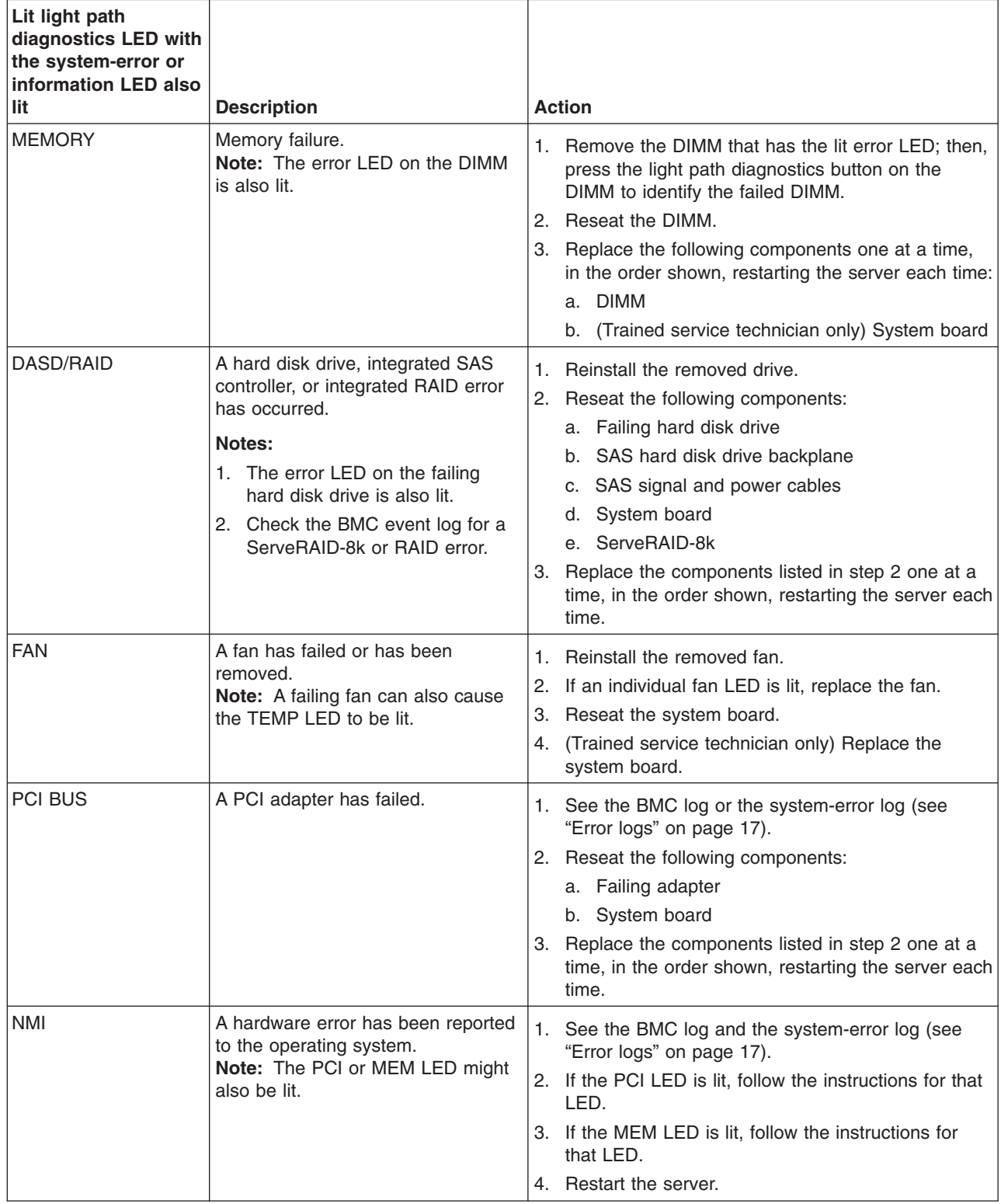

## <span id="page-64-0"></span>**Power-supply LEDs**

The following minimum configuration is required for the DC LED on the power supply to be lit:

- Power supply
- Power backplane
- Power cord

The following minimum configuration is required for the server to start:

- One microprocessor
- Two 512 MB DIMMs on the DIMM
- One power supply
- Power backplane
- Power cord
- System board assembly

The following illustration shows the locations of the power-supply LEDs.

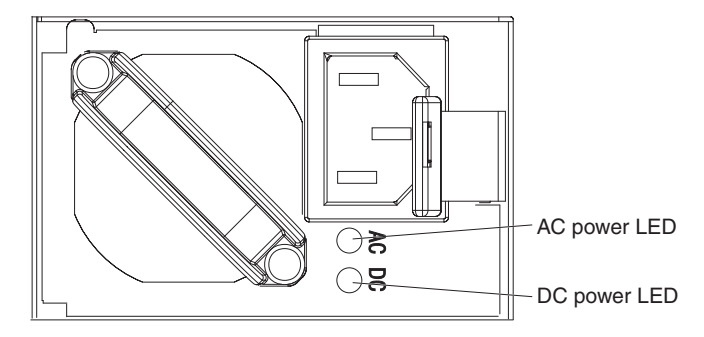

The following table describes the problems that are indicated by various combinations of the power-supply LEDs and the power-on LED on the operator information panel and suggested actions to correct the detected problems.

<span id="page-65-0"></span>v **See [Chapter](#page-90-0) 3, "Parts listing, Type 7977," on page 75 to determine which components are customer replaceable units (CRU) and which components are field replaceable units (FRU).**

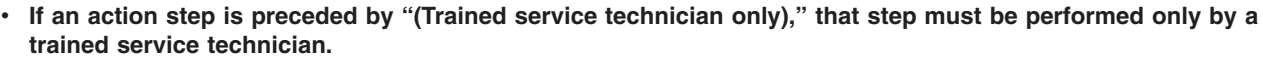

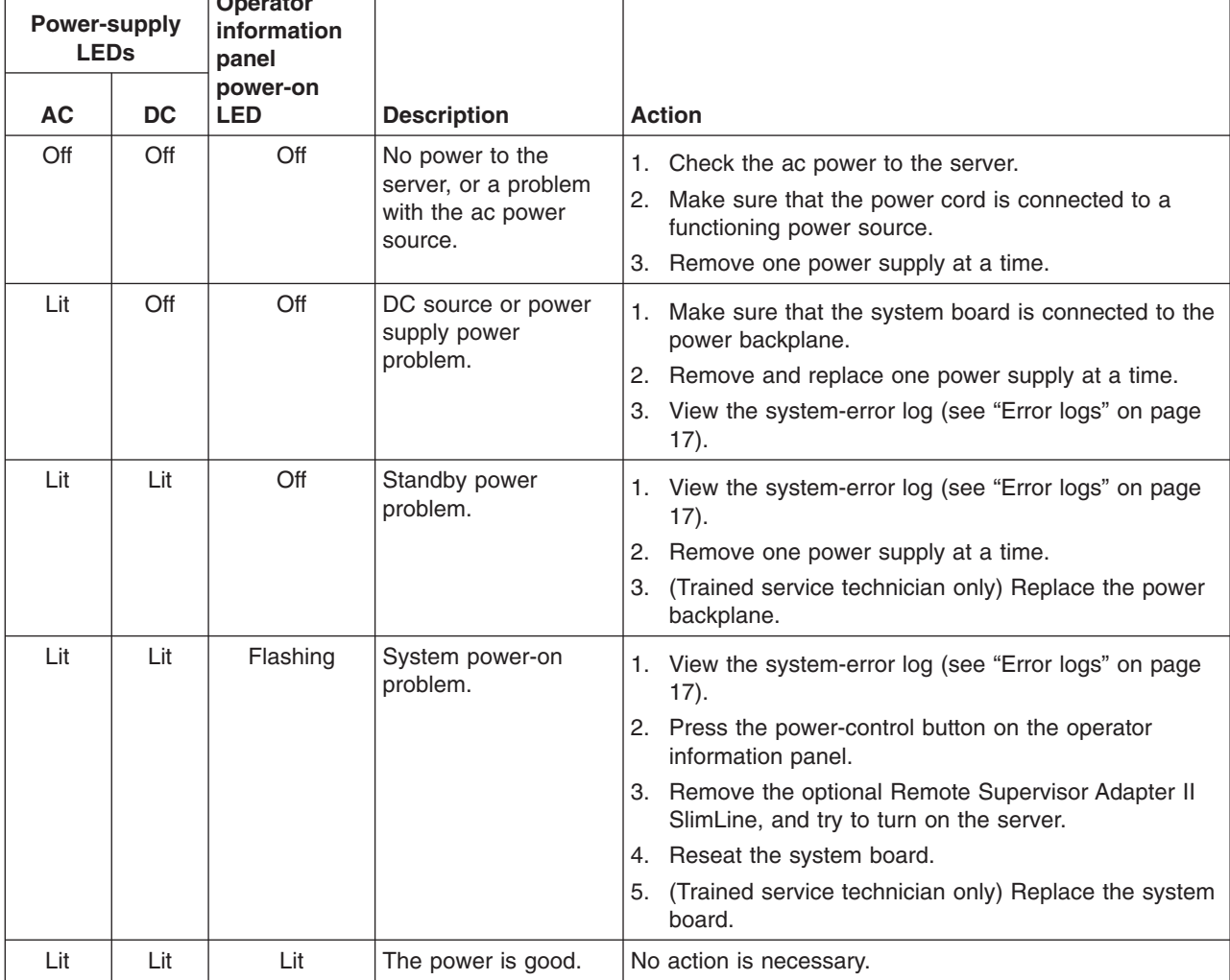

#### **Diagnostic programs, messages, and error codes**

The diagnostic programs are the primary method of testing the major components of the server. As you run the diagnostic programs, text messages and error codes are displayed on the screen and are saved in the test log. A diagnostic text message or error code indicates that a problem has been detected; to determine what action you should take as a result of a message or error code, see the table in ["Diagnostic](#page-67-0) error codes" on page 52.

#### **Running the diagnostic programs**

**Operator**

To run the diagnostic programs, complete the following steps:

- 1. If the server is running, turn off the server and all attached devices.
- 2. Turn on all attached devices; then, turn on the server.
- 3. When the prompt F1 for Configuration/Setup appears, press F1.
- 4. When the Configuration/Setup Utility menu appears, select **Start Options**.
- 5. From the **Start Options** menu, select **Startup Sequence Options**.
- 6. Note the device that is selected as the first startup device. Later, you must restore this setting.
- 7. Select **DVD-ROM** as the first startup device.
- 8. Press Esc two times to return to the Configuration/Setup Utility menu.
- 9. Insert the IBM *Enhanced Diagnostics* CD in the CD drive.
- 10. Select **Save & Exit Setup** and follow the prompts. The diagnostics will load.
- 11. From the diagnostic programs screen, select the test that you want to run, and follow the instructions on the screen.

When you are diagnosing hard disk drives, select **SCSI Attached Disk Test** for the most thorough test. Select **Fixed Disk Test** for any of the following situations:

- You want to run a faster test.
- The server contains RAID arrays not connected to the integrated SAS controller.
- The server contains SATA or IDE hard disk drives not connected to the integrated SAS controller.

To determine what action you should take as a result of a diagnostic text message or error code, see the table in ["Diagnostic](#page-67-0) error codes" on page 52.

If the diagnostic programs do not detect any hardware errors but the problem remains during normal server operations, a software error might be the cause. If you suspect a software problem, see the information that comes with your software.

A single problem might cause more than one error message. When this happens, correct the cause of the first error message. The other error messages usually will not occur the next time you run the diagnostic programs.

**Exception:** If there are multiple error codes or light path diagnostics LEDs that indicate a microprocessor error, the error might be in a microprocessor or in a microprocessor socket. See ["Microprocessor](#page-51-0) problems" on page 36 for information about diagnosing microprocessor problems.

If the server stops during testing and you cannot continue, restart the server and try running the diagnostic programs again. If the problem remains, replace the component that was being tested when the server stopped.

The keyboard and mouse (pointing device) tests assume that a keyboard and mouse are attached to the server. If no mouse is attached to the server, you cannot use the **Next Cat** and **Prev Cat** buttons to select categories. All other mouse-selectable functions are available through function keys. You can use the regular keyboard test to test a USB keyboard, and you can use the regular mouse test to test a USB mouse. You can run the USB interface test only if no USB devices are attached. The USB test will not run if a Remote Supervisor Adapter II SlimLine is installed.

To view server configuration information (such as system configuration, memory contents, interrupt request (IRQ) use, direct memory access (DMA) use, device drivers, and so on), select **Hardware Info** from the top of the screen.

#### <span id="page-67-0"></span>**Diagnostic text messages**

Diagnostic text messages are displayed while the tests are running. A diagnostic text message contains one of the following results:

**Passed:** The test was completed without any errors.

**Failed:** The test detected an error.

**User Aborted:** You stopped the test before it was completed.

**Not Applicable:** You attempted to test a device that is not present in the server.

**Aborted:** The test could not proceed because of the server configuration.

**Warning:** The test could not be run. There was no failure of the hardware that was being tested, but there might be a hardware failure elsewhere, or another problem prevented the test from running; for example, there might be a configuration problem, or the hardware might be missing or is not being recognized.

The result is followed by an error code or other additional information about the error.

#### **Viewing the test log**

To view the summary test log when the tests are completed, select **Utility** from the top of the screen and then select **View Test Log**. To view a detailed test log, press **TAB** while viewing the summary test log. The test-log data is maintained only while you are running the diagnostic programs. When you exit from the diagnostic programs, the test log is cleared.

To save the test log to a file on a diskette or to the hard disk, click **Save Log** on the diagnostic programs screen and specify a location and name for the saved log file.

#### **Notes:**

- 1. The diskette drive must be attached when starting the server.
- 2. To create and use a diskette, you must add an optional external diskette drive to the server.
- 3. To save the test log to a diskette, you must use a diskette that you have formatted yourself; this function does not work with preformatted diskettes. If the diskette has sufficient space for the test log, the diskette can contain other data.

#### **Diagnostic error codes**

The following table describes the error codes that the diagnostic programs might generate and suggested actions to correct the detected problems.

If the diagnostic programs generate error codes that are not listed in the table, make sure that the latest levels of BIOS, Remote Supervisor Adapter II SlimLine, and ServeRAID code are installed.

In the error codes, x can be any numeral or letter. However, if the three-digit number in the central position of the code is 000, 195, or 197, *do not* replace a CRU or FRU. These numbers appearing in the central position of the code have the following meanings:

**000** The server passed the test. Do not replace a CRU or FRU.

- **195** The Esc key was pressed to end the test. Do not replace a CRU or FRU.
- **197** This is a warning error, but it does not indicate a hardware failure; do not replace a CRU or FRU. Take the action that is indicated in the Action column, but *do not replace a CRU or a FRU*. See the description of **Warning** in ["Diagnostic](#page-67-0) text messages" on page 52 for more information.

- v **See [Chapter](#page-90-0) 3, "Parts listing, Type 7977," on page 75 to determine which components are customer replaceable units (CRU) and which components are field replaceable units (FRU).**
- If an action step is preceded by "(Trained service technician only)," that step must be performed only by a **trained service technician.**

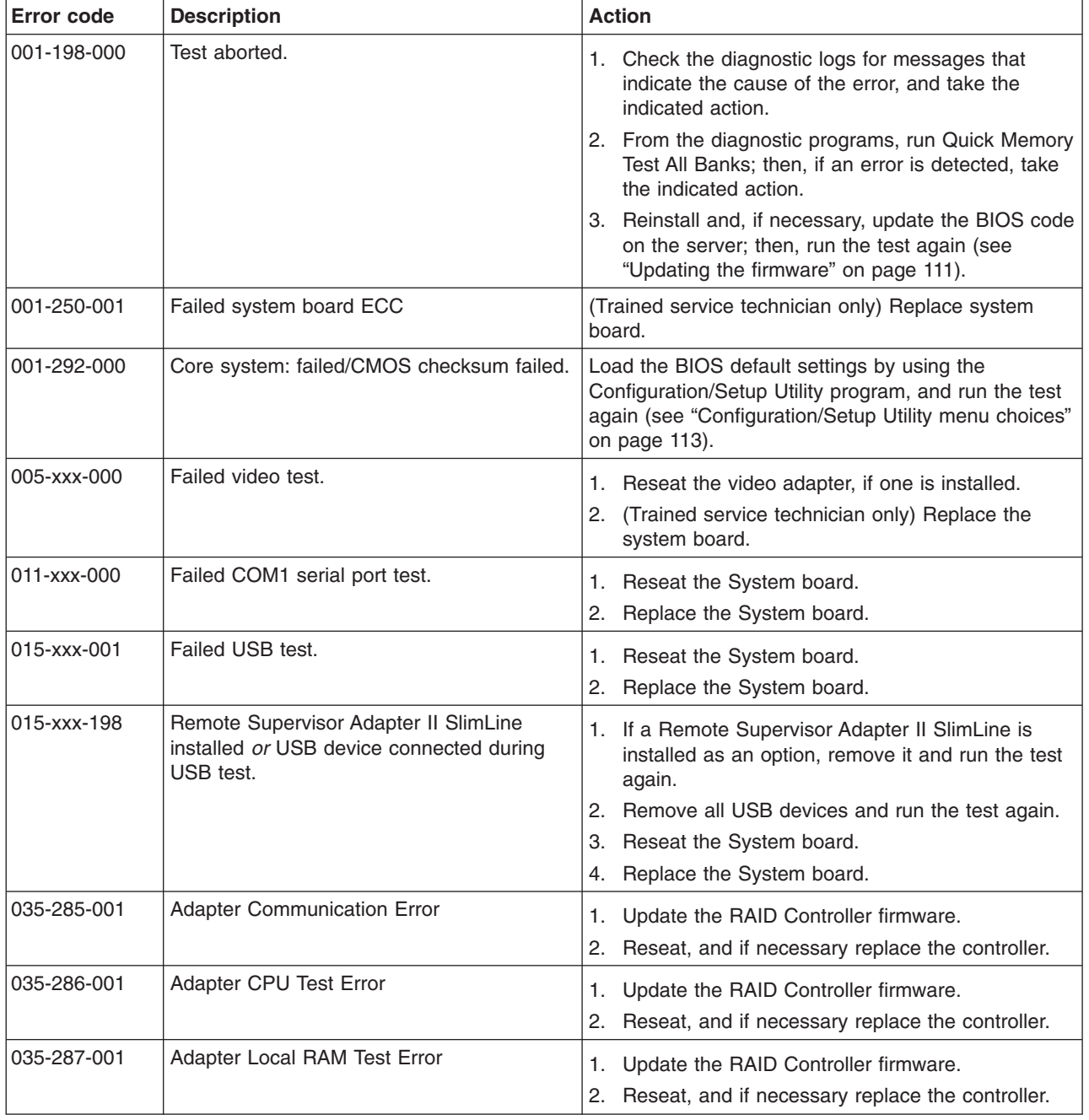

v **See [Chapter](#page-90-0) 3, "Parts listing, Type 7977," on page 75 to determine which components are customer replaceable units (CRU) and which components are field replaceable units (FRU).**

· If an action step is preceded by "(Trained service technician only)," that step must be performed only by a **trained service technician.**

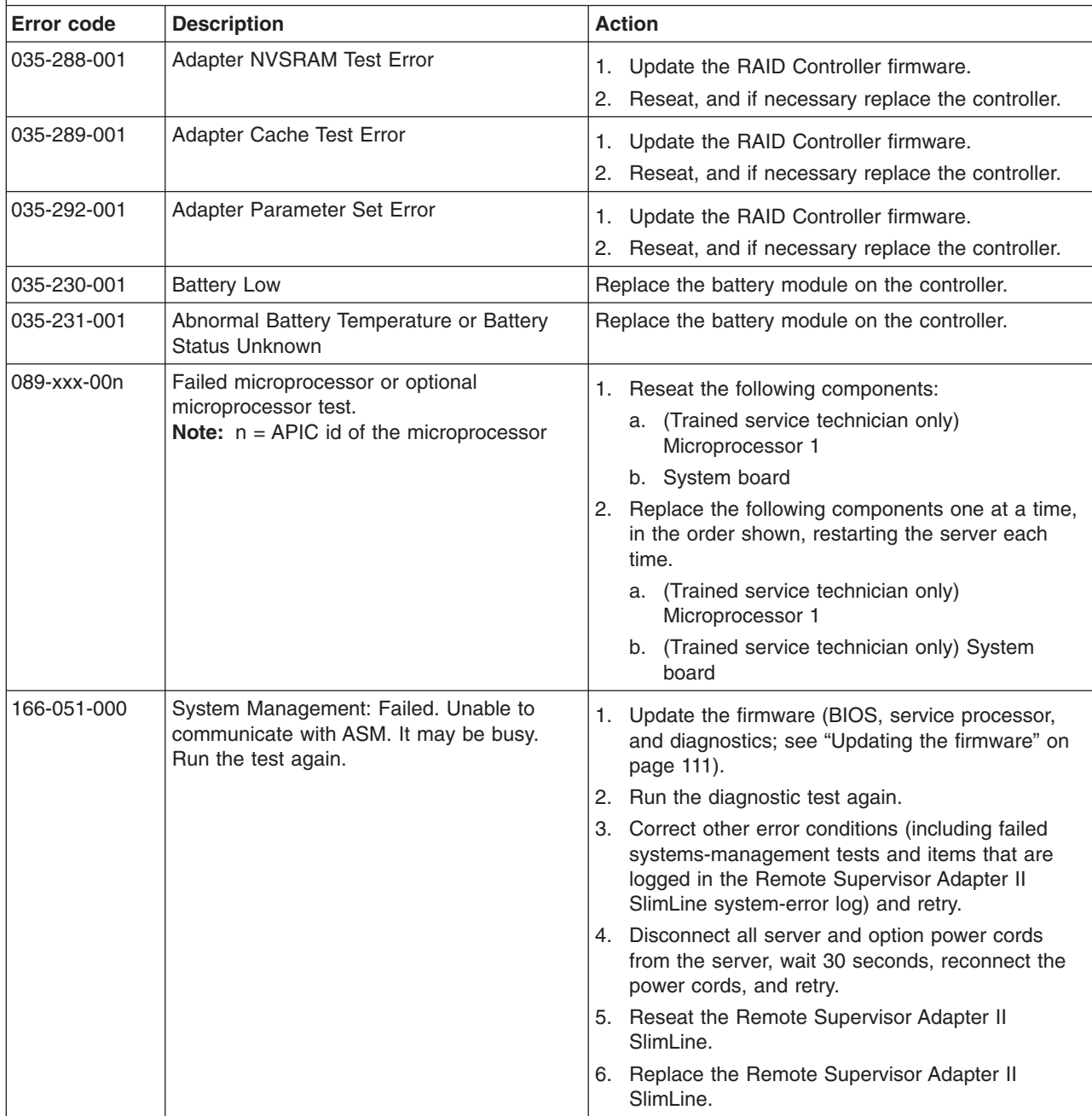

v **See [Chapter](#page-90-0) 3, "Parts listing, Type 7977," on page 75 to determine which components are customer replaceable units (CRU) and which components are field replaceable units (FRU).**

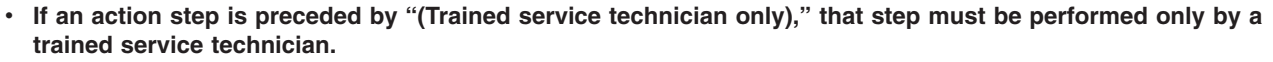

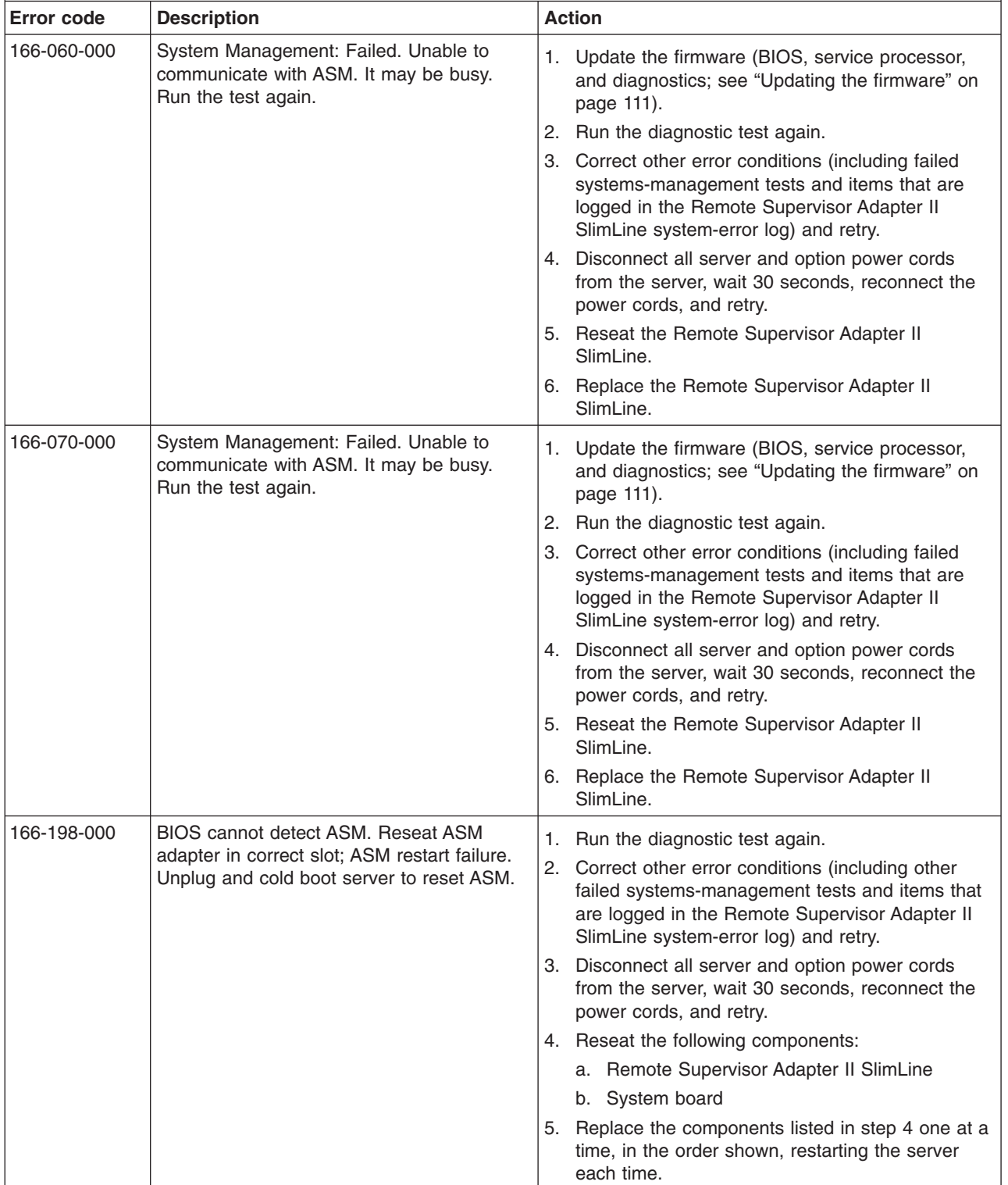

v **See [Chapter](#page-90-0) 3, "Parts listing, Type 7977," on page 75 to determine which components are customer replaceable units (CRU) and which components are field replaceable units (FRU).**

• If an action step is preceded by "(Trained service technician only)," that step must be performed only by a **trained service technician.**

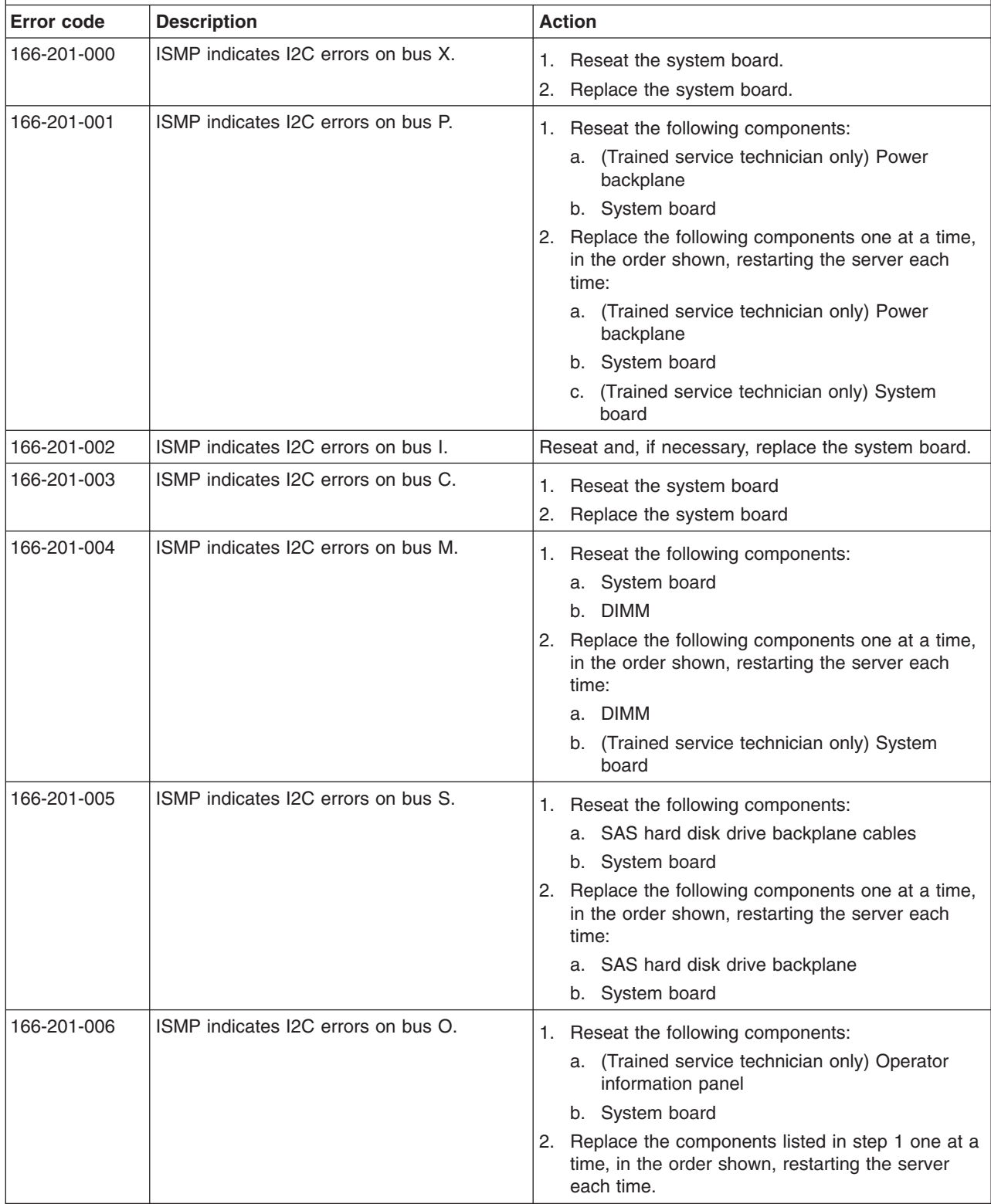
v **See [Chapter](#page-90-0) 3, "Parts listing, Type 7977," on page 75 to determine which components are customer replaceable units (CRU) and which components are field replaceable units (FRU).**

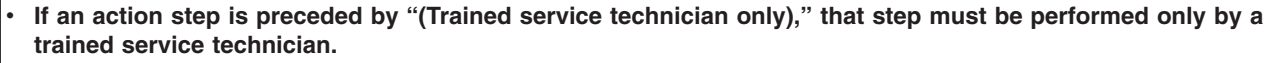

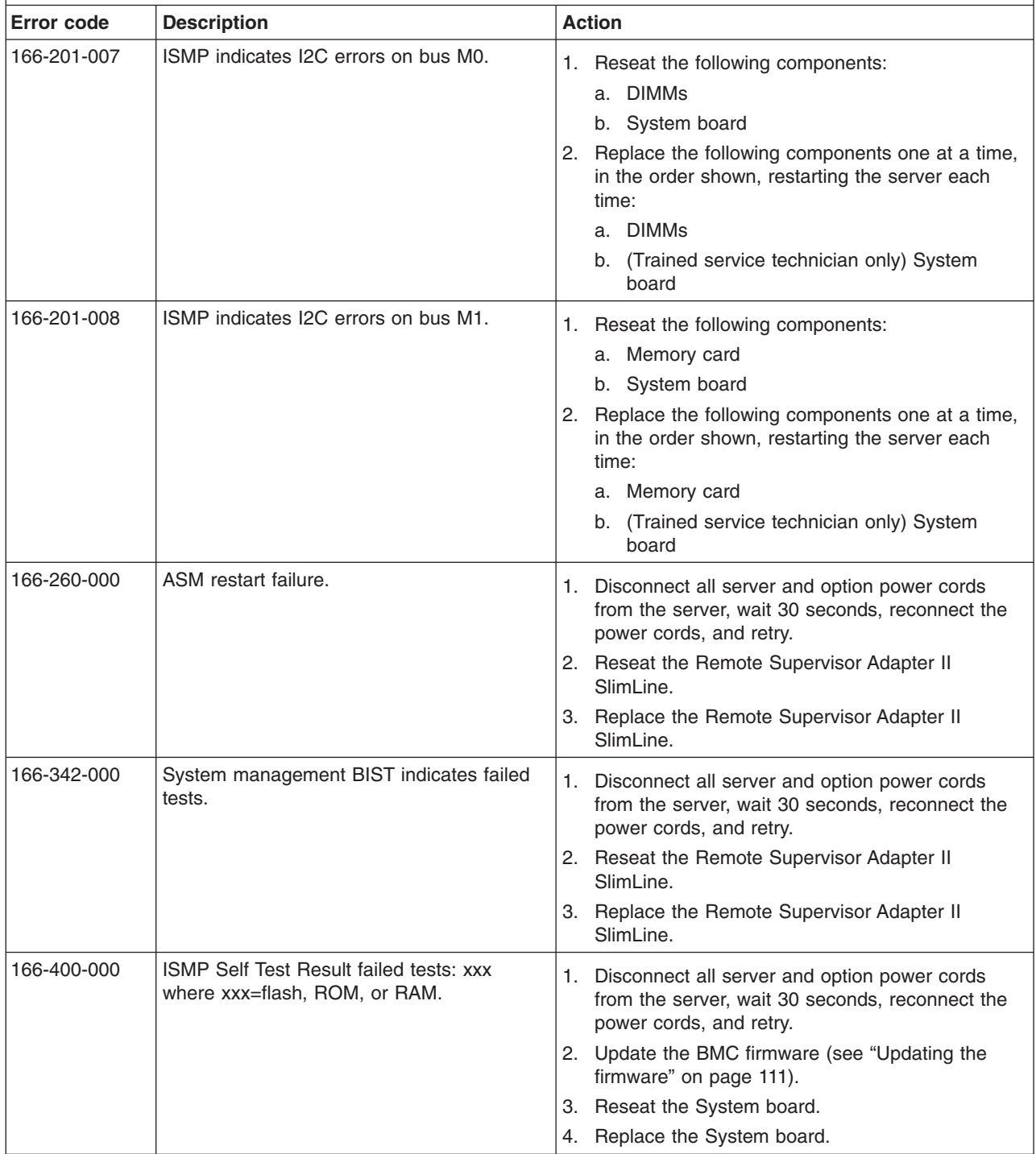

v **See [Chapter](#page-90-0) 3, "Parts listing, Type 7977," on page 75 to determine which components are customer replaceable units (CRU) and which components are field replaceable units (FRU).**

• If an action step is preceded by "(Trained service technician only)," that step must be performed only by a **trained service technician.**

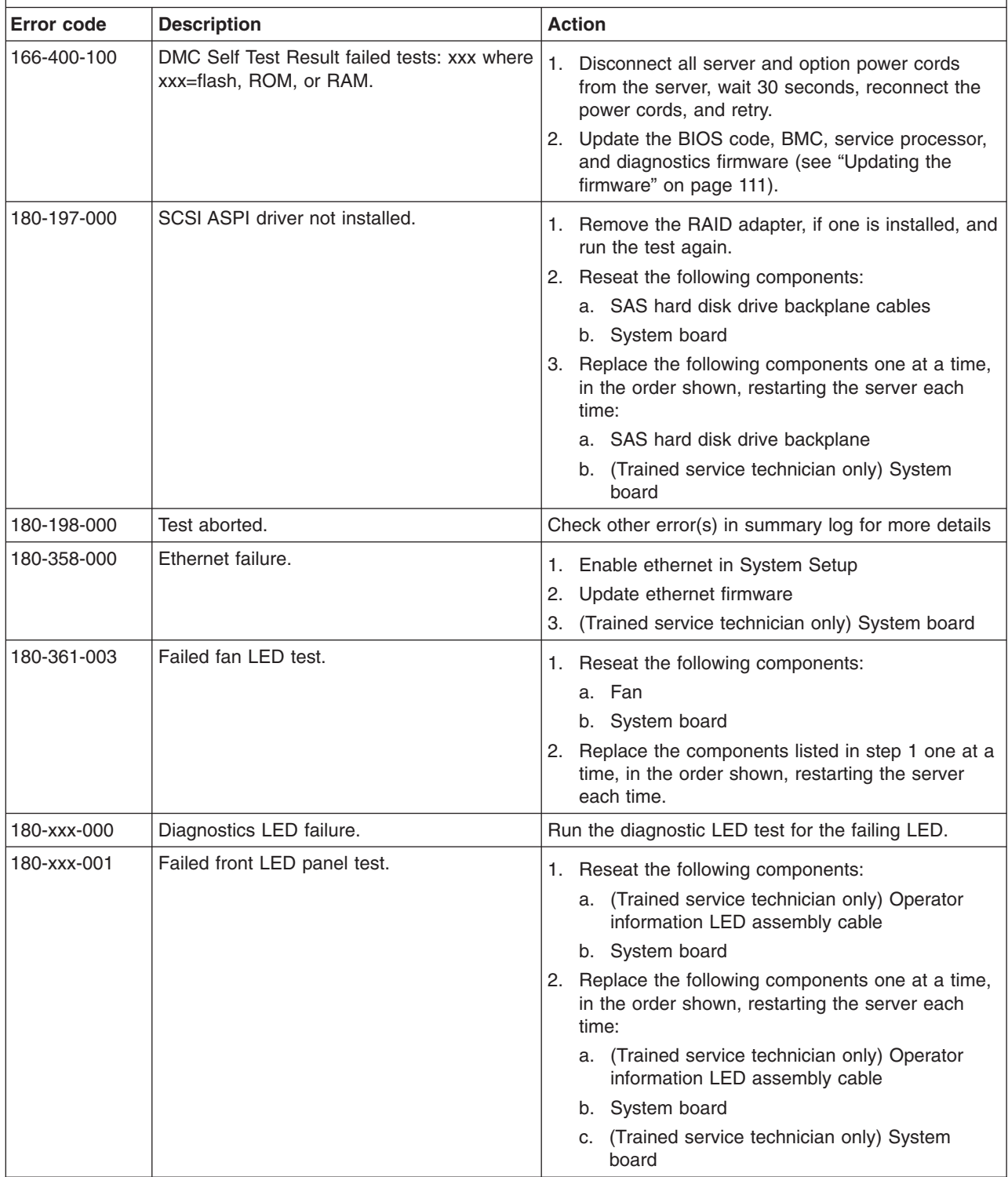

v **See [Chapter](#page-90-0) 3, "Parts listing, Type 7977," on page 75 to determine which components are customer replaceable units (CRU) and which components are field replaceable units (FRU).**

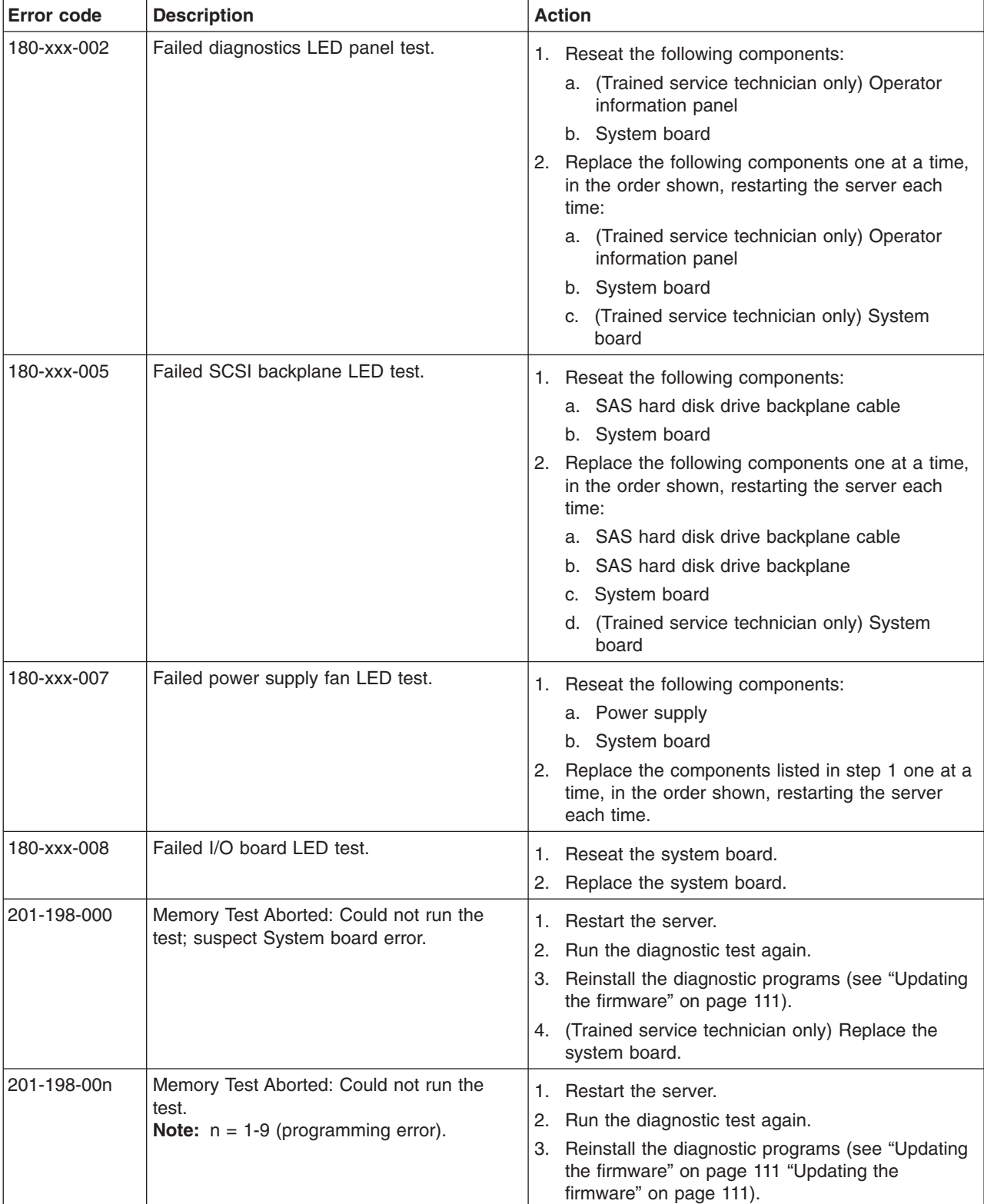

• If an action step is preceded by "(Trained service technician only)," that step must be performed only by a **trained service technician.**

- Follow the suggested actions in the order in which they are listed in the Action column until the problem **is solved.**
- v **See [Chapter](#page-90-0) 3, "Parts listing, Type 7977," on page 75 to determine which components are customer replaceable units (CRU) and which components are field replaceable units (FRU).**
- If an action step is preceded by "(Trained service technician only)," that step must be performed only by a **trained service technician.**

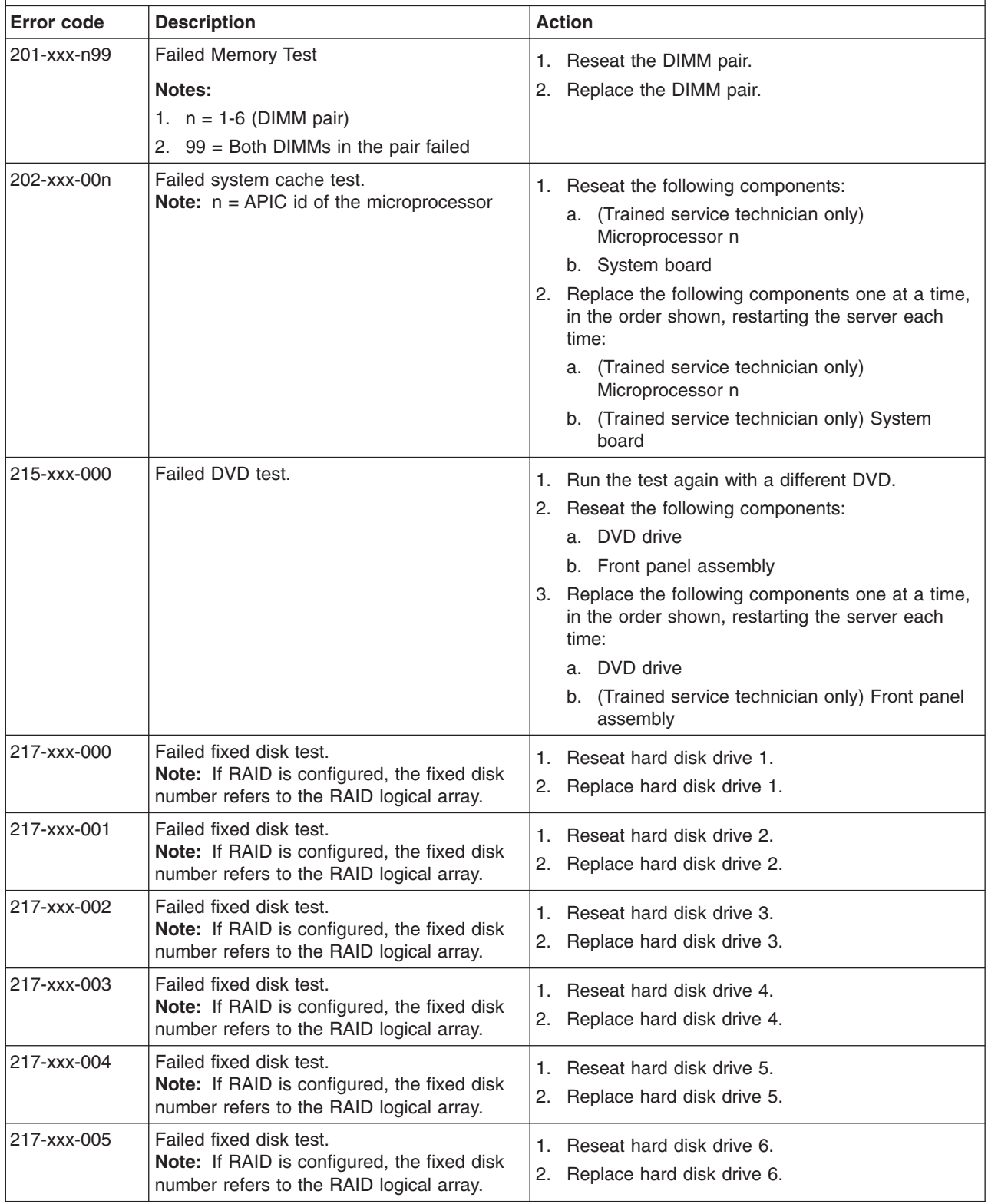

v **See [Chapter](#page-90-0) 3, "Parts listing, Type 7977," on page 75 to determine which components are customer replaceable units (CRU) and which components are field replaceable units (FRU).**

If an action step is preceded by "(Trained service technician only)," that step must be performed only by a **trained service technician.**

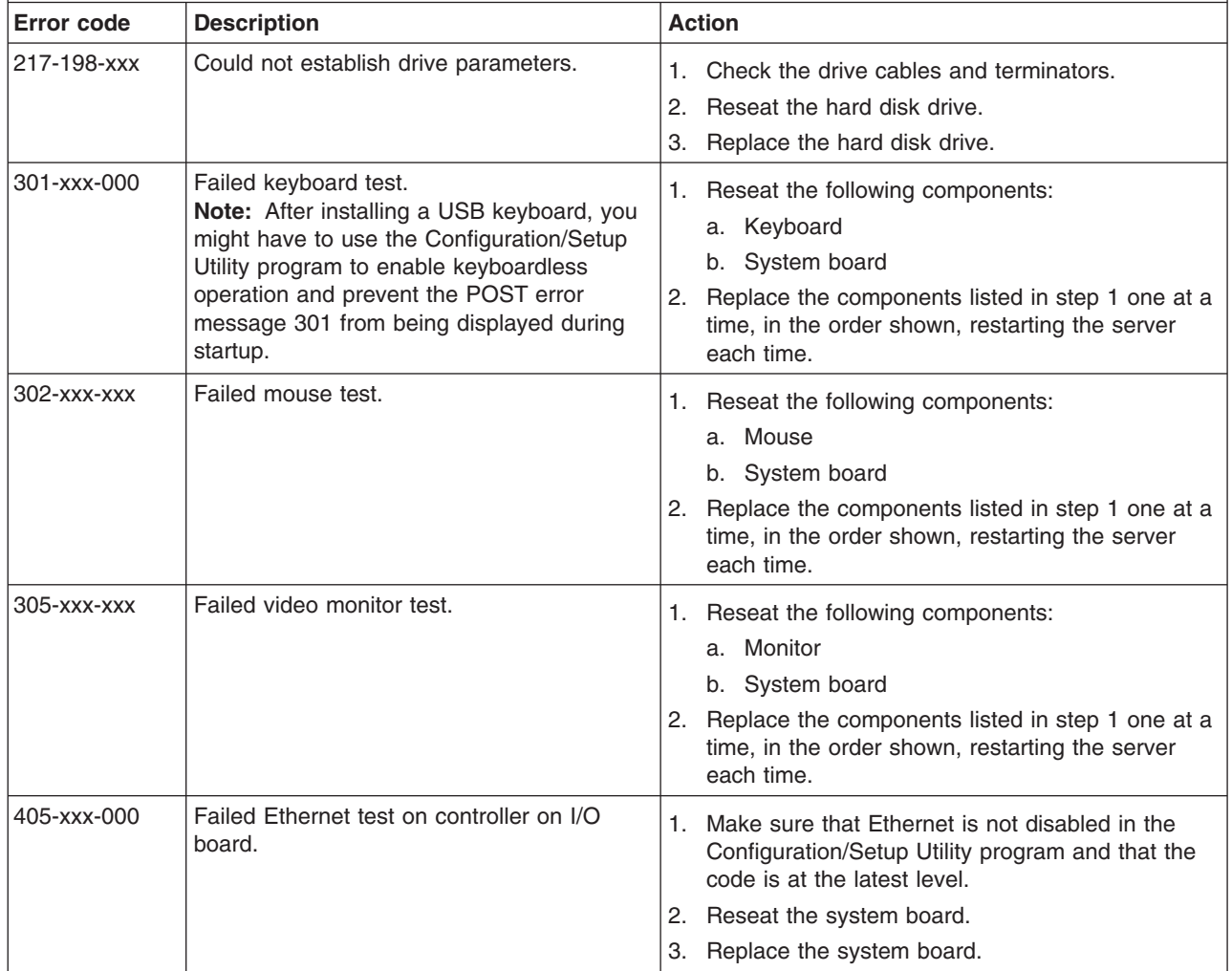

#### **System-error log messages**

A system-error log is generated only if a Remote Supervisor Adapter II SlimLine is installed. The system-error log can contain messages of three types:

- **Information** Information messages do not require action; they record significant system-level events, such as when the server is started.
- **Warning** Warning messages do not require immediate action; they indicate possible problems, such as when the recommended maximum ambient temperature is exceeded.
- **Error** Error messages might require action; they indicate system errors, such as when a fan is not detected.

Each message contains date and time information, and it indicates the source of the message (POST/BIOS or the service processor).

**Note:** The BMC log, which you can view through the Configuration/Setup Utility program, also contains many information, warning, and error messages.

In the following example, the system-error log message indicates that the server was turned on at the recorded time.

```
- - - - - - - - - - - - - - - - - - - - - - - - - - - - - - -
Date/Time: 2002/05/07 15:52:03
DMI Type:
Source: SERVPROC
Error Code: System Complex Powered Up
Error Code:
Error Data:
Error Data:
- - - - - - - - - - - - - - - - - - - - - - - - - - - - - - - - - - - - - - -
```
The following table describes the possible system-error log messages and suggested actions to correct the detected problems.

- Follow the suggested actions in the order in which they are listed in the Action column until the problem **is solved.**
- v **See [Chapter](#page-90-0) 3, "Parts listing, Type 7977," on page 75 to determine which components are customer replaceable units (CRU) and which components are field replaceable units (FRU).**
- If an action step is preceded by "(Trained service technician only)," that step must be performed only by a **trained service technician.**

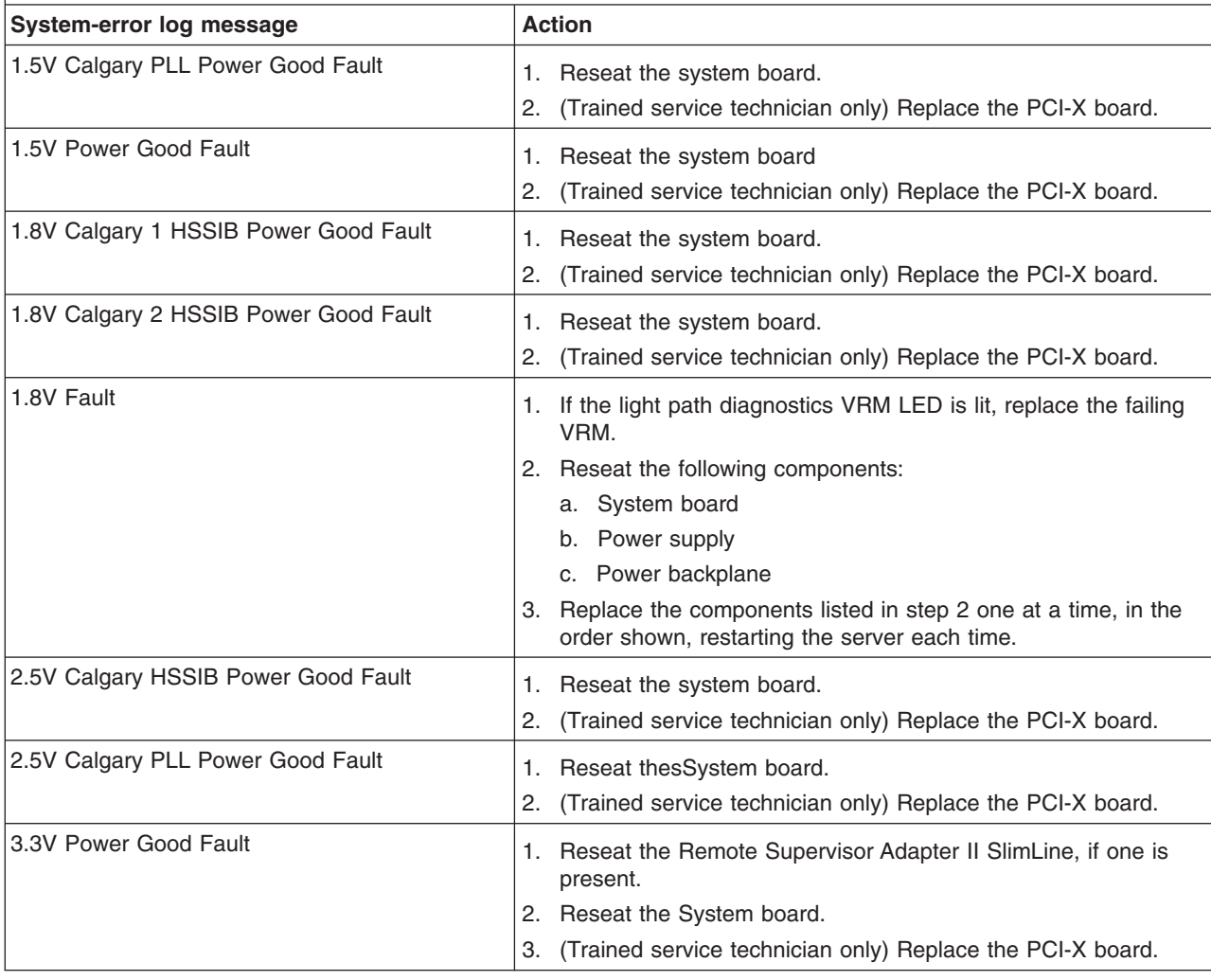

v **See [Chapter](#page-90-0) 3, "Parts listing, Type 7977," on page 75 to determine which components are customer replaceable units (CRU) and which components are field replaceable units (FRU).**

• If an action step is preceded by "(Trained service technician only)," that step must be performed only by a **trained service technician.**

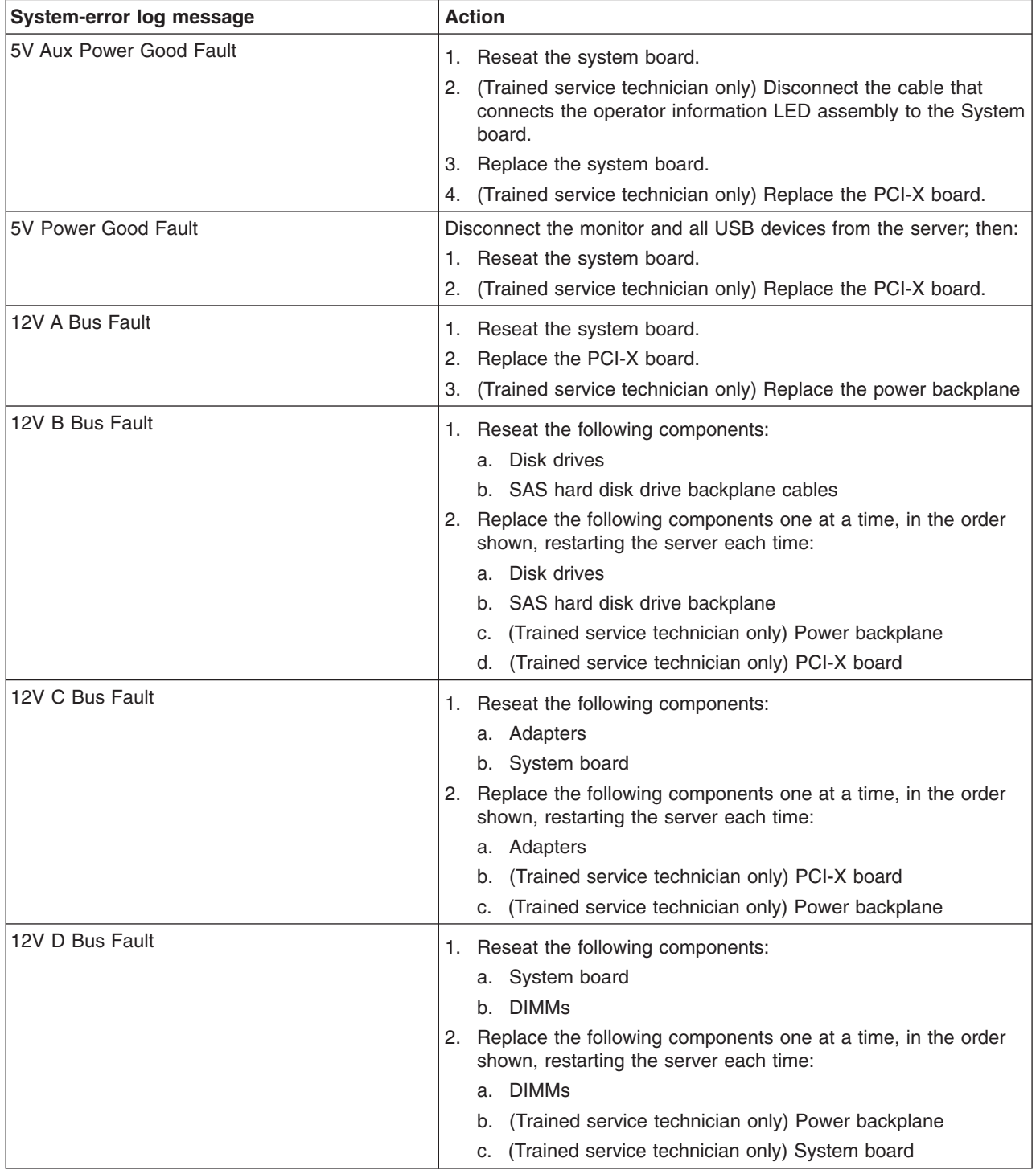

v **See [Chapter](#page-90-0) 3, "Parts listing, Type 7977," on page 75 to determine which components are customer replaceable units (CRU) and which components are field replaceable units (FRU).**

· If an action step is preceded by "(Trained service technician only)," that step must be performed only by a **trained service technician.**

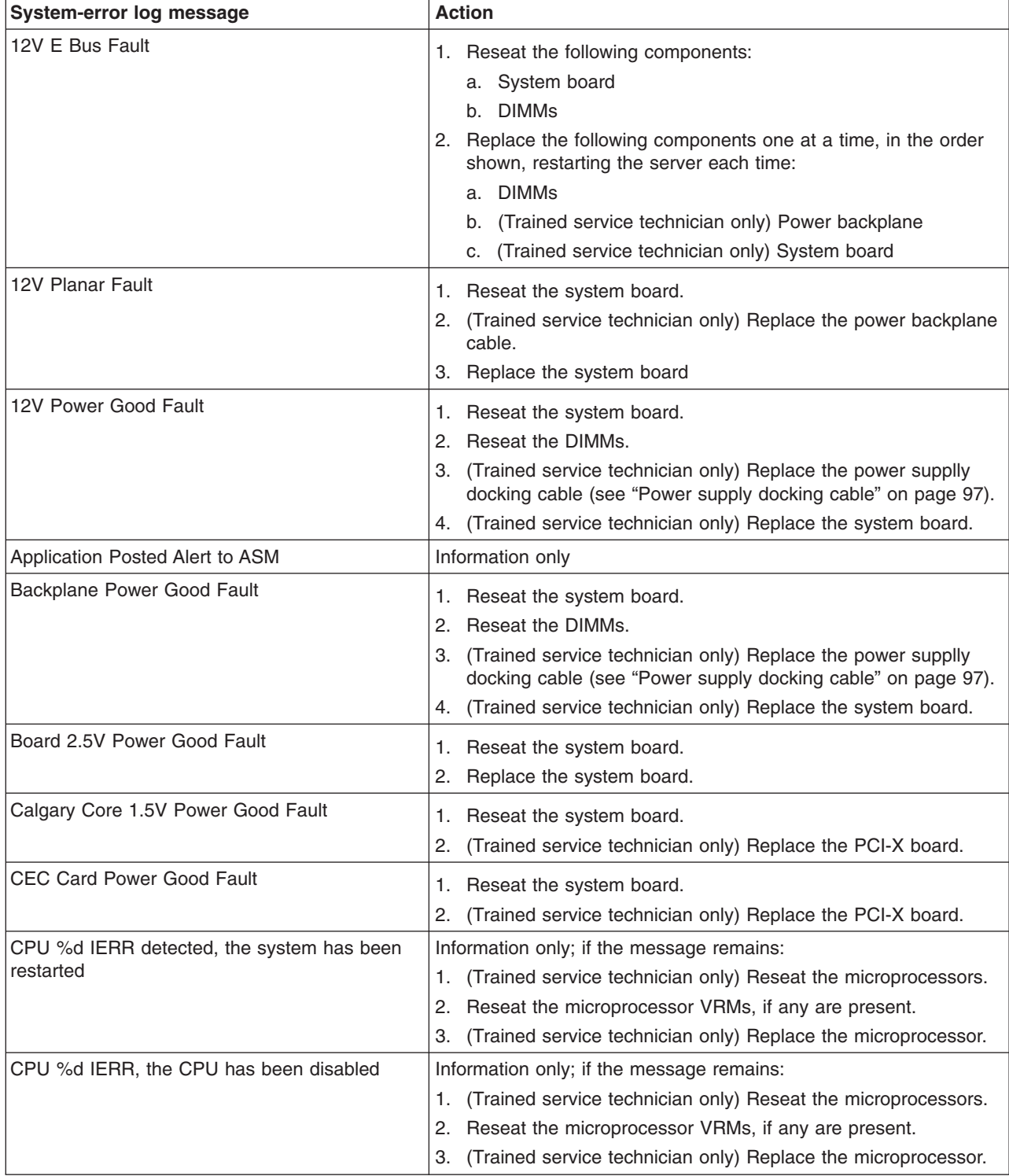

v **See [Chapter](#page-90-0) 3, "Parts listing, Type 7977," on page 75 to determine which components are customer replaceable units (CRU) and which components are field replaceable units (FRU).**

• If an action step is preceded by "(Trained service technician only)," that step must be performed only by a **trained service technician.**

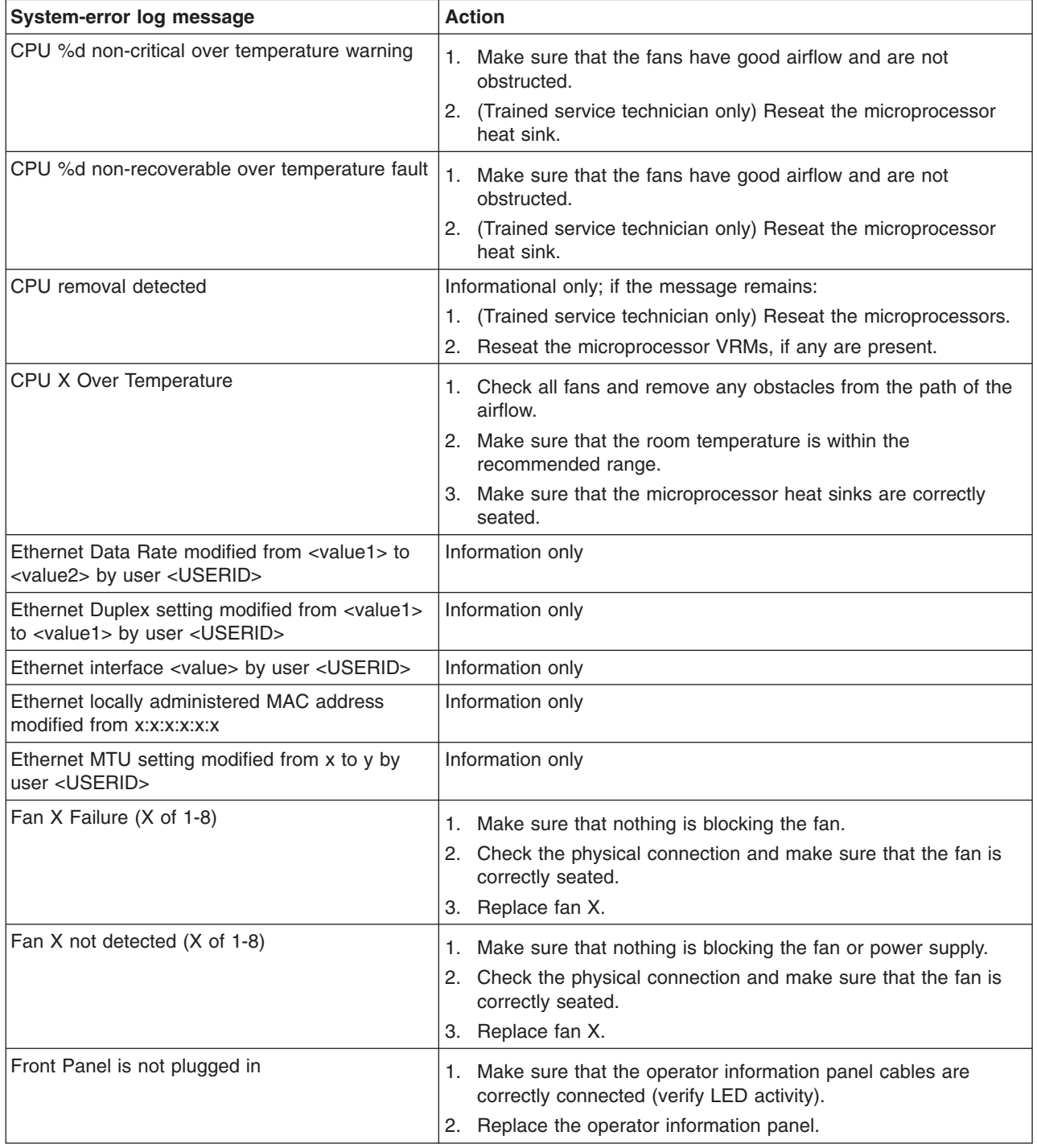

- Follow the suggested actions in the order in which they are listed in the Action column until the problem **is solved.**
- v **See [Chapter](#page-90-0) 3, "Parts listing, Type 7977," on page 75 to determine which components are customer replaceable units (CRU) and which components are field replaceable units (FRU).**
- · If an action step is preceded by "(Trained service technician only)," that step must be performed only by a **trained service technician.**

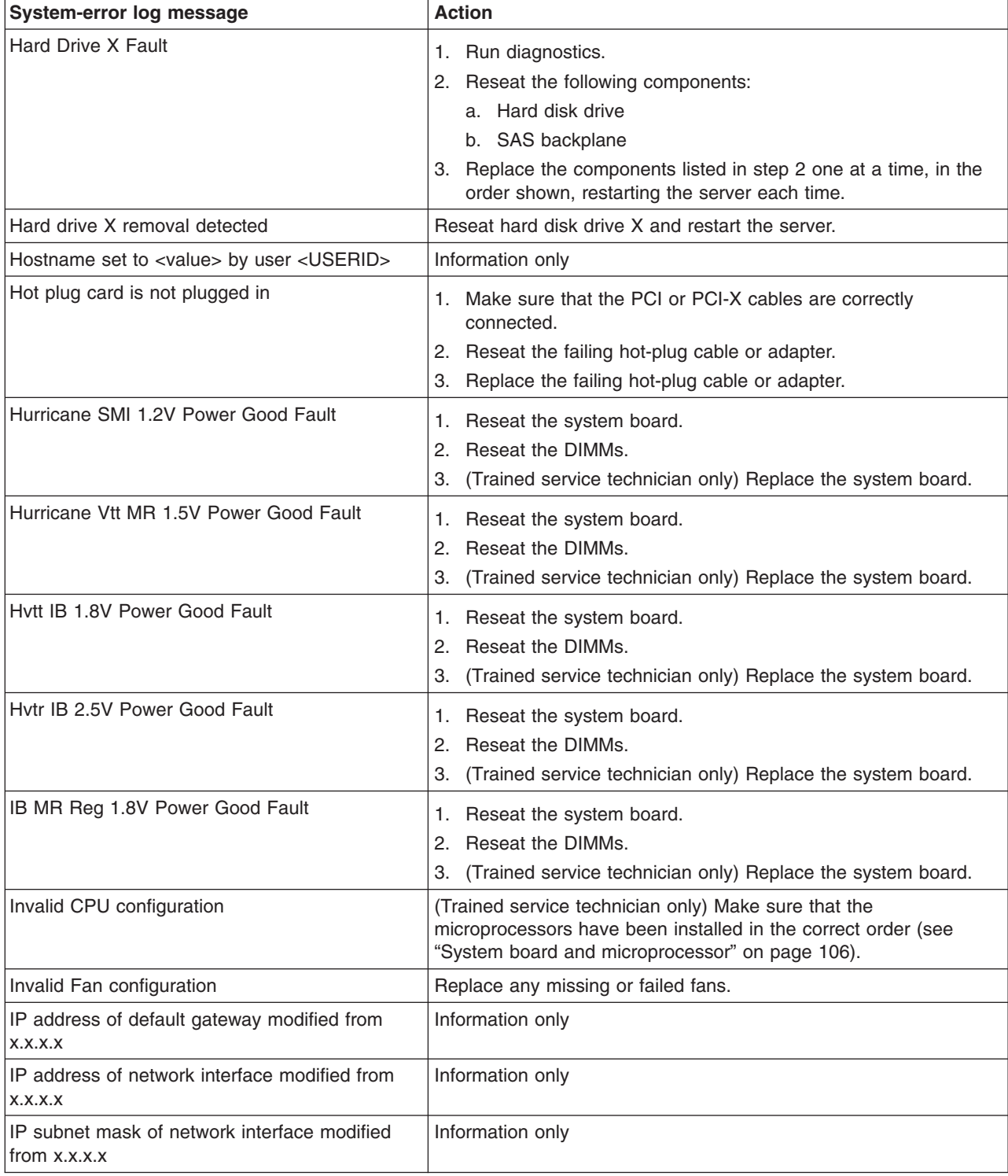

v **See [Chapter](#page-90-0) 3, "Parts listing, Type 7977," on page 75 to determine which components are customer replaceable units (CRU) and which components are field replaceable units (FRU).**

• If an action step is preceded by "(Trained service technician only)," that step must be performed only by a **trained service technician.**

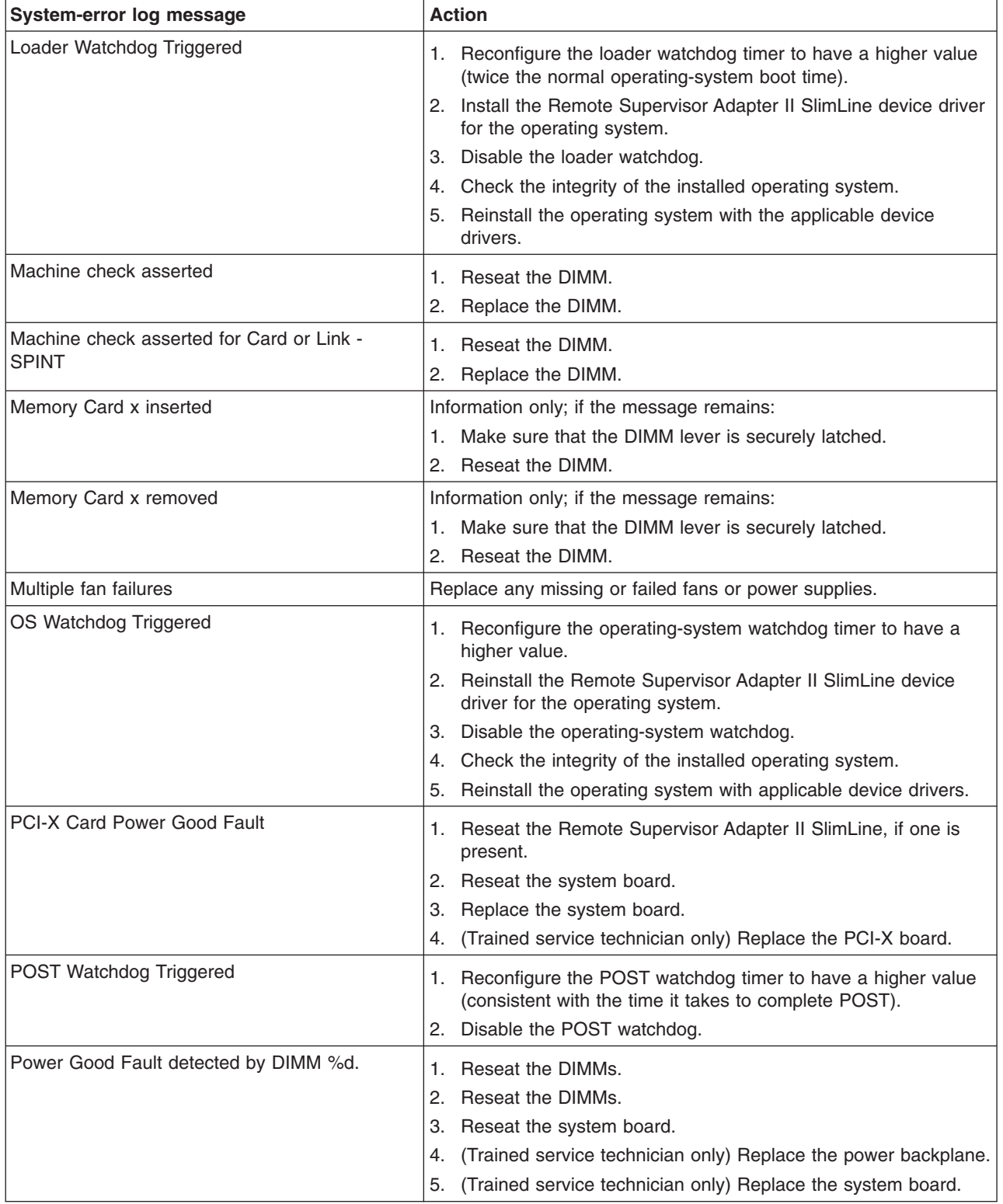

v **See [Chapter](#page-90-0) 3, "Parts listing, Type 7977," on page 75 to determine which components are customer replaceable units (CRU) and which components are field replaceable units (FRU).**

· If an action step is preceded by "(Trained service technician only)," that step must be performed only by a **trained service technician.**

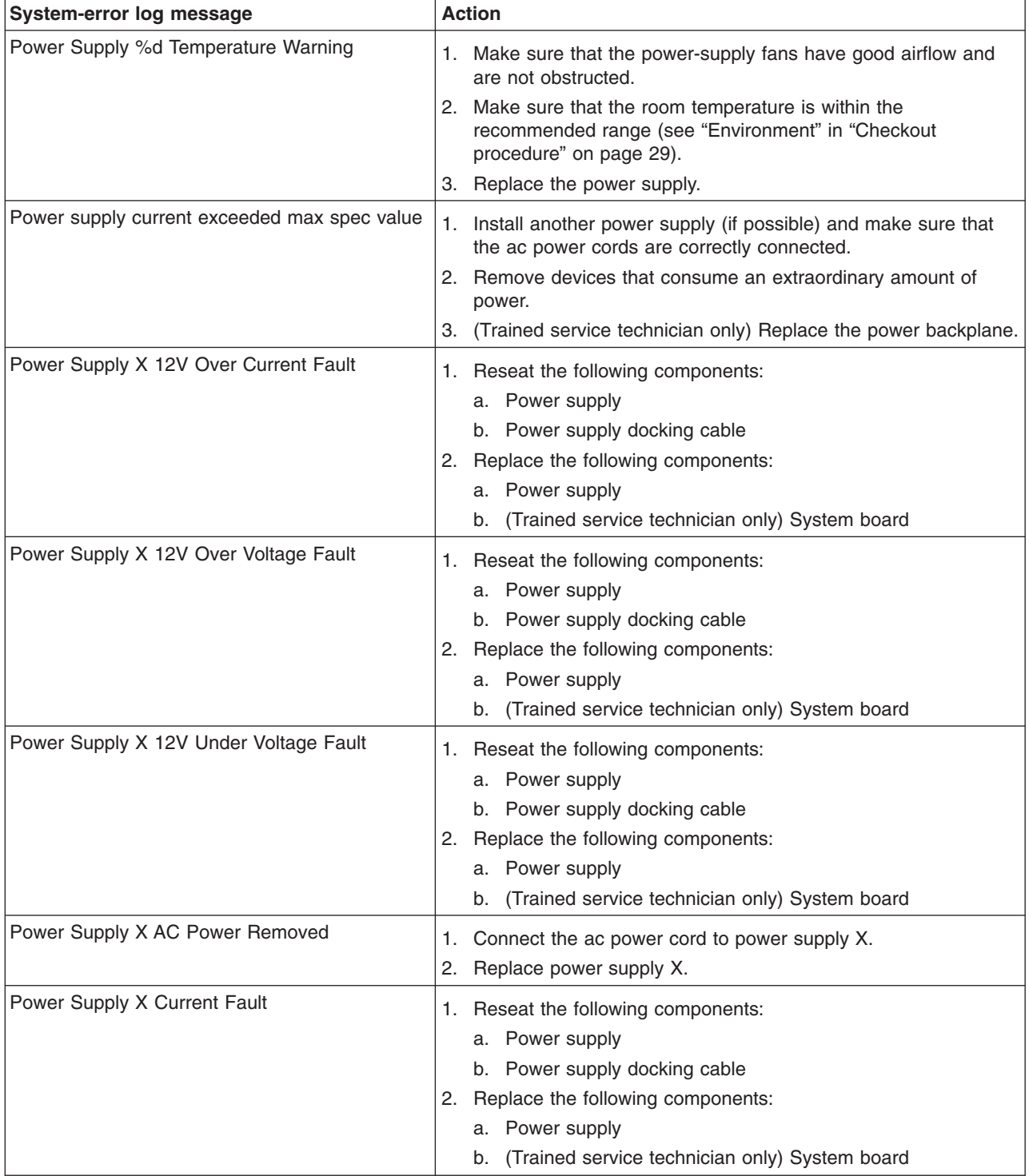

v **See [Chapter](#page-90-0) 3, "Parts listing, Type 7977," on page 75 to determine which components are customer replaceable units (CRU) and which components are field replaceable units (FRU).**

• If an action step is preceded by "(Trained service technician only)," that step must be performed only by a **trained service technician.**

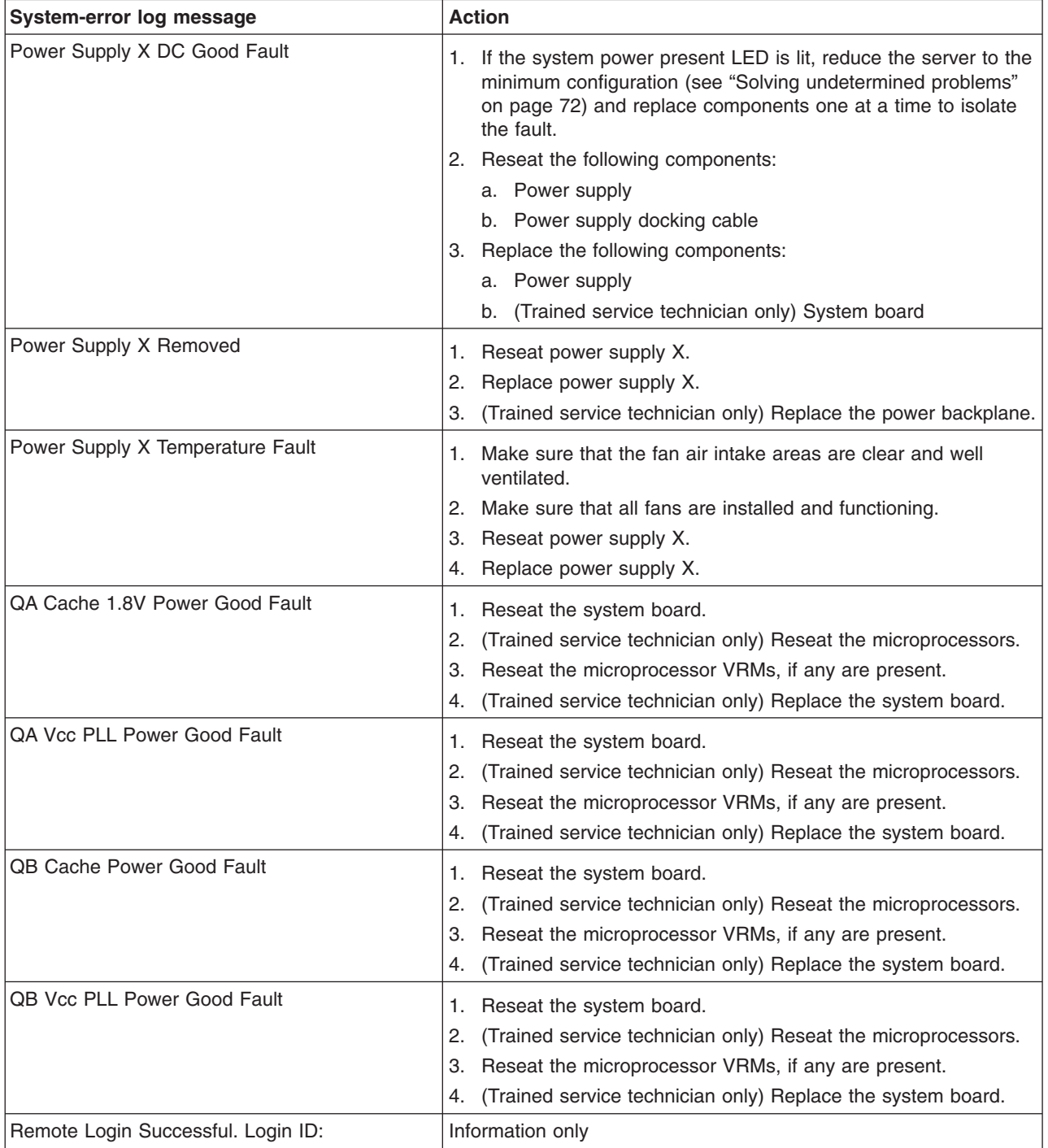

v **See [Chapter](#page-90-0) 3, "Parts listing, Type 7977," on page 75 to determine which components are customer replaceable units (CRU) and which components are field replaceable units (FRU).**

· If an action step is preceded by "(Trained service technician only)," that step must be performed only by a **trained service technician.**

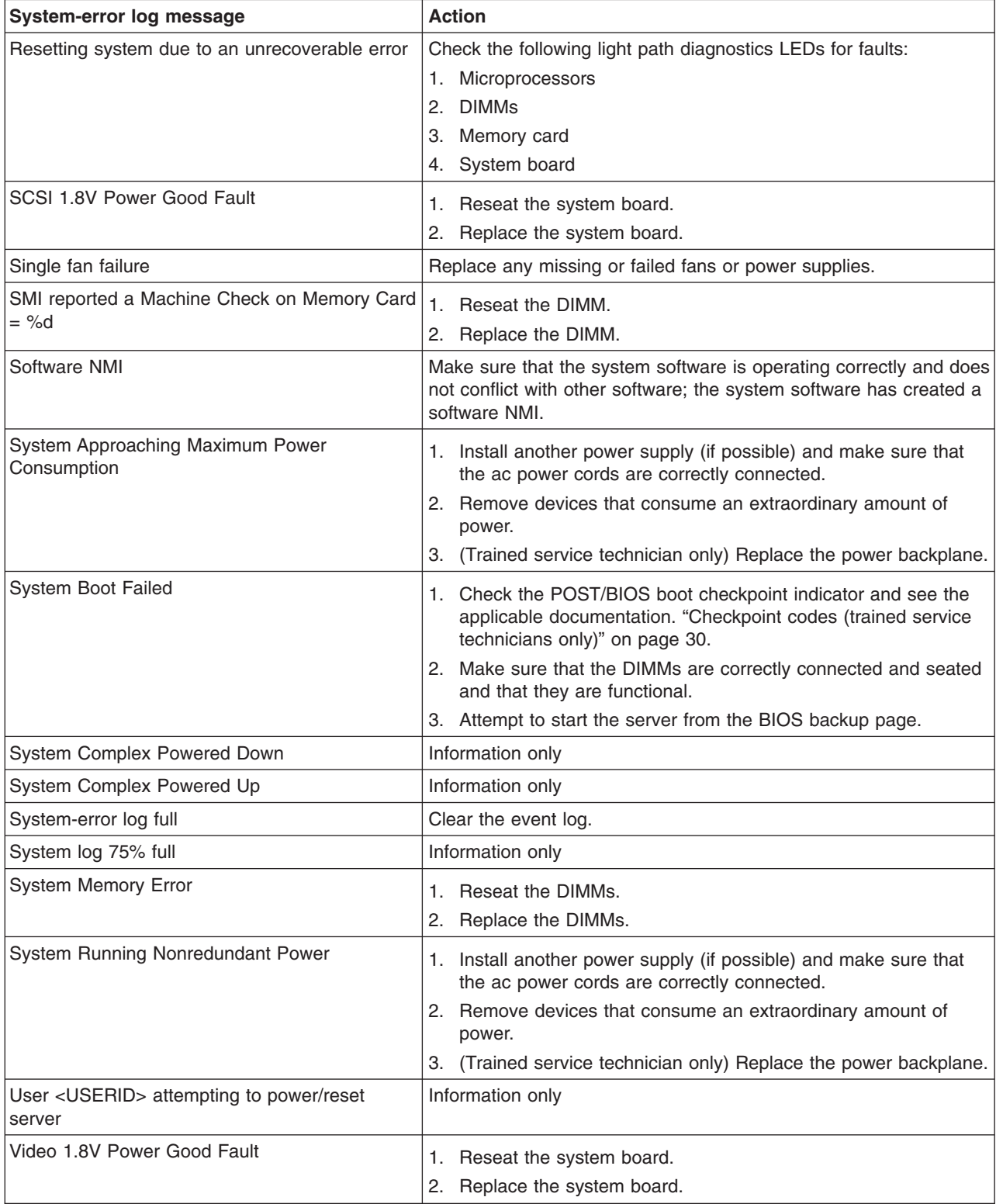

v **See [Chapter](#page-90-0) 3, "Parts listing, Type 7977," on page 75 to determine which components are customer replaceable units (CRU) and which components are field replaceable units (FRU).**

If an action step is preceded by "(Trained service technician only)," that step must be performed only by a **trained service technician.**

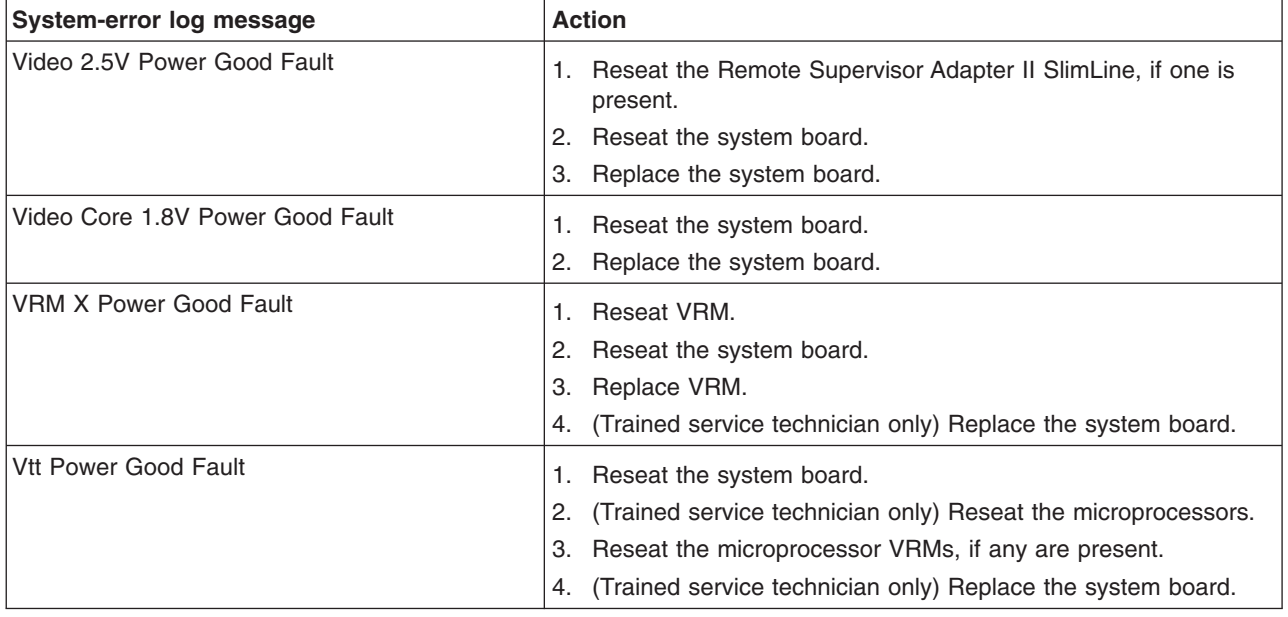

#### **Solving power problems**

Power problems can be difficult to solve. For example, a short circuit can exist anywhere on any of the power distribution buses. Usually, a short circuit will cause the power subsystem to shut down because of an overcurrent condition. To diagnose a power problem, use the following general procedure:

- 1. Turn off the server and disconnect all ac power cords.
- 2. Check for loose cables in the power subsystem. Also check for short circuits, for example, if a loose screw is causing a short circuit on a circuit board.
- 3. Remove the adapters and disconnect the cables and power cords to all internal and external devices until the server is at the minimum configuration that is required for the server to start (see "Solving [undetermined](#page-87-0) problems" on page [72](#page-87-0) for the minimum configuration).
- 4. Reconnect all ac power cords and turn on the server. If the server starts successfully, replace the adapters and devices one at a time until the problem is isolated.

If the server does not start from the minimum configuration, replace the components in the minimum configuration one at a time until the problem is isolated.

#### **Solving Ethernet controller problems**

The method that you use to test the Ethernet controller depends on which operating system you are using. See the operating-system documentation for information about Ethernet controllers, and see the Ethernet controller device-driver readme file.

Try the following procedures:

- <span id="page-87-0"></span>• Make sure that the correct device drivers, which come with the server, are installed and that they are at the latest level.
- Make sure that the Ethernet cable is installed correctly.
	- The cable must be securely attached at all connections. If the cable is attached but the problem remains, try a different cable.
	- If the Ethernet controller is set to operate at 100 Mbps, you must use Category 5 cabling.
	- If you directly connect two servers (without a hub), or if you are not using a hub with X ports, use a crossover cable. To determine whether a hub has an X port, check the port label. If the label contains an X, the hub has an X port.
- Determine whether the hub supports auto-negotiation. If it does not, try configuring the integrated Ethernet controller manually to match the speed and duplex mode of the hub.
- Check the Ethernet controller LEDs on the rear panel of the server. These LEDs indicate whether there is a problem with the connector, cable, or hub.
	- The Ethernet link status LED is lit when the Ethernet controller receives a link pulse from the hub. If the LED is off, there might be a defective connector or cable or a problem with the hub.
	- The Ethernet transmit/receive activity LED is lit when the Ethernet controller sends or receives data over the Ethernet network. If the Ethernet transmit/receive activity light is off, make sure that the hub and network are operating and that the correct device drivers are installed.
- Check the LAN activity LED on the rear of the server. The LAN activity LED is lit when data is active on the Ethernet network. If the LAN activity LED is off, make sure that the hub and network are operating and that the correct device drivers are installed.
- Check for operating-system-specific causes of the problem.
- Make sure that the device drivers on the client and server are using the same protocol.

If the Ethernet controller still cannot connect to the network but the hardware appears to be working, the network administrator must investigate other possible causes of the error.

## **Solving undetermined problems**

If the diagnostic tests did not diagnose the failure or if the server is inoperative, use the information in this section.

If you suspect that a software problem is causing failures (continuous or intermittent), see "Software [problems"](#page-57-0) on page 42.

Damaged data in CMOS memory or damaged BIOS code can cause undetermined problems. To reset the CMOS data, use the password override jumper to override the power-on password and clear the CMOS memory; see ["Internal](#page-23-0) LEDs, [connectors,](#page-23-0) and jumpers" on page 8.

Check the LEDs on all the power supplies (see ["Power-supply](#page-64-0) LEDs" on page 49). If the LEDs indicate that the power supplies are working correctly, complete the following steps:

- 1. Turn off the server.
- 2. Make sure that the server is cabled correctly.
- 3. Remove or disconnect the following devices, one at a time, until you find the failure. Turn on the server and reconfigure it each time.
	- Any external devices.
	- Surge-suppressor device (on the server).
- Modem, printer, mouse, and non-IBM devices.
- Each adapter.
- Hard disk drives.
- Memory modules. The minimum configuration requirement is 1 GB (two 512) MB DIMMs).
- Service processor.

The following minimum configuration is required for the server to start:

- One microprocessor
- Two 512 MB DIMMs
- One power supply
- Power cord
- 4. Turn on the server. If the problem remains, suspect the following components in the following order:
	- a. Power backplane
	- b. Memory
	- c. Microprocessor
	- d. System board

If the problem is solved when you remove an adapter from the server but the problem recurs when you reinstall the same adapter, suspect the adapter; if the problem recurs when you replace the adapter with a different one, suspect the PCI-X board.

If you suspect a networking problem and the server passes all the system tests, suspect a network cabling problem that is external to the server.

#### **Calling IBM for service**

See Chapter 5, ["Configuration](#page-126-0) information and instructions," on page 111 for information about calling IBM for service.

When you call for service, have as much of the following information available as possible:

- Machine type and model
- Microprocessor and hard disk drive upgrades
- Failure symptoms
	- Does the server fail the diagnostic programs? If so, what are the error codes?
	- What occurs? When? Where?
	- Is the failure repeatable?
	- Has the current server configuration ever worked?
	- What changes, if any, were made before it failed?
	- Is this the original reported failure, or has this failure been reported before?
- Diagnostic program type and version level
- Hardware configuration (print screen of the system summary)
- BIOS code level
- Operating-system type and version level

You can solve some problems by comparing the configuration and software setups between working and nonworking servers. When you compare servers to each other for diagnostic purposes, consider them identical only if all the following factors are exactly the same in all the servers:

- Machine type and model
- BIOS level
- Adapters and attachments, in the same locations
- Address jumpers, terminators, and cabling
- Software versions and levels
- Diagnostic program type and version level
- Configuration option settings
- Operating-system control-file setup

# <span id="page-90-0"></span>**Chapter 3. Parts listing, Type 7977**

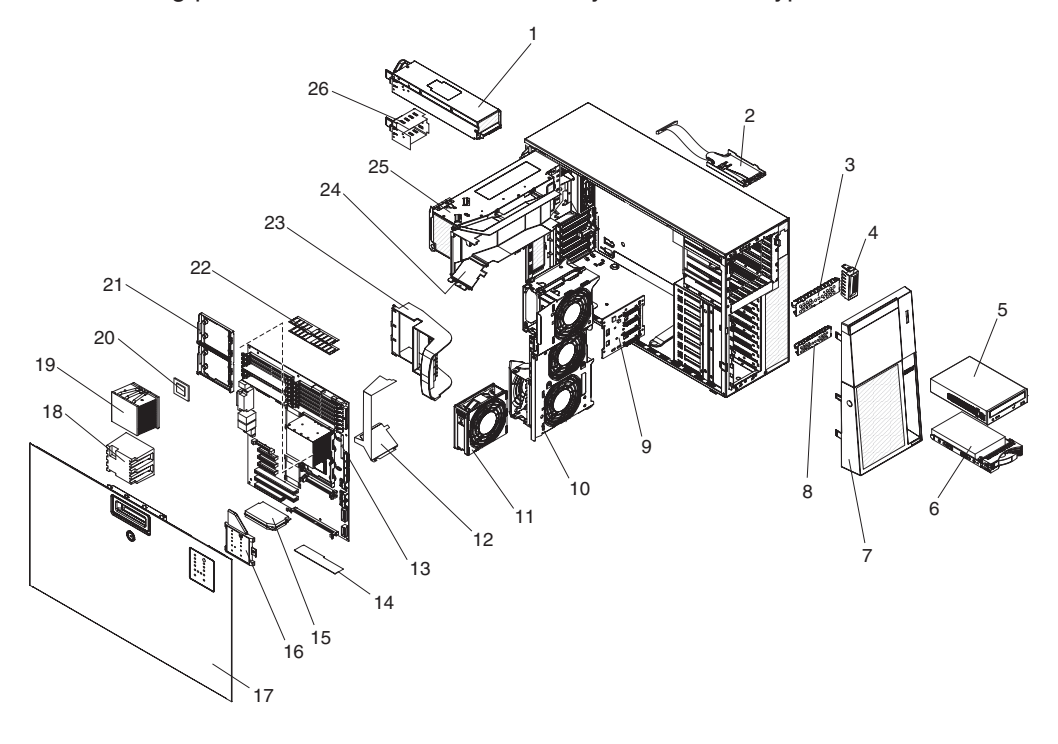

The following parts information is for the IBM System x3500, Type 7977.

## **Server replaceable units**

#### **Notes:**

- 1. Field replaceable units (FRUs) must be serviced only by trained service technicians.
- 2. Customer replaceable units (CRUs) can be replaced by the customer. Tier 1 CRUs and Tier 2 CRUs are described in the IBM "Statement of Limited Warranty" (at "Part 3 - Warranty Information"), which is in the *Warranty and Support Information* document on the *IBM Documentation* CD.

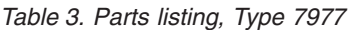

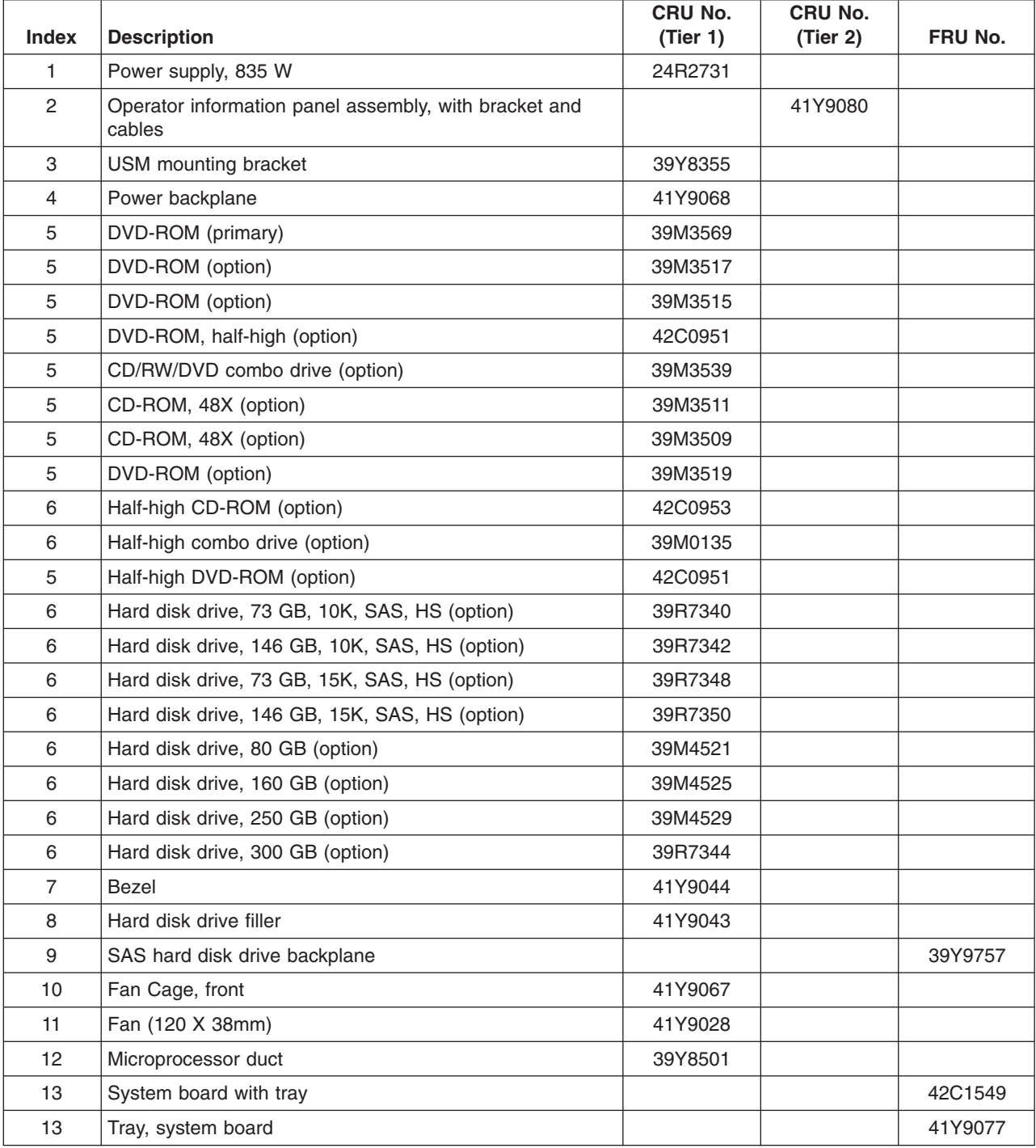

| <b>Index</b> | <b>Description</b>                   | CRU No.<br>(Tier 1) | CRU No.<br>(Tier 2) | FRU No. |
|--------------|--------------------------------------|---------------------|---------------------|---------|
| 14           | ServeRAID-8k with battery pack       |                     | 25R8076             |         |
| 15           | Power supply VRM                     |                     |                     | 24R2694 |
| 16           | Light Path Diagnostic panel assembly |                     | 39Y7125             |         |
| 17           | Left-side cover                      | 39Y8360             |                     |         |
| 18           | Microprocessor baffle                | 39M6800             |                     |         |
| 19           | Heat sink                            | 39M6791             |                     |         |
| 20           | Microprocessor, 1.6 GHZ (model 42x)  |                     |                     | 41Y4275 |
| 20           | Microprocessor, 1.87 GHZ (model 52x) |                     |                     | 41Y4276 |
| 20           | Microprocessor, 2.0 GHZ (model 62)   |                     |                     | 41Y4277 |
| 20           | Microprocessor, 2.33 GHZ (model 72x) |                     |                     | 41Y4278 |
| 20           | Microprocessor, 2.67 GHZ (model 82x) |                     |                     | 41Y4279 |
| 20           | Microprocessor, 3.0 GHZ (model 92x)  |                     |                     | 41Y4280 |
| 20           | Microprocessor, 3.0 GHZ (model 12x)  |                     |                     | 41Y8905 |
| 20           | Microprocessor, 3.2 GHZ (model 22x)  |                     |                     | 41Y4223 |
| 21           | Retention module, microprocessor     | 39M6783             |                     |         |
| 22           | Memory, 512 MB PC5300 ECC            | 39M5781             |                     |         |
| 22           | Memory, 1 GB PC5300 ECC (option)     | 39M5784             |                     |         |
| 22           | Memory, 1 GB PC5300 ECC (option)     | 39M5790             |                     |         |
| 22           | Memory, 4 GB PC5300 ECC (option)     | 39M5796             |                     |         |
| 23           | Bracket holders (option)             | 41Y9086             |                     |         |
| 24           | DIMM air duct                        |                     | 39Y8499             |         |
| 25           | Power supply cage                    |                     |                     | 24R2738 |
| 26           | Filler panel, power supply           | 24R2735             |                     |         |
|              | Alcohol wipe                         |                     |                     | 59P4739 |
|              | Adapter, NetXtreme1000 (option)      | 39Y6081             |                     |         |
|              | Adapter, NetXtreme SXG (option)      | 39Y6090             |                     |         |
|              | Adapter, NetXtreme dual (option)     | 39Y6095             |                     |         |
|              | Adapter, NetXtreme TXG (option)      | 39Y6100             |                     |         |
|              | Adapter, iSCSI TX server (option)    | 30R5209             |                     |         |
|              | Adapter, iSCSI SX server (option)    | 30R5509             |                     |         |
|              | Adapter, SCSI (option)               | 39R8750             |                     |         |
|              | Chassis                              |                     |                     | 41Y9084 |
|              | Battery, 3.0 volt                    | 33F8354             |                     |         |
|              | Battery pack, ServeRAID-8k, 3.0 volt | 25R8088             |                     |         |
|              | Cable, DVD signal, IDE               |                     |                     | 13N2466 |
|              | Cable, diskette drive Interposer     |                     | 39R9343             |         |
|              | Cable, fan harness                   |                     | 39Y8341             |         |
|              | Cable, front panel USB               |                     | 26K7340             |         |
|              | Cable management arm                 | 25R5238             |                     |         |

*Table 3. Parts listing, Type 7977 (continued)*

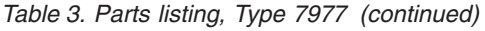

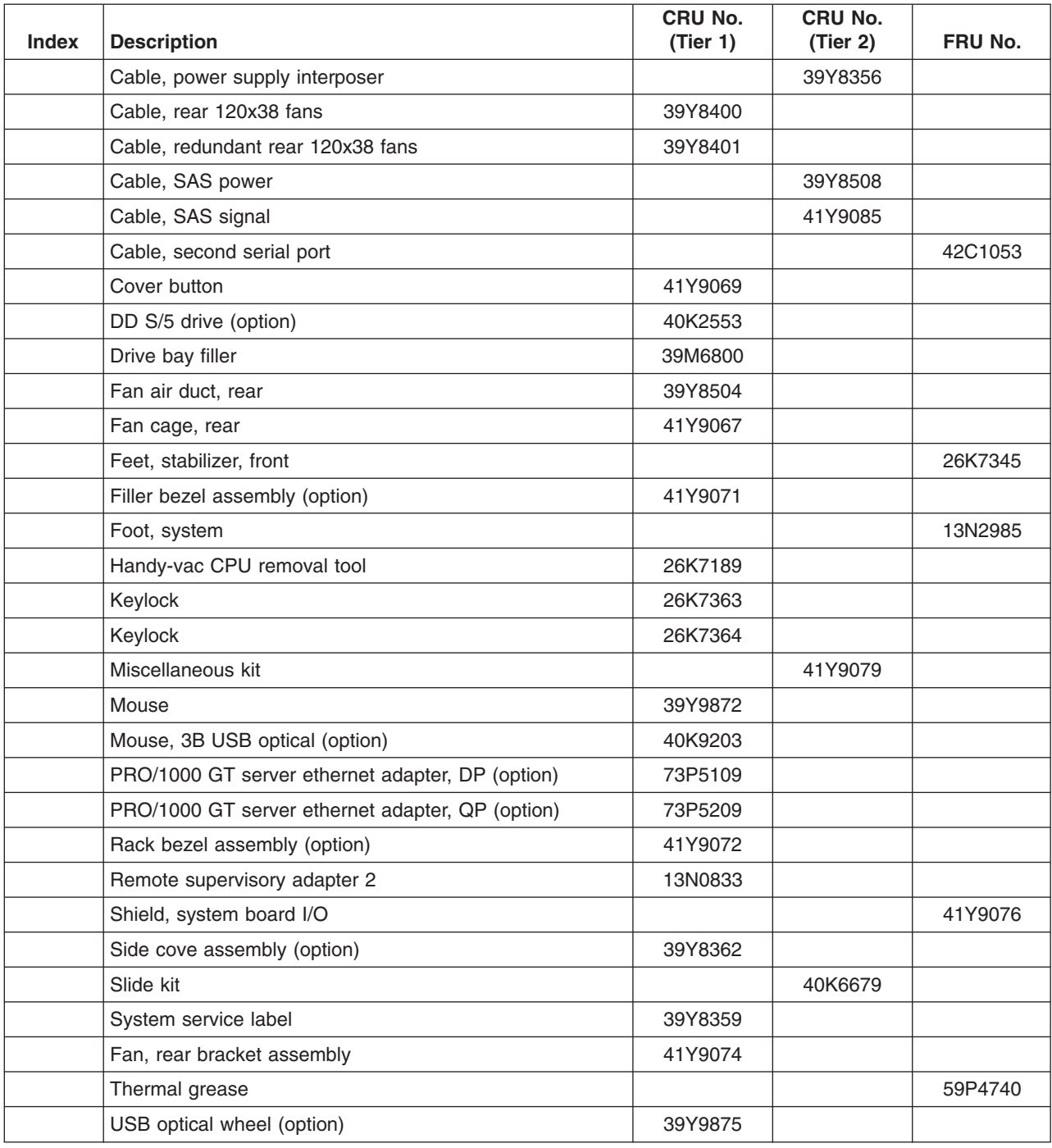

## **Power cords**

For your safety, IBM provides a power cord with a grounded attachment plug to use with this IBM product. To avoid electrical shock, always use the power cord and plug with a properly grounded outlet.

IBM power cords used in the United States and Canada are listed by Underwriter's Laboratories (UL) and certified by the Canadian Standards Association (CSA).

For units intended to be operated at 115 volts: Use a UL-listed and CSA-certified cord set consisting of a minimum 18 AWG, Type SVT or SJT, three-conductor cord, a maximum of 15 feet in length and a parallel blade, grounding-type attachment plug rated 15 amperes, 125 volts.

For units intended to be operated at 230 volts (U.S. use): Use a UL-listed and CSA-certified cord set consisting of a minimum 18 AWG, Type SVT or SJT, three-conductor cord, a maximum of 15 feet in length and a tandem blade, grounding-type attachment plug rated 15 amperes, 250 volts.

For units intended to be operated at 230 volts (outside the U.S.): Use a cord set with a grounding-type attachment plug. The cord set should have the appropriate safety approvals for the country in which the equipment will be installed.

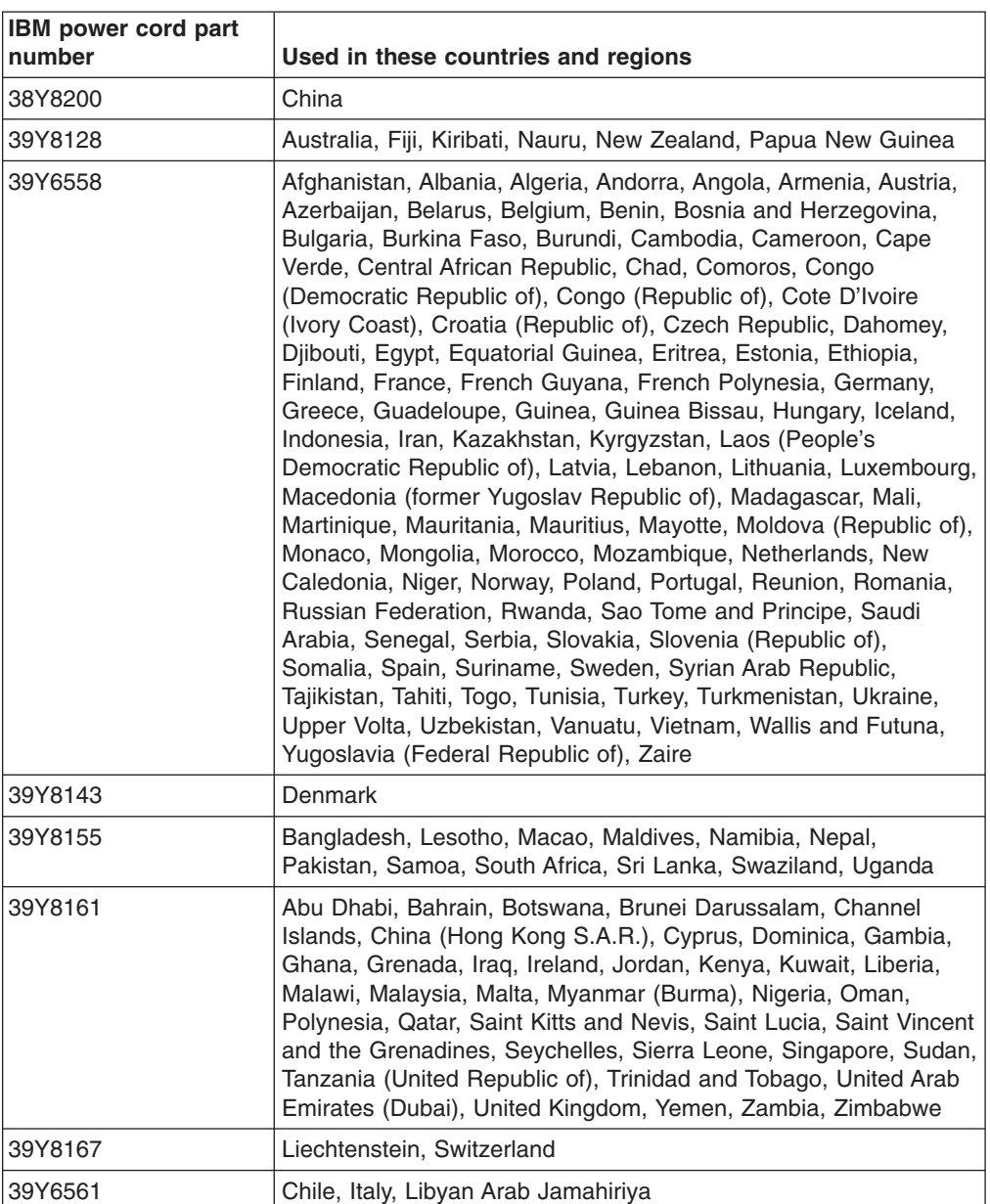

IBM power cords for a specific country or region are usually available only in that country or region.

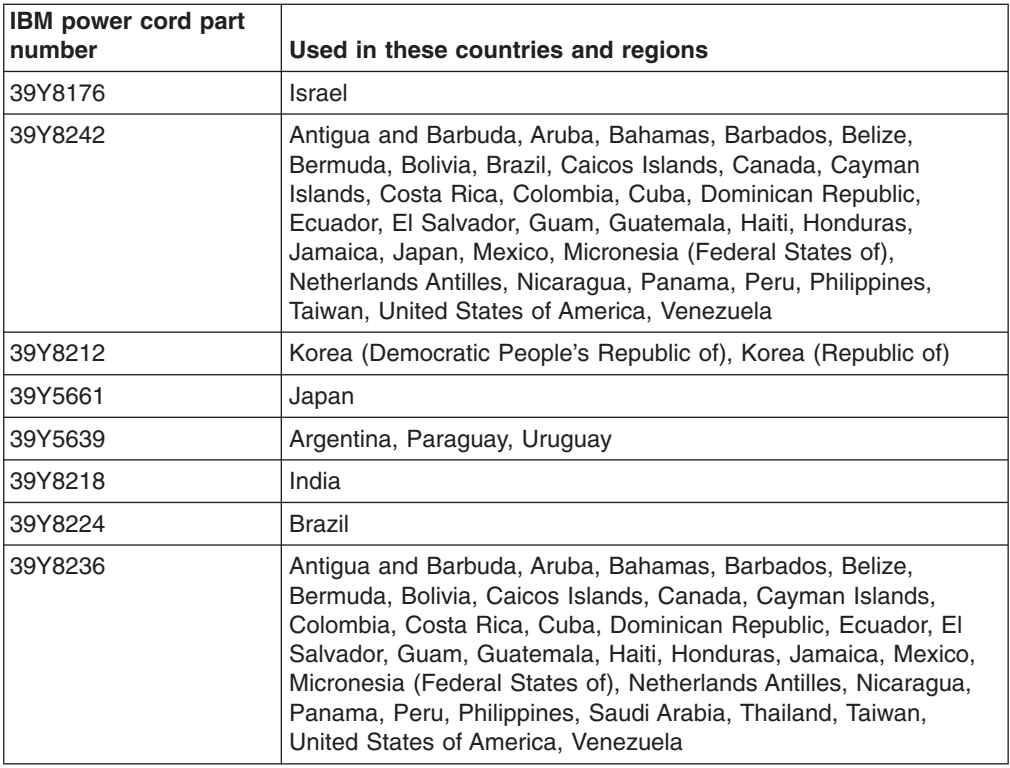

# **Chapter 4. Removing and replacing server components**

This chapter describes how to remove and replace certain server components. See [Chapter](#page-90-0) 3, "Parts listing, Type 7977," on page 75 to determine whether the component that is being replaced is a Tier 1 or Tier 2 customer-replaceable unit (CRU), or a field-replaceable unit (FRU).

- Installation of Tier 1 CRUs is your responsibility. If IBM installs a Tier 1 CRU at your request, you will be charged for the installation. You may install a Tier 2 CRU yourself or request IBM to install it, at no additional charge, under the type of warranty service that is designated for your server.
- Installation of FRUs is intended only for trained service technicians who are familiar with IBM System x products.

## **Installation guidelines**

Before you install options, read the following information:

- Read the safety information that begins on page vii and the guidelines in "Handling [static-sensitive](#page-97-0) devices" on page 82. This information will help you work safely.
- Observe good housekeeping in the area where you are working. Place removed covers and other parts in a safe place.
- If you must start the server while the cover is removed, make sure that no one is near the server and that no tools or other objects have been left inside the server.
- Do not attempt to lift an object that you think is too heavy for you. If you have to lift a heavy object, observe the following precautions:
	- Make sure that you can stand safely without slipping.
	- Distribute the weight of the object equally between your feet.
	- Use a slow lifting force. Never move suddenly or twist when you lift a heavy object.
	- To avoid straining the muscles in your back, lift by standing or by pushing up with your leg muscles.
- Make sure that you have an adequate number of properly grounded electrical outlets for the server, monitor, and other devices.
- v Back up all important data before you make changes to disk drives.
- Have a small flat-blade screwdriver available.
- You do not have to turn off the server to install or replace hot-swap power supplies, hot-swap fans, or hot-plug Universal Serial Bus (USB) devices.
- Blue on a component indicates touch points, where you can grip the component to remove it from or install it in the server, open or close a latch, and so on.
- v Orange on a component or an orange label on or near a component indicates that the component can be hot-swapped, which means that if the server and operating system support hot-swap capability, you can remove or install the component while the server is running. (Orange can also indicate touch points on hot-swap components.) See the instructions for removing or installing a specific hot-swap component for any additional procedures that you might have to perform before you remove or install the component.
- When you are finished working on the server, reinstall all safety shields, guards, labels, and ground wires.
- You can install a maximum of two IDE devices in the server.

• For a list of supported options for the server, see [http://www.ibm.com/us/](http://www.ibm.com/us/compact/) [compact/.](http://www.ibm.com/us/compact/)

## <span id="page-97-0"></span>**System reliability guidelines**

To help ensure proper cooling and system reliability, make sure that:

- Each of the drive bays has a drive or a filler panel and electromagnetic compatibility (EMC) shield installed in it.
- If the server has redundant power, each of the power-supply bays has a power supply installed in it.
- There is adequate space around the server to allow the server cooling system to work properly. Leave approximately 50 mm (2.0 in.) of open space around the front and rear of the server. Do not place objects in front of the fans. For proper cooling and airflow, replace the server cover before turning on the server. Operating the server for extended periods of time (more than 30 minutes) with the server cover removed might damage server components.
- You have followed the cabling instructions that come with optional adapters.
- You have replaced a failed fan as soon as possible.
- You have replaced a hot-swap drive within 2 minutes of removal.
- You do not remove the air baffles or air ducts while the server is running. Operating the server without the air baffle or air ducts might cause the microprocessor to overheat.
- Microprocessor socket 2 always contains either a microprocessor baffle or a microprocessor and heat sink.

#### **Working inside the server with the power on**

**Attention:** Static electricity that is released to internal server components when the server is powered-on might cause the server to halt, which could result in the loss of data. To avoid this potential problem, always use an electrostatic-discharge wrist strap or other grounding system when working inside the server with the power on.

The server supports hot-plug, hot-add, and hot-swap devices and is designed to operate safely while it is turned on and the cover is removed. Follow these guidelines when you work inside a server that is turned on:

- Avoid wearing loose-fitting clothing on your forearms. Button long-sleeved shirts before working inside the server; do not wear cuff links while you are working inside the server.
- Do not allow your necktie or scarf to hang inside the server.
- Remove jewelry, such as bracelets, necklaces, rings, and loose-fitting wrist watches.
- Remove items from your shirt pocket, such as pens and pencils, that could fall into the server as you lean over it.
- Avoid dropping any metallic objects, such as paper clips, hairpins, and screws, into the server.

#### **Handling static-sensitive devices**

Attention: Static electricity can damage the server and other electronic devices. To avoid damage, keep static-sensitive devices in their static-protective packages until you are ready to install them.

<span id="page-98-0"></span>To reduce the possibility of damage from electrostatic discharge, observe the following precautions:

- Limit your movement. Movement can cause static electricity to build up around you.
- The use of a grounding system is recommended. For example, wear an electrostatic-discharge wrist strap, if one is available. Always use an electrostatic-discharge wrist strap or other grounding system when working inside the server with the power on.
- Handle the device carefully, holding it by its edges or its frame.
- Do not touch solder joints, pins, or exposed circuitry.
- Do not leave the device where others can handle and damage it.
- While the device is still in its static-protective package, touch it to an unpainted metal part on the outside of the server for at least 2 seconds. This drains static electricity from the package and from your body.
- Remove the device from its package and install it directly into the server without setting down the device. If it is necessary to set down the device, put it back into its static-protective package. Do not place the device on the server cover or on a metal surface.
- Take additional care when handling devices during cold weather. Heating reduces indoor humidity and increases static electricity.

## **Returning a device or component**

If you are instructed to return a device or component, follow the packaging instructions provided with the replacement part. Use any packaging materials for shipping that are supplied to you.

#### **Removing the left-side cover and bezel**

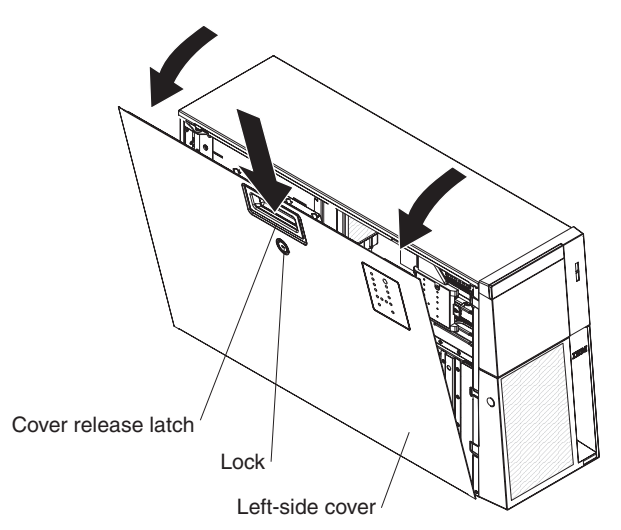

To remove the left-side cover and bezel complete the following steps:

- 1. Read the safety information that begins on page vii and ["Handling](#page-97-0) [static-sensitive](#page-97-0) devices" on page 82.
- 2. If you are installing or replacing a non-hot-swap component, turn off the server and all peripheral devices, and disconnect the power cords and all external cables.

3. Unlock the left-side cover and pull the cover-release latch down while rotating the top edge of the cover away from the server; then, lift the cover off the server.

**Attention:** For proper cooling and airflow, replace the top cover before turning on the server. Operating the server for more than 2 minutes with the top cover removed might damage server components.

4. Press on the bezels left edge, and rotate the left side of the bezel away from the server. Rotate the left edge of the bezel out beyond 90°; then, pull the bezel away from the server.

## **Replacing the left-side cover and bezel**

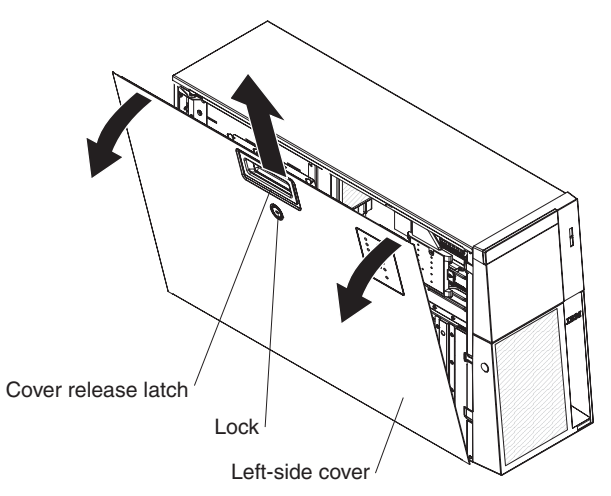

To install the left-side cover and bezel, complete the following steps:

- 1. Set the bottom edge of the left-side cover on the bottom ledge of the server; then, rotate the top edge of the cover toward the server and press down on the cover until it clicks into place.
- 2. Insert the tabs of the bezel into the slots on the server chassis; then, rotate the bezel till it is closed.
- 3. Lock the bezel and left-side cover in place with the lock located on the side cover.

## **Turning the stabilizing feet**

To rotate the front feet, complete the following steps.

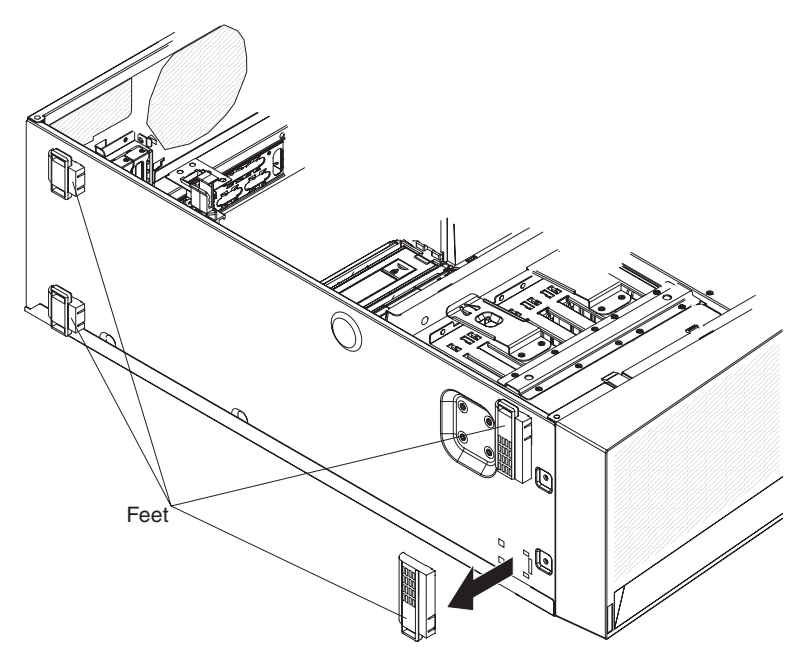

- 1. Carefully position the server on a flat surface. The feet should hang over the edge of the flat surface to ease removal.
- 2. Press in on the clips holding the feet in place; then, pry the feet away from the server. In some cases, you might need a screwdriver to pry the feet from the server.

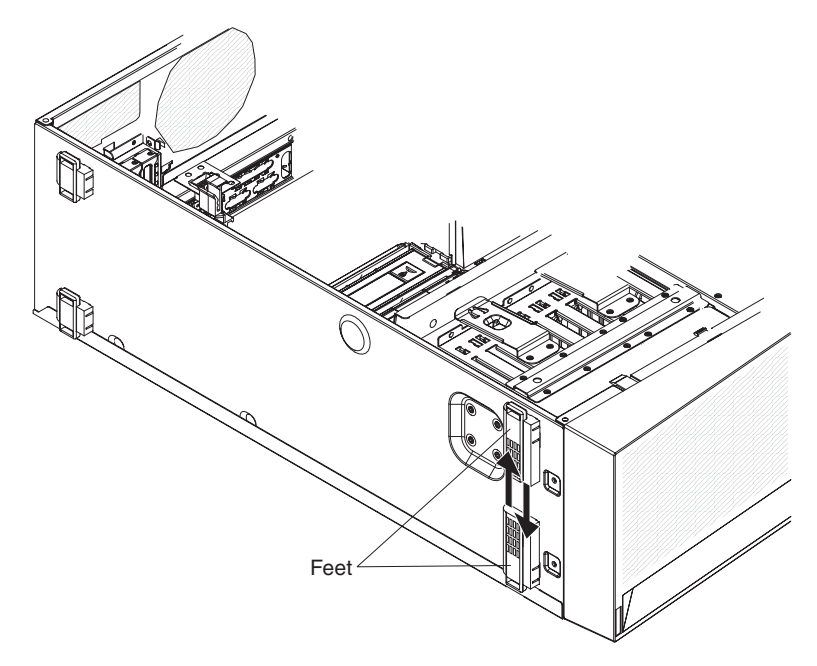

3. Reinstall the feet in the opposite location. The tab on the feet should extend beyond the edge of the server.

## **Tier 1 CRU information**

Installation of Tier 1 CRUs is your responsibility. If IBM installs a Tier 1 CRU at your request, you will be charged for the installation.

## **Battery**

The following notes describe information that you must consider when replacing the battery in the server.

- When replacing the battery, you must replace it with a lithium battery of the same type from the same manufacturer.
- To order replacement batteries, call 1-800-772-2227 within the United States, and 1-800-465-7999 or 1-800-465-6666 within Canada. Outside the U.S. and Canada, call your IBM reseller or IBM marketing representative.
- After you replace the battery, you must reconfigure the system and reset the system date and time.
- To avoid possible danger, read and follow the following safety statement.

#### **Statement 2:**

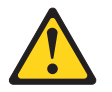

#### **CAUTION:**

**When replacing the lithium battery, use only IBM Part Number 33F8354 or an equivalent type battery recommended by the manufacturer. If your system has a module containing a lithium battery, replace it only with the same module type made by the same manufacturer. The battery contains lithium and can explode if not properly used, handled, or disposed of.**

#### *Do not:*

- v **Throw or immerse into water**
- v **Heat to more than 100°C (212°F)**
- v **Repair or disassemble**

**Dispose of the battery as required by local ordinances or regulations.**

To replace the battery, complete the following steps.

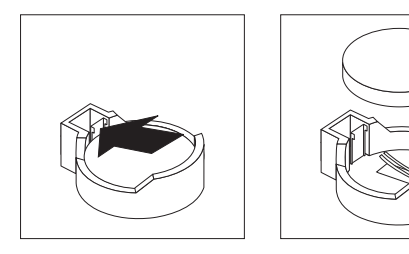

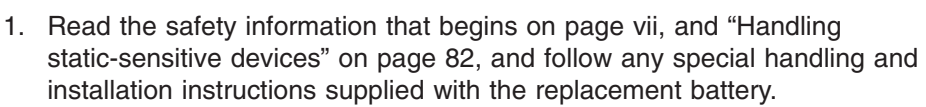

- 2. Turn off the server and peripheral devices, and disconnect the power cords and all external cables necessary to replace the device.
- 3. Remove the server cover.
- 4. Remove the battery:
- a. Use a fingernail to press the top of the battery clip away from the battery. The battery pops up when released.
- b. Use your thumb and index finger to lift the battery from the socket.
- 5. Insert the new battery.

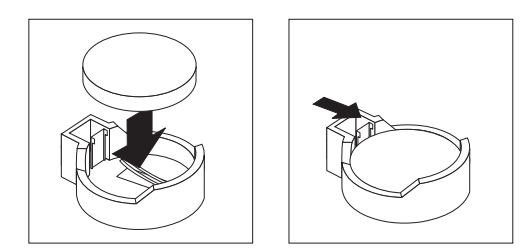

- a. Position the battery so that the positive (+) symbol is facing away from you.
- b. Press the battery into the socket until it clicks into place. Make sure that the battery clip holds the battery securely.
- 6. Reinstall the server cover.
- 7. Reconnect the external cables; then, reconnect the power cords and turn on the peripheral devices and the server.

**Note:** You must wait approximately 20 seconds after you connect the power cord of the server to an electrical outlet before the power-control button becomes active.

- 8. Start the Configuration/Setup Utility program and set configuration parameters.
	- Set the system date and time.
	- Set the power-on password.
	- Reconfigure the server.

See "Using the [Configuration/Setup](#page-127-0) Utility program" on page 112 for details.

## **DVD Drive**

To remove the DVD drive, complete the following steps.

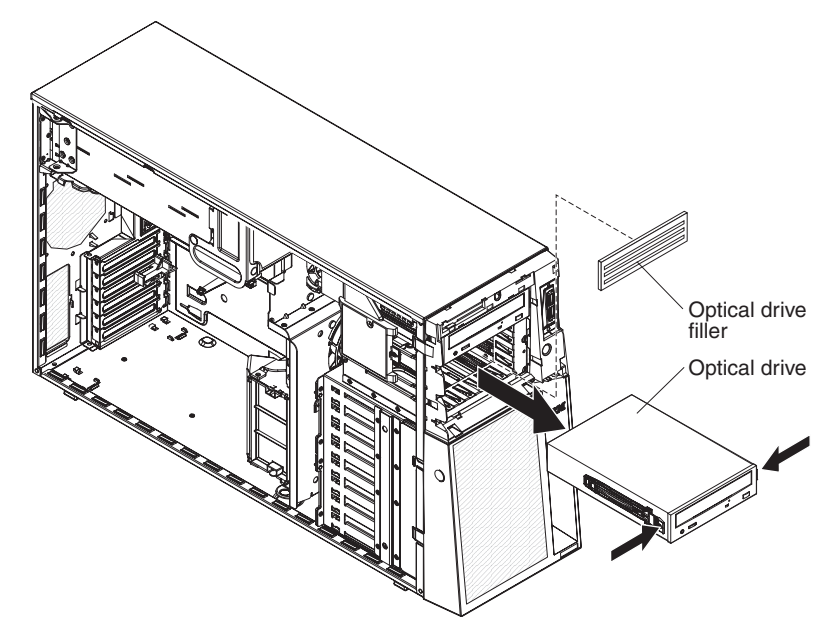

1. Read the safety information that begins on page vii and ["Handling](#page-97-0) [static-sensitive](#page-97-0) devices" on page 82.

- <span id="page-103-0"></span>2. Turn off the server and peripheral devices, and disconnect the power cords and all external cables necessary to replace the device.
- 3. Unlock and remove the left-side cover (see ["Removing](#page-98-0) the left-side cover and [bezel"](#page-98-0) on page 83).
- 4. Press on the bezel retention tab at the center of the bezels left edge, and rotate the left side of the bezel away from the server; then, pull the bezel away from the server.
- 5. Disconnect the DVD drive cable from the system board.
- 6. Grasping the blue tabs on each side of the DVD drive, press them inward while pulling the drive out of the sever.
- 7. Remove the rails from the DVD drive and save them for future use.

To install a DVD drive, complete the following steps:

- 1. Install the rails on the DVD drive.
- 2. Connect the DVD drive cable to the system board.
- 3. Slide the DVD drive into the server to engage the drive.
- 4. Replace the left-side cover and bezel; then, lock the side cover and bezel.
- 5. Reconnect the external cables and power cords.

#### **Hot-swap fan**

The server comes with three 120mm x 38mm hot-swap fans located in the fan support bracket at the front of the server. The following removal and replacement instructions can be used to remove and replace any hot-swap fan in the server.

Complete the following steps to remove a hot-swap fan.

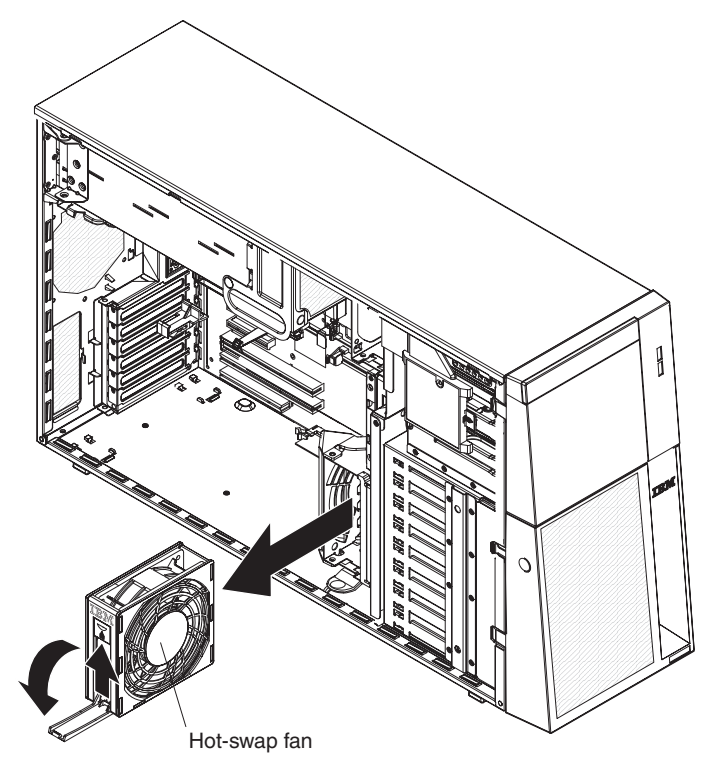

1. Read the safety information that begins on page vii and ["Handling](#page-97-0) [static-sensitive](#page-97-0) devices" on page 82.

**Attention:** Static electricity that is released to internal server components when the server is powered-on might cause the server to halt, which could result in the loss of data. To avoid this potential problem, always use an electrostatic-discharge wrist strap or other grounding system when working inside the server with the power on.

2. Remove the left-side cover (see ["Removing](#page-98-0) the left-side cover and bezel" on [page](#page-98-0) 83).

**Attention:** To ensure proper system cooling, do not leave the top cover off the server for more than 2 minutes.

- 3. Open the fan-locking handle by sliding the orange release latch in the direction of the arrow.
- 4. Pull upward on the free end of the handle to lift the fan out of the server.

Complete the following steps to install a hot-swap fan:

- 1. Open the fan-locking handle on the replacement fan.
- 2. Lower the fan into the socket and close the handle to the locked position.
- 3. Replace the left-side cover.

#### **Front fan cage**

Complete the following steps to remove the front fan cage.

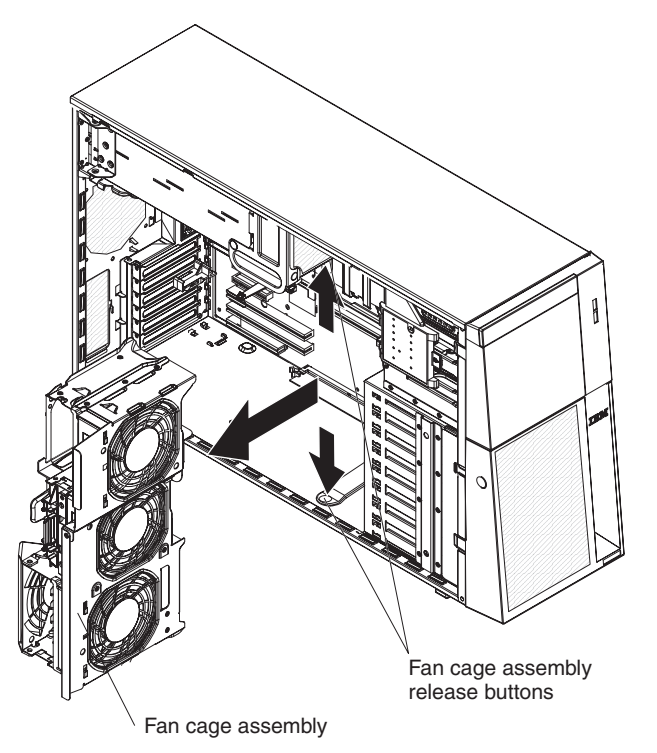

1. Read the safety information that begins on page vii and ["Handling](#page-97-0) [static-sensitive](#page-97-0) devices" on page 82.

**Attention:** Static electricity that is released to internal server components when the server is powered-on might cause the server to halt, which could result in the loss of data. To avoid this potential problem, always use an electrostatic-discharge wrist strap or other grounding system when working inside the server with the power on.

2. Remove the fans (see ["Hot-swap](#page-103-0) fan" on page 88).

- 3. Press the fan cage release latches on each side of the fan cage toward the sides of the server. The cage will lift up slightly when the release latches are fully open.
- 4. Grasp the cage and lift it out of the server.

To install the front fan cage, complete the following:

- 1. Align the guides on the fan cage with release latches on each side.
- 2. Push the cage into the server until it clicks into place.
- 3. Install the fans (see ["Hot-swap](#page-103-0) fan" on page 88).

#### **Rear fan cage**

If you have installed the redundant power supply option, you also installed a fan cage on the rear of the server.

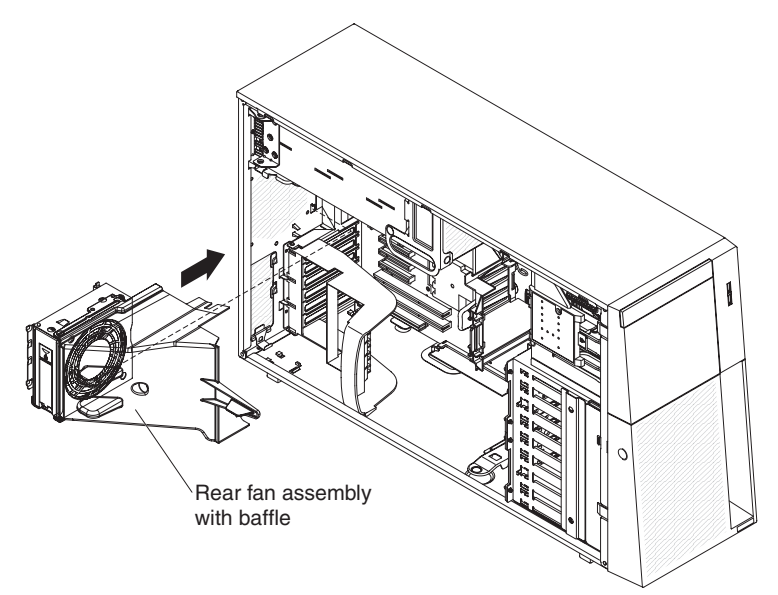

To remove the rear fan cage, complete the following:

**Note:** The rear fan does not have to be removed from the fan cage in order to remove or replace the fan cage.

1. Read the safety information that begins on page vii and ["Handling](#page-97-0) [static-sensitive](#page-97-0) devices" on page 82.

**Attention:** Static electricity that is released to internal server components when the server is powered-on might cause the server to halt, which could result in the loss of data. To avoid this potential problem, always use an electrostatic-discharge wrist strap or other grounding system when working inside the server with the power on.

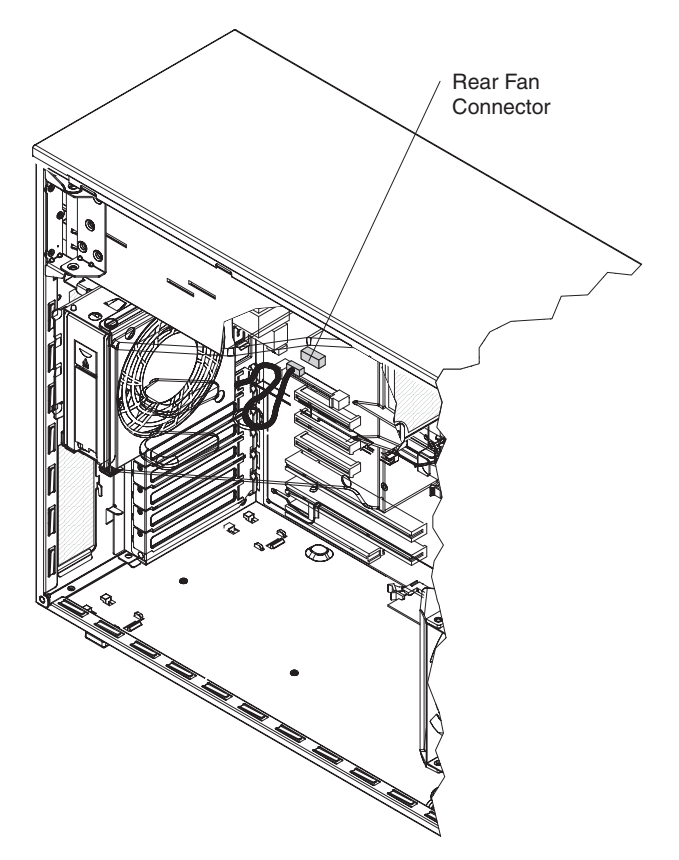

- 2. Lift the rear fan air baffle up and rotate it back out of the way.
- 3. Unplug the fan power cable from the system board.
- 4. Grasp the fan cage by the top edges.
- 5. Pull the retention pin out and slide the fan cage toward the PCI expansion slots; then, pull the cage toward the front of the server and lift it out.

To install the rear fan cage, complete the following:

- 1. Rotate the air baffle out of the way.
- 2. Align the clips on the back of the fan cage with the mounting holes in the rear of the chassis.
- 3. Insert the clips through the holes and push the fan cage toward the power supply cage until it stops. The retention pin will click into place when the fan cage is in place.
- 4. Plug the rear fan power cable into the connector on the system board.
- 5. Rotate the air baffle into the closed position.

#### **Memory module**

The following notes describe the types of dual inline memory modules (DIMMs) that the server supports and other information that you must consider when installing DIMMs:

• The server supports 667 MHz, 1.8 V, 240-pin, PC2-5300 single-stacked or double-stacked double-data-rate (DDR) II, fully buffered synchronous dynamic random-access memory (SDRAM) with error correcting code (ECC) DIMMs. These DIMMs must be compatible with the latest 5300 SDRAM Fully Buffered DIMM (FBD) specification. For a list of supported options for the server, go to [http://www.ibm.com/servers/eserver/serverproven/compat/us/.](http://www.ibm.com/servers/eserver/serverproven/compat/us/)

- The server supports up to 12 DIMMs.
- v There must be at least one pair of DIMMs installed for the server to operate.
- When you install additional DIMMs, be sure to install them in pairs. All the DIMM pairs must be the same size and type.
- The server supports online-spare memory. This feature disables the failed memory from the system configuration and activates an online-spare DIMM to replace a failed active DIMM. Online-spare memory reduces the amount of available memory. Each online-spare DIMM must be the same speed, type, and the same size as, or larger than, the largest active DIMM.

Enable online-spare memory through the Configuration/Setup Utility program. The BIOS code assigns the online-spare DIMMs according to your DIMM configuration. Two online-spare configurations are supported.

• You do not have to save new configuration information when you install or remove DIMMs.

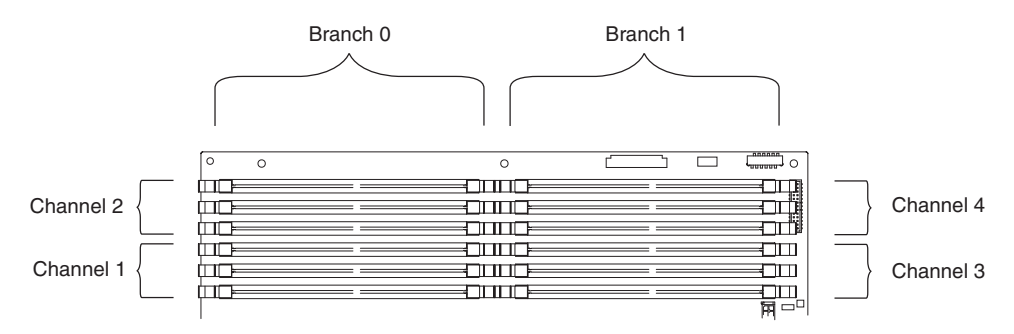

- Two memory branches are split between the 12 DIMM slots. DIMM slots 1 through 6 are on branch 0, and DIMM slots 7 through 12 are on branch 1.
- The server can operate in two major modes: mirroring and non-mirroring (normal). The server can also operate in a single-channel mode when one DIMM is installed.
- The server supports memory mirroring (mirroring mode) and online-spare memory.
	- Memory mirroring replicates and stores data on DIMMs within two branches simultaneously. You must enable memory mirroring through the Configuration/Setup Utility program (see "Using the [Configuration/Setup](#page-127-0) Utility [program"](#page-127-0) on page 112). To enable memory mirroring in the Configuration/Setup Utility program, select **Devices and I/O Ports → Advanced Chipset Control → Memory Branch Mode**. Use the arrow keys to change the Memory Branch Mode setting to Mirror; then, save your changes. When you use memory mirroring, consider the following information:
		- The maximum available memory is reduced to 16 GB, instead of the 32 GB available in non-mirroring mode.
		- The minimum memory configuration is four identical DIMMs. You must install identical pairs of fully buffered, dual-inline memory modules (DIMMs) in all four DIMM connectors (same size, type, speed, and technology). These DIMMs must span across both branches and all four channels. For example, when you install the first four DIMMs, you must install two DIMMs in branch 0 (one in channel 0 and one in channel 1) and two DIMMs in branch 1 (one in channel 2 and one in channel 3). See [Table](#page-108-0) 4 on page 93 for the DIMM installation sequence.
		- When you upgrade the server to eight DIMMs, the DIMMs that are next to each other (for example, DIMM connector 1 and DIMM connector 4) within the channels of a branch must be identical in size, type, speed, and technology. However, the DIMMs in the connectors above or below each
other within the channels of a branch do not have to be identical to each other (for example, the DIMMs in DIMM connector 1 and DIMM connector 2).

- Both branches operate in dual-channel mode.

The following table shows the DIMM configuration upgrade sequence for operating in mirroring mode.

**Number** of **DIMMs DIMM DIMM connectors** 4 1, 4, 7, 10 8 1, 4, 7, 10, 2, 5, 8, 11 12 1, 4, 7, 10, 2, 5, 8, 11, 3, 6, 9, 12

*Table 4. DIMM upgrade configuration sequence in mirroring mode*

- Online-spare memory disables a failed rank pair of DIMMs from the system configuration and activates an online-spare rank pair of DIMMs to replace the failed rank pair of DIMMs. For an online-space pair of DIMMs to be activated, you must enable this feature and have installed an additional rank pair of DIMMs of the same speed, type, size (or larger), and technology as the failed pair of DIMMs. You must enable the feature through the Configuration/Setup Utility program. To enable online-spare memory in the Configuration/Setup Utility program, select Devices and I/O Ports → Advanced Chipset Control → Memory Branch Mode. Use the arrow keys to change the setting for Branch 0 Rank Sparing or Branch 1 Rank Sparing to Enabled ; then, save your changes. See "Using the [Configuration/Setup](#page-127-0) Utility program" on page 112 for additional information. When you use online-spare memory, you must consider the following information:
	- You cannot enable online-spare memory while the server is operating in mirroring mode.
	- The minimum memory configuration is two single-rank DIMMs installed in branch 0, DIMM connector 1 (in channel 0) and connector 4 (in channel 1); however, online-sparing is not supported with this configuration.
	- To support online-sparing in branch 0, you must add a second pair of DIMMs. The spare pair of DIMMs can be single-rank or double-rank and must be the same speed, type, size (or larger), and technology as the failed pair of DIMMs. The spare pair must be installed in branch 0, DIMM connector 2 (in channel 0) and connector 5 (in channel 1). However, if the DIMMs are double-rank and you install the spare pair of DIMMs in branch 1, DIMM connector 7 (channel 2) and connector 10 (channel 3) rather than branch 0, then branch 1 will support online-sparing and branch 0 will not. - Branch 0 and branch 1 operate independently.
- The following notes apply when the server operates in non-mirroring mode (normal mode):
	- DIMMs must be installed in matched pairs. If you install a second pair of DIMMs in DIMM connector 7 and DIMM connector 10, they do not have to be the same size, speed, type, and technology as the DIMMs in DIMM connector 1 and DIMM connector 4. However, the size, speed, type, and technology of the DIMMs that you install in DIMM connector 7 and DIMM connector 10 must match each other.
	- The following table shows the DIMM upgrade configuration sequence for operating in non-mirrored mode (normal mode).

| <b>Number of DIMMs</b> | <b>DIMM</b> connectors                |
|------------------------|---------------------------------------|
| $\overline{2}$         | 1, 4                                  |
| $\overline{4}$         | 1, 4, 7, 10                           |
| 6                      | 1, 4, 7, 10, 2, 5                     |
| 8                      | 1, 4, 7, 10, 2, 5, 8, 11              |
| 10                     | 1, 4, 7, 10, 2, 5, 8, 11, 3, 6        |
| 12                     | 1, 4, 7, 10, 2, 5, 8, 11, 3, 6, 9, 12 |

*Table 5. 5. DIMM upgrade configuration sequence in non-mirroring mode*

• If a problem with a DIMM is detected, light path diagnostics will light the system-error LED on the front of the server, indicating that there is a problem and guide you to the defective DIMM. When this occurs, first identify the defective DIMM; then, remove and replace the DIMM.

#### **Removing and replacing memory modules**

At least one pair of DIMMs must be installed for the server to operate correctly.

#### **Installing memory modules**

DIMMs must be installed in pairs of the same type and speed. To use the memory mirroring feature, all the DIMMs that are installed in the server must be the same type and speed, and the feature must be supported by your operating system. The following instructions are for installing one pair of memory modules.

*Installing a memory module:* To install a memory module, complete the following steps:

- 1. Read the safety information that begins on page vii and ["Handling](#page-97-0) [static-sensitive](#page-97-0) devices" on page 82.
- 2. Turn off the server and peripheral devices; then, disconnect the power cords and all external cables necessary to replace the device.

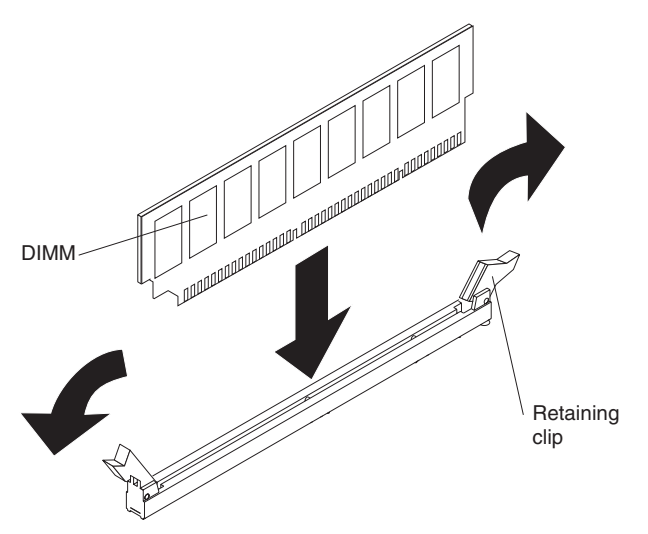

- 3. Remove the power supply or power supplies from the server.
- 4. Raise the power supply cage out of the way:
	- a. Press in on the power supply latch bracket located on the left side of the server, when facing the rear of the server.
- b. Lift the end of the power supply cage and rotate the cage up until it stops. The tab on the rear power supply latch bracket will click into place when the cage is completely out of the way.
- c. Let the power supply cage rest on the rear power supply latch bracket.

**Attention:** To avoid breaking the DIMM retaining clips or damaging the DIMM connectors, open and close the clips gently.

- 5. Open the retaining clip on each end of the DIMM connector.
- 6. Touch the static-protective package that contains the DIMM to any unpainted metal surface on the outside of the server. Then, remove the DIMM from the package.
- 7. Turn the DIMM so that the DIMM keys align correctly with the slot.

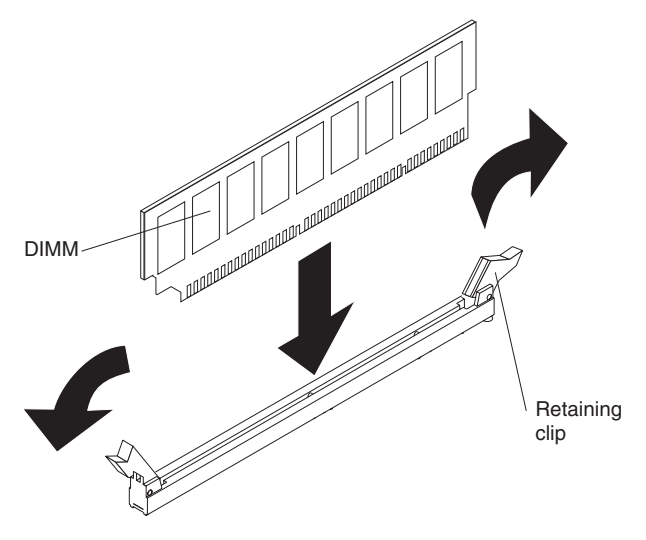

- 8. Insert the DIMM into the connector by aligning the edges of the DIMM with the slots at the ends of the DIMM connector.
- 9. Firmly press the DIMM straight down into the connector by applying pressure on both ends of the DIMM simultaneously. The retaining clips snap into the locked position when the DIMM is seated in the connector. If there is a gap between the DIMM and the retaining clips, the DIMM has not been correctly inserted; open the retaining clips, remove the DIMM, and then reinsert it.
- 10. Repeat steps 5 through 9 to install the second DIMM in the pair and for each additional pair that you install.
- 11. Lower the power supply cage:
	- a. Rotate the power supply cage back slightly; then, push the tab on the rear power supply latch bracket out of the way.
	- b. Lower the power supply cage until it snaps into place; then, lower the handle.
	- c. Replace the power supply or power supplies in the cage.
- 12. Reconnect external cables and power cords.

## <span id="page-111-0"></span>**Hot-swap power supply**

If you install or remove a hot-swap power supply, observe the following precautions:

#### **Statement 8:**

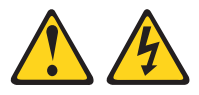

#### **CAUTION:**

**Never remove the cover on a power supply or any part that has the following label attached.**

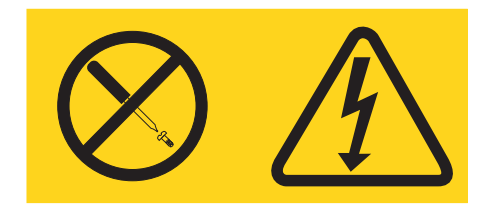

**Hazardous voltage, current, and energy levels are present inside any component that has this label attached. There are no serviceable parts inside these components. If you suspect a problem with one of these parts, contact a service technician.**

To remove a hot-swap power supply, complete the following steps.

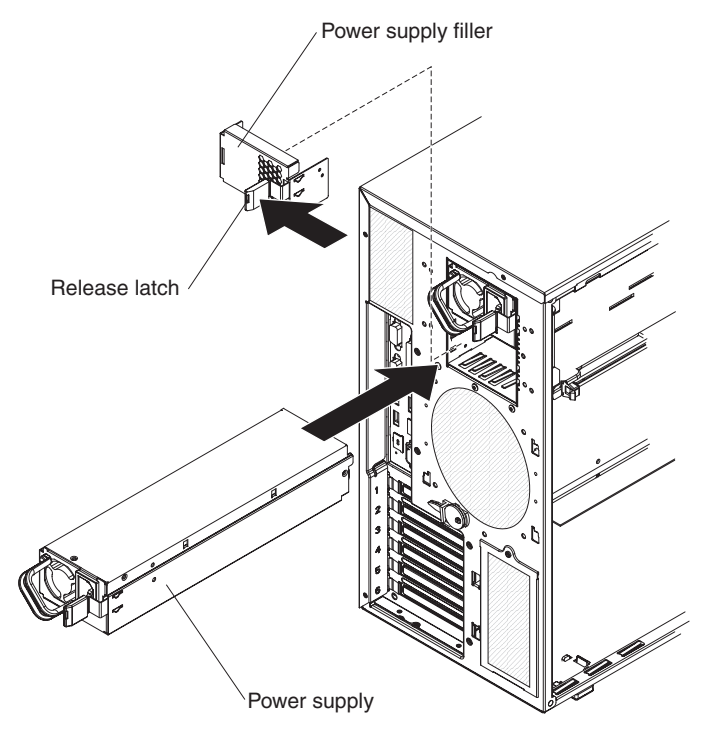

1. Read the safety information that begins on page vii and ["Handling](#page-97-0) [static-sensitive](#page-97-0) devices" on page 82.

**Attention:** Static electricity that is released to internal server components when the server is powered-on might cause the server to halt, which could result in the loss of data. To avoid this potential problem, always use an electrostatic-discharge wrist strap or other grounding system when working inside the server with the power on.

- 2. Disconnect the power cord from the connector on the back of the power supply. **Attention:** To ensure proper system cooling, do not leave the top cover off the server for more than 2 minutes.
- 3. Press the locking latch on the power-supply and pull the power supply out of the bay.

To install a hot-swap power supply, complete the following steps:

- 1. Place the power supply into the bay and push it in until it locks into place.
- 2. Connect one end of the power cord for the new power supply into the connector on the back of the power supply, and connect the other end of the power cord into a properly grounded electrical outlet.
- 3. Make sure that the ac power LED on the top of the power supply is lit, indicating that the power supply is operating correctly. If the server is turned on, make sure that the dc power LED on the top of the power supply is lit also.

### **Power supply docking cable**

The following section describes how to replace the power supply docking cable.

To remove the power supply docking cable assembly, complete the following steps.

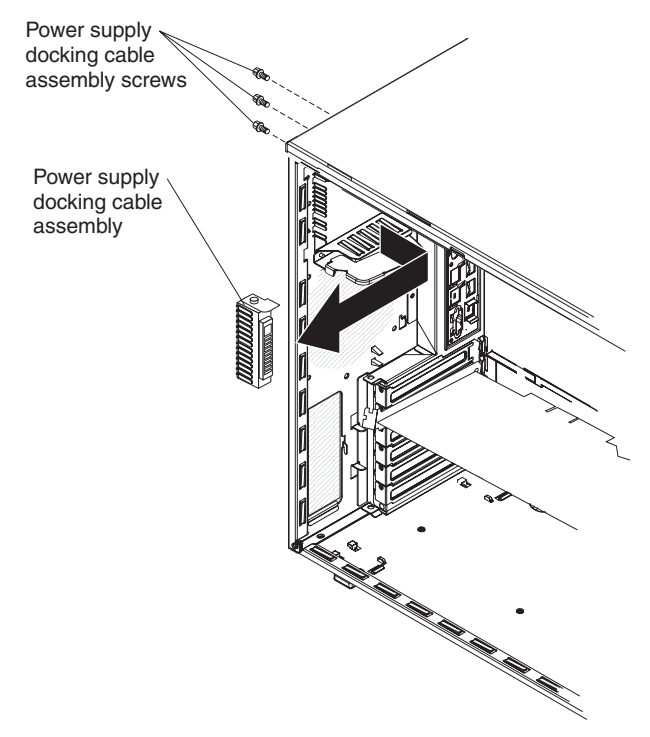

- 1. Read the safety information that begins on page vii and ["Handling](#page-97-0) [static-sensitive](#page-97-0) devices" on page 82.
- 2. Turn off the server and peripheral devices; then, disconnect the power cords and all external cables necessary to replace the device.
- 3. Unlock and remove the left-side cover (see ["Removing](#page-98-0) the left-side cover and [bezel"](#page-98-0) on page 83).
- 4. Remove the power supply or power supplies from the server.
- 5. Rotate the power supply cage out of the way.
- 6. Disconnect the power supply docking cable from the system board.
- 7. Using a phillips screwdriver remove the three screws securing the docking cable connector to the chassis and remove the docking cable and its cage from the server.

To install a new power supply docking cable, complete the following steps:

- 1. Connect the power supply docking cable to the system board.
- 2. Position the power supply docking cable cage inside the server, aligining the screw holes with the holes in the chassis.
- 3. Secure the cage in the chassis using the three screws.
- 4. Lower the power supply cage into place.
- 5. Install the power supply; then, connect the power cord and all external cables.
- 6. Install and lock the left-side cover.

### **USB cable assembly**

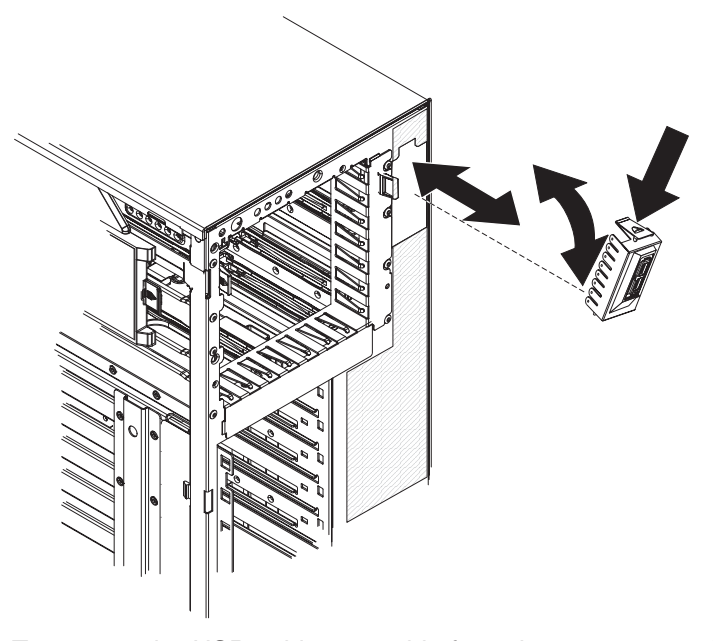

To remove the USB cable assembly from the server, complete the following steps:

- 1. Read the safety information that begins on page vii and ["Handling](#page-97-0) [static-sensitive](#page-97-0) devices" on page 82.
- 2. Turn off the server and peripheral devices; then, disconnect the power cords and all external cables necessary to replace the device.
- 3. Unlock and remove the left-side cover and open the bezel.
- 4. Unplug the USB cable from the system board.
- 5. Press down on the release latch on the top of the USB mounting bracket and rotate the top of the mounting bracket away from the server.
- 6. Lift the mounting bracket out and away from the server while pulling the USB cable through the hole.

To replace the USB cable in the USB mounting bracket, complete the following steps:

- 1. Complete steps 1 through 6 to remove the USB cable assembly from the server; then, return here and continue with step 2.
- 2. Rotate the mounting bracket so that you are looking at the rear of the bracket; then, squeeze the retaining clips on each side of the connector and remove the cable from the mounting bracket.
- 3. Squeeze the retaining clips on each side of the USB cable connector and insert the connector into the mounting bracket; then, release the retaining clips.

To install the USB cable assembly in the server, complete the following steps:

- 1. Feed the USB cable into the server through the opening in the front of the server.
- 2. Position the bottom of the mounting bracket into the opening and rotate the top of the bracket toward the server until it clicks into place.
- 3. Plug the USB cable into the USB connector on the system board. See ["System-board](#page-23-0) internal connectors and switches" on page 8 to locate the USB connector on the system board.

# **Tier 2 CRU information**

You may install a Tier 2 CRU yourself or request IBM to install it, at no additional charge, under the type of warranty service that is designated for your server.

### **DIMM air duct**

To remove the DIMM air duct, complete the following steps.

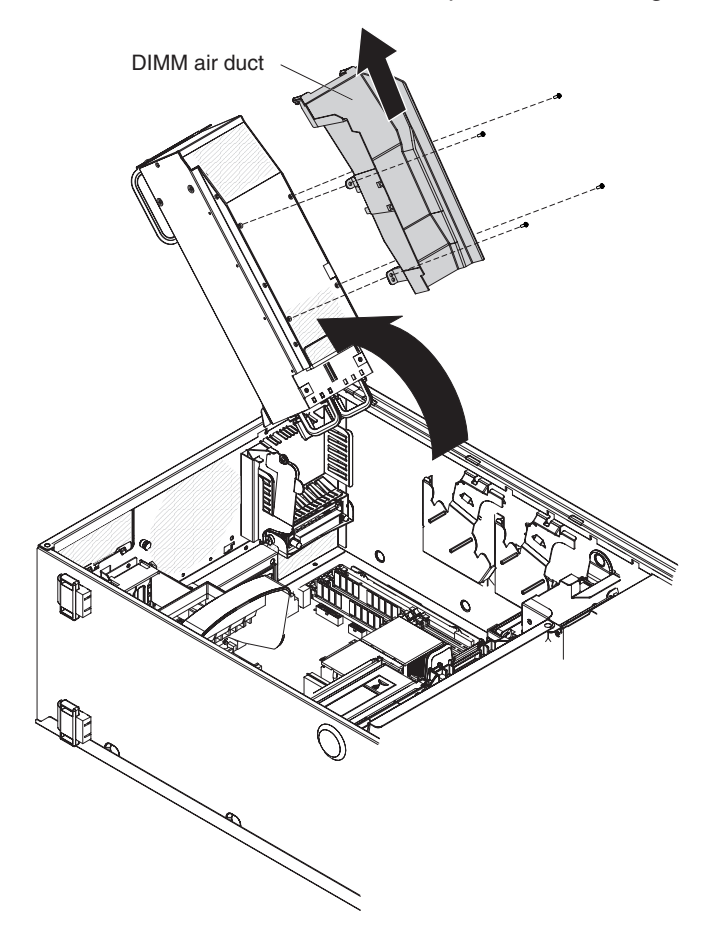

- 1. Read the safety information that begins on page vii, and ["Handling](#page-97-0) [static-sensitive](#page-97-0) devices" on page 82.
- 2. Turn off the server and peripheral devices, and disconnect the power cords and all external cables necessary to replace the device.
- 3. Unlock and remove the left-side cover (see ["Removing](#page-98-0) the left-side cover and [bezel"](#page-98-0) on page 83).
- 4. Remove power supply or power supplies from the power supply cage; then, rotate the power supply cage to its open position.
- 5. Remove the four screws securing the DIMM air duct to the power supply cage.
- 6. Push the air duct up toward the rear of the power supply cage. Once the locator pins are free of the power supply cage you can remove the air duct from the server.

To install a replacement DIMM air duct, complete the following steps:

1. Let the locator pins on the end of the air duct hang over the end of the power supply cage.

- 2. Slide the air duct down the power supply cage till the pins are in place and the mounting holes in the air duct match up with the scew holes in the power supply cage.
- 3. Using the four screws, secure the air duct to the power supply cage.

# **Light Path panel**

To remove the Light Path Diagnostic panel, complete the following steps.

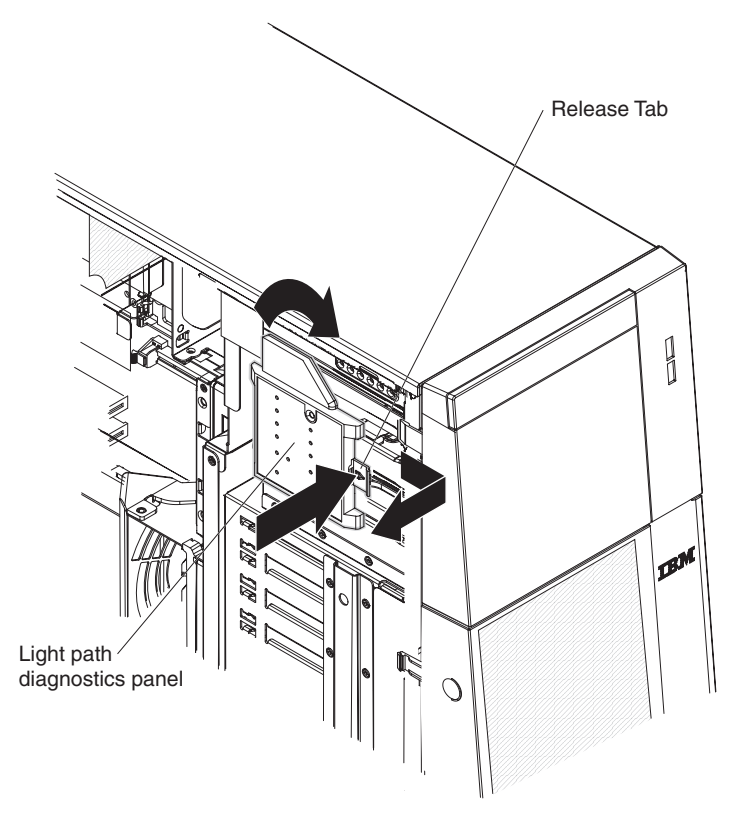

- 1. Read the safety information that begins on page vii and ["Handling](#page-97-0) [static-sensitive](#page-97-0) devices" on page 82.
- 2. Turn off the server and peripheral devices, and disconnect the power cords and all external cables necessary to replace the device.
- 3. Unlock and remove the left-side cover (see ["Removing](#page-98-0) the left-side cover and [bezel"](#page-98-0) on page 83).
- 4. Disconnect the Light Path panel cable from the system board.
- 5. Press in on the release tab and twist the Light Path panel clockwise until it stops; then, remove the panel from the server.

To install a replacement Light Path Diagnostic panel, complete the following steps:

- 1. While holding the cable out of the way, position the Light Path panel over the slots on the side of the drive bay cage.
- 2. Rotate the panel counter clockwise until it clicks into place.
- 3. Connect the cable to the system board.
- 4. Install the left-side cover and close the bezel.
- 5. Reconnect power cords and external cables.

# **Control panel assembly**

Release latch Control panel assembly

To remove the control panel assembly, complete the following steps.

- 1. Read the safety information that begins on page vii and ["Handling](#page-97-0) [static-sensitive](#page-97-0) devices" on page 82.
- 2. Turn off the server and peripheral devices, and disconnect the power cords and all external cables necessary to replace the device.
- 3. Unlock and remove the left-side cover (see ["Removing](#page-98-0) the left-side cover and [bezel"](#page-98-0) on page 83).
- 4. Remove the bezel (see ["Removing](#page-98-0) the left-side cover and bezel" on page 83).
- 5. Lay the server on its right side.
- 6. Remove the fan cage from the server.
- 7. Remove the power supply and rotate the power supply cage out of the way.
- 8. Remove the information LED assembly cable from the system board.
- 9. Locate the control panel assembly release latch just above the DVD drive.
- 10. Press on the release latch while pulling the assembly toward the rear of the server; then, angle the back of the assembly toward the system board and remove the assembly from the server.

To install a replacement control panel assembly, complete the following steps:

- 1. Angle the assembly so that the edge of the assembly is in the guide slot.
- 2. Slide the assembly forward until it clicks into place.
- 3. Connect the operator information LED assembly cable into the system board.
- 4. Install the fan cage and air baffle.
- 5. Rotate the power supply cage back into place and install the power supply.
- 6. Install the left-side cover and close the bezel.
- 7. Reconnect power cords and external cables.

# **ServeRAID-8k adapter**

The ServeRAID-8k adapter can be installed only in its dedicated connector on the system board. See the following illustration for the location of the connector on the system board. The ServeRAID-8k adapter is not cabled to the system board, and no rerouting of the SAS cable is required.

To remove the ServeRAID-8k adapter, complete the following.

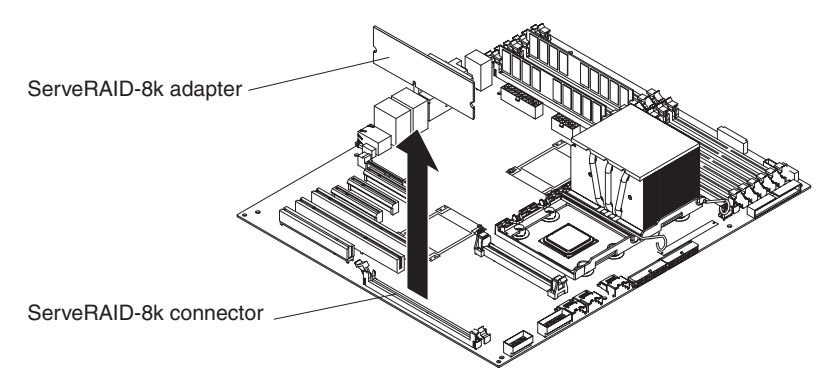

- 1. Read the safety information that begins on page vii and ["Handling](#page-97-0) [static-sensitive](#page-97-0) devices" on page 82.
- 2. Turn off the server and peripheral devices, and disconnect the power cords and all external cables. Remove the left-side cover.

**Attention:** To avoid breaking the retaining clips or damaging the ServeRAID-8k adapter connector, open and close the clips gently.

- 3. Unplug the battery pack cable from the adapter.
- 4. Open the retaining clips on each end of the ServeRAID-8k adapter connector and remove the adapter from the server.
- 5. Remove the screws that secure the battery pack to the chassis; then, remove the battery pack from the server. Be sure not to drop the screws into the server chassis. If you are not going to replace the ServeRAID-8k adapter, reinstall the battery pack mounting screws into the holes in the chassis, otherwise set them aside for future use.

To replace the ServeRAID-8k adapter, complete the following steps.

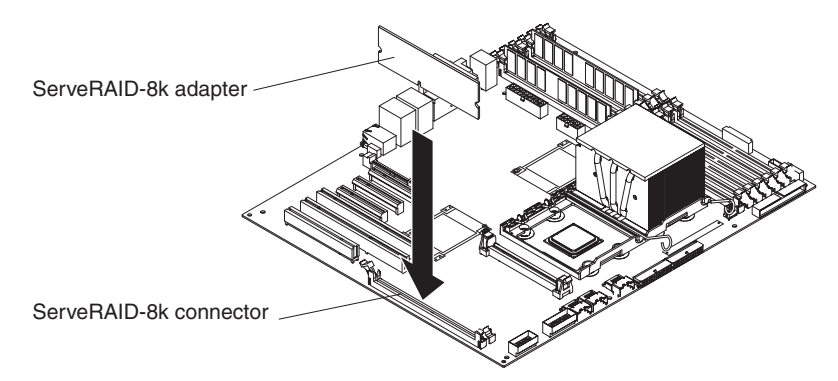

- 1. Open the retaining clips on each end of the ServeRAID-8k adapter connector.
- 2. Touch the static-protective package that contains the ServeRAID-8k adapter to any unpainted metal surface on the server. Then, remove the ServeRAID-8k adapter and battery pack from the package.
- 3. Connect the battery pack cable to the ServeRAID-8k adapter.

<span id="page-119-0"></span>4. Turn the ServeRAID-8k adapter so that the ServeRAID-8k adapter keys align correctly with the connector.

**Attention:** Incomplete insertion might cause damage to the system board or the ServeRAID-8k adapter.

- 5. Press the ServeRAID-8k adapter firmly into the connector.
- 6. Mount the battery pack to the chassis, using the two mounting screws.
- 7. Plug the battery pack cable into the connector on the adapter.

# **FRU information**

.

**Important:** The field-replaceable unit (FRU) procedures are intended for trained service technicians who are familiar with IBM System x products.

### **Power-supply cage**

To remove the power-supply cage, complete the following steps.

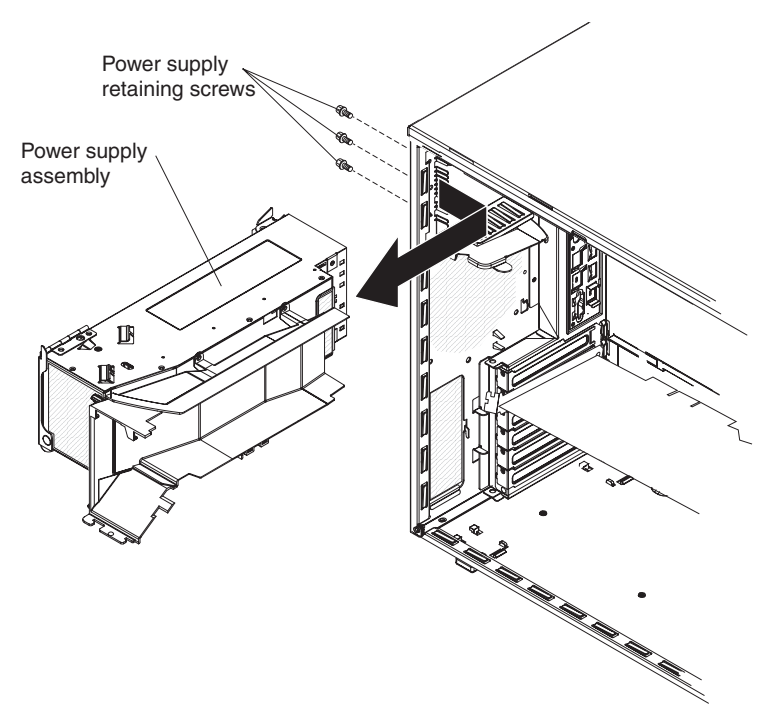

1. Read the safety information that begins on page vii and ["Handling](#page-97-0) [static-sensitive](#page-97-0) devices" on page 82.

**Attention:** Static electricity that is released to internal server components when the server is powered-on might cause the server to halt, which could result in the loss of data. To avoid this potential problem, always use an electrostatic-discharge wrist strap or other grounding system when working inside the server with the power on.

- 2. Turn off the server and peripheral devices, and disconnect the power cords and all external cables necessary to replace the device.
- 3. Remove the left-side cover.
- 4. Remove the power supplies (see ["Hot-swap](#page-111-0) power supply" on page 96).
- 5. Press the release tab and use the handle to lift up the power supply cage and rotate it into the fully open position.
- 6. Remove two of the screws on the rear of the server securing the cage to the server chassis.
- 7. While holding the cage in place with one hand, remove the last screw; then, remove the cage from the server.

To install a power-supply cage, complete the following steps:

- 1. Position the hinge so that the cage would be in the open position if it were installed in the server.
- 2. Move the hinge inside the server chassis and align the scew holes with the holes in the chassis.
- 3. Secure the cage to the chassis using three screws.
- 4. Press on the release tab of the support bracket while holding the power supply cage up with the handle; then, lower the power supply cage:
- 5. Press down on the end of the cage until it clicks into place.
- 6. Close the handle.
- 7. Replace the power supplies (see ["Hot-swap](#page-111-0) power supply" on page 96).
- 8. Replace the left-side cover.
- 9. Reconnect the external cables and power cords.

### **SAS backplane**

To remove the Serial Attached SCSI (SAS) backplane, complete the following steps.

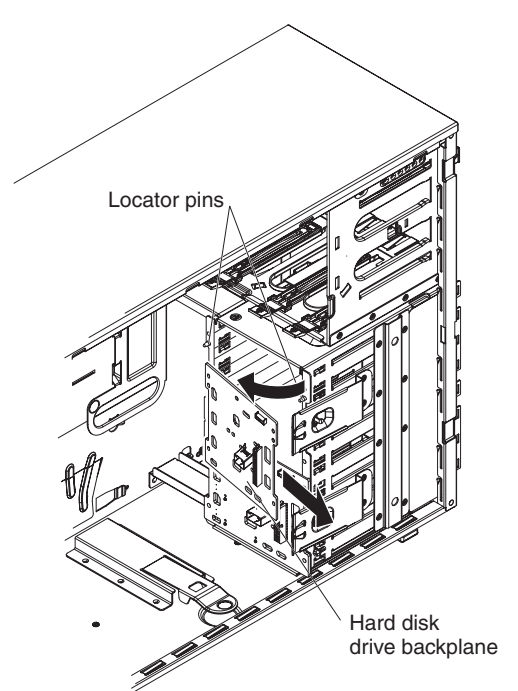

- 1. Read the safety information that begins on page vii, and ["Handling](#page-97-0) [static-sensitive](#page-97-0) devices" on page 82.
- 2. Turn off the server and peripheral devices, and disconnect the power cords and all external cables necessary to replace the device.
- 3. Remove the left-side cover.
- 4. Pull the hard disk drives out of the server slightly to disengage them from the SAS backplane.
- 5. Note where the cables are connected to the SAS backplane, and then disconnect the power and SAS signal cables from the SAS backplane.
- 6. Lift the retention bracket holding the backplane in place; then, grasp the top edge of the backplane and rotate it toward the rear of the server. Once the backplane is clear of the retention bracket remove it from the server.
- 7. If you are removing both SAS backplanes, repeat steps five and six to remove the remaining backplane.

To install a SAS backplane, complete the following steps:

- 1. Position the replacement backplane on the back of the SAS cage; then, rotate the top of the backplane toward the SAS cage until it clicks into place under the retention tab.
- 2. Connect the power cable to the replacement backplane.
- 3. Connect the SAS signal cable to the backplane.
- 4. Replace the left-side cover.
- 5. Replace the hard disk drives.
- 6. Reconnect the external cables and power cords.
- 7. If you are replace both SAS backplanes, repeat steps one through four to install the second replacement backplane.

### **System board and microprocessor**

The following sections describe how to replace the system board and a microprocessor.

The following notes describe information that you must consider when installing a microprocessor:

- The voltage regulators for microprocessor 1 is integrated on the system board; the VRM for microprocessor 2 comes with the microprocessor option and must be installed on the system board.
- You can use the Configurations/Setup utility program to determine the specific type of microprocessor in the server.

### **Removing and installing the system board**

To remove the system board tray, complete the following steps.

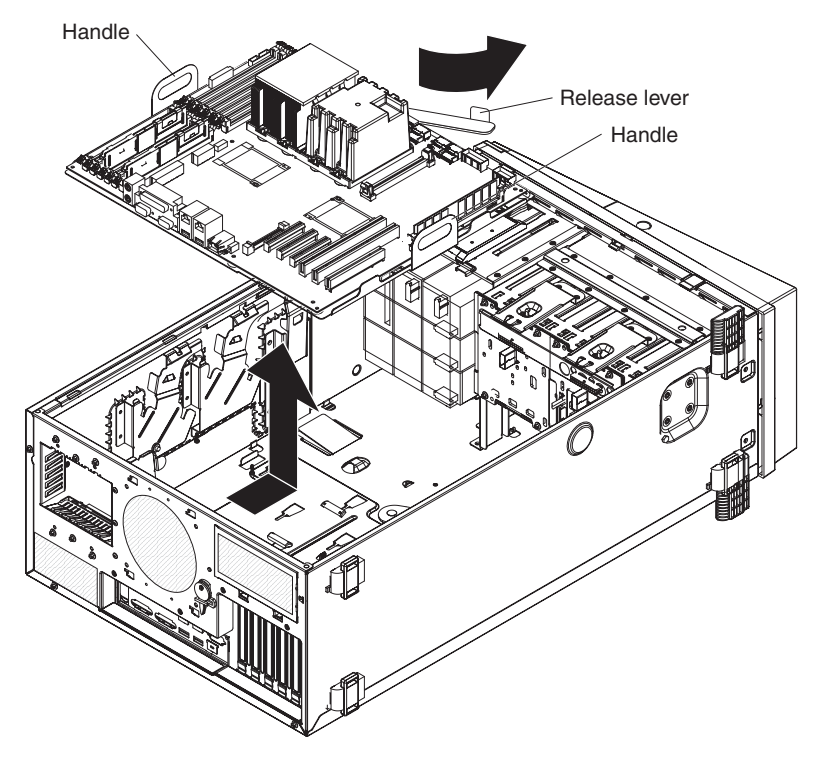

- 1. Read the safety information that begins on page vii and ["Handling](#page-97-0) [static-sensitive](#page-97-0) devices" on page 82.
- 2. Turn off the server and peripheral devices; then, disconnect the power cords and all external cables necessary to replace the device.
- 3. Remove the left-side cover (see ["Removing](#page-98-0) the left-side cover and bezel" on [page](#page-98-0) 83).
- 4. Remove all fans from their cages.
- 5. Remove the front fan cage:
	- a. Press in on the release tabs on each side of the fan cage. The cage will be pushed up slightly.
	- b. Grasp the fan cage and lift it out of the server.
- 6. If necessary remove the rear fans structure:
	- a. Lift or remove the air duct from the cage.
	- b. Grasp the rear fan cage and lift it up until it disengages from the pins on the chassis; then, remove it from the server.
- 7. Note the location of all the cables connected to the system board; then, disconnect them. If the rear fan was installed you will have to remove the fan power cable from the server. Place the cable is a safe place for future use.
- 8. Press the system-board tray release latch toward the front of the server.
- 9. Using the two handles on each side of the system-board tray, lift the system-board tray out of the server.

To install a system-board tray, complete the following steps:

1. Lower the replacement system-board tray into the server.

- <span id="page-123-0"></span>2. Slide the microprocessors system-board tray toward the rear of the server until it stops; then close the system-board tray release lever. The system-board tray will be pushed into its final position.
- 3. Connect the cables to the system board. If you removed the rear fan power cable install it now as well.
- 4. Install the microprocessor or microprocessors (see "Removing and installing a microprocessor"); then, install the fans, fans cage or cages, and air baffles.

#### **Removing and installing a microprocessor**

To remove a microprocessor, complete the following steps:

- 1. Read the safety information that begins on page vii and ["Handling](#page-97-0) [static-sensitive](#page-97-0) devices" on page 82.
- 2. Turn off the server and peripheral devices, and disconnect the power cords and all external cables necessary to replace the device.
- 3. Remove the left-side cover (see ["Removing](#page-98-0) the left-side cover and bezel" on [page](#page-98-0) 83).

#### **Notes:**

- a. If you are removing the microprocessor in socket 1, rotate the power supply cage out of the way before continuing. See ["Power-supply](#page-119-0) cage" on page [104.](#page-119-0)
- b. If your removing the microprocessor in socket 2, remove the air baffle from the fan cage by pinching the two tabs on the air baffle together while lifting the air baffle out of the server.
- 4. Lift the heat-sink release lever to the fully open position.
- 5. Rotate the back of the heat sink out of the retention bracket and remove the heat sink from the server.
- 6. Lift the microprocessor-release lever to the fully open position (approximately 135° angle) and remove the microprocessor from the server.

To install a microprocessor, complete the following steps:

1. Release the microprocessor retention latch by pressing down on the end, moving it to the side, and slowly releasing it to the open (up) position.

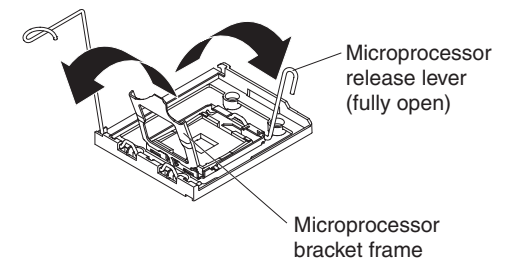

2. Position the microprocessor over the microprocessor socket as shown in the following illustration. Carefully press the microprocessor into the socket.

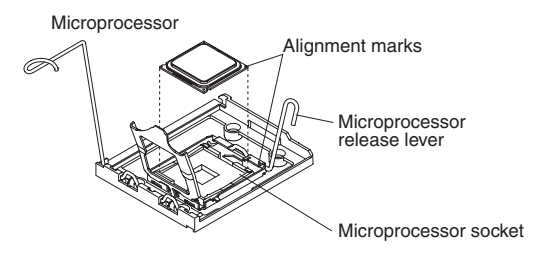

- 3. Close the microprocessor-release lever to secure the microprocessor.
- 4. Open the heat-sink release lever and install a heat sink on the microprocessor; then, close the release lever.
- 5. If you are installing a new heat sink, remove the cover from the bottom of the heat sink. If you are reinstalling a heat sink that was previously removed, go to "Thermal grease" for instructions on replacing the contaminated or missing thermal grease; then, return here and continue with step 6.
- 6. If necessary, remove the cover from the bottom of the heat sink.
- 7. Place the tab on the heat sink into the slot in the retention bracket; then, rotate the heat sink into place and close the heat-sink release lever.

**Note:** If you are installing an additional microprocessor in microprocessor socket 2, you must also install a VRM.

- 8. If necessary, install a VRM in the connector.
	- a. Open the retaining clips on each end of the VRM connector.
	- b. Turn the VRM so the keys align with the slot.
	- c. Insert the VRM into the connector by aligning the edges of the VRM with the slots at the end of the VRM connector. Firmly press the VRM straight down into the connector by applying pressure on both ends of the VRM simultaneously. The retaining clips snap into the locked position when the VRM is seated in the connector.
- 9. Lower the power supply cage and install the power supply or power supplies. If necessary reinstall the air baffle on the fan cage.
- 10. Reinstall the left-side cover.
- 11. Reconnect external cables and power cords.

#### **Thermal grease**

The thermal grease must be replaced whenever the heat sink has been removed from the top of the microprocessor and is going to be reused or when debris is found in the grease.

To replace damaged or contaminated thermal grease on the microprocessor and heat sink, complete the following steps:

- 1. Place the heat sink on a clean work surface.
- 2. Remove the cleaning pad from its package and unfold it completely.
- 3. Use the cleaning pad to wipe the thermal grease from the bottom of the heat sink.

**Note:** Make sure that all of the thermal grease is removed.

4. Use a clean area of the cleaning pad to wipe the thermal grease from the microprocessor; then, dispose of the cleaning pad after all of the thermal grease is removed.

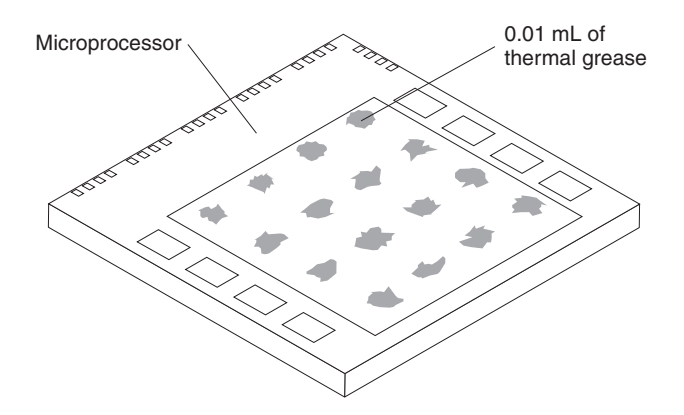

5. Use the thermal-grease syringe to place 16 uniformly spaced dots of 0.01 mL each on the top of the microprocessor.

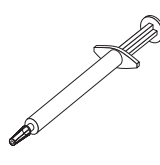

**Note:** 0.01 mL is one tick mark on the syringe. If the grease is properly applied, approximately half (0.22 mL) of the grease will remain in the syringe.

6. Install the heat sink onto the microprocessor as described in ["Removing](#page-123-0) and installing a [microprocessor"](#page-123-0) on page 108.

# **Chapter 5. Configuration information and instructions**

This chapter provides information about updating the firmware and using the configuration utilities.

## **Updating the firmware**

The firmware in your server is periodically updated and is available for download on the Web. Go to <http://www.ibm.com/pc/support/> to check for the latest level of firmware, such as BIOS code, vital product data (VPD) code, device drivers, and service processor firmware.

The Update*Xpress* program is available for most System x® servers and server options. It detects supported and installed device drivers and firmware in your server and installs available updates. You can download the Update*Xpress* program from the Web at no additional cost, or you can purchase it on a CD. To download the program or purchase the CD, go to [http://www.ibm.com/pc/ww/eserver/xseries/](http://www.ibm.com/pc/ww/eserver/xseries/serverguide/xpress.html) [serverguide/xpress.html.](http://www.ibm.com/pc/ww/eserver/xseries/serverguide/xpress.html)

When replacing devices in the server, you might have to either update the server with the latest version of the firmware stored on the board or restore the pre-existing firmware from a diskette or CD image.

- BIOS code and the diagnostics programs are stored in ROM on the microprocessor board.
- BMC firmware is stored in ROM on the baseboard management controller on the microprocessor board.
- Ethernet firmware is stored in ROM on the Ethernet controller on the PCI-X board.
- ServeRAID firmware is stored in ROM on the ServeRAID adapter.
- SAS firmware is stored in ROM on the SAS controller on the I/O board.
- Major components contain VPD code. You can select to update the VPD code during the BIOS code update procedure.

## **Configuring the server**

The *ServerGuide Setup and Installation* CD provides software setup tools and installation tools that are specifically designed for your IBM server. Use this CD during the initial installation of the server to configure basic hardware features and to simplify the operating-system installation.

In addition to the *ServerGuide Setup and Installation* CD, you can use the following configuration programs to customize the server hardware:

- v Update*Xpress* program
- Configuration/Setup Utility program
- Baseboard management controller utility programs
- Menu Boot program
- SAS/SATA Configuration Utility program
- ServeRAID Manager

This section contains basic information about these programs. For detailed information about these programs, see "Configuring the server" in the *User's Guide* on the IBM *xSeries Documentation* CD.

# <span id="page-127-0"></span>**Using the ServerGuide Setup and Installation CD**

The *ServerGuide Setup and Installation* CD provides programs to detect the server model and installed hardware options, configure the server hardware, provide device drivers, and help you install the operating system. For information about the supported operating-system versions, see the label on the CD. If the *ServerGuide Setup and Installation* CD did not come with your server, you can download the latest version from [http://www.ibm.com/pc/qtechinfo/MIGR-4ZKPPT.html.](http://www.ibm.com/pc/qtechinfo/MIGR-4ZKPPT.html)

Complete the following steps to start the *ServerGuide Setup and Installation* CD:

- 1. Insert the CD, and restart the server.
- 2. Follow the instructions on the screen to:
	- a. Select your language.
	- b. Select your keyboard layout and country.
	- c. View the overview to learn about ServerGuide features.
	- d. View the readme file to review installation tips about your operating system and adapter.
	- e. Start the setup and hardware configuration programs.
	- f. Start the operating-system installation. You will need your operating-system CD.

### **Using the Configuration/Setup Utility program**

Use the Configuration/Setup Utility program to:

- View configuration information
- View and change assignments for devices and I/O ports
- Set the date and time
- Set and change passwords and Remote Control Security settings
- Set the startup characteristics of the server and the order of startup devices
- Set and change settings for advanced hardware features
- Set and change settings for the mini baseboard management controller (BMC)
- View and clear error logs

Go to <http://www.ibm.com/pc/support/> to check for the latest version of the BIOS code.

#### **Starting the Configuration/Setup Utility program**

To start the Configuration/Setup Utility program, complete the following steps:

- 1. Turn on the server.
- 2. When the prompt Press F1 for Configuration/Setup appears, press F1. If you have set both a power-on password and an administrator password, you must type the administrator password to access the full Configuration/Setup Utility menu. If you do not type the administrator password, a limited Configuration/Setup Utility menu is available.
- 3. Select settings to view or change.

### **Configuration/Setup Utility menu choices**

The following choices are on the Configuration/Setup Utility main menu. Depending on the version of the BIOS code in the server, some menu choices might differ slightly from these descriptions.

v **System Summary**

Select this choice to view configuration information, including the type, speed, and cache sizes of the microprocessors, type and speed of installed USB devices, and the amount of installed memory. When you make configuration changes through other options in the Configuration/Setup Utility program, the changes are reflected in the system summary; you cannot change settings directly in the system summary.

This choice is on the full and limited Configuration/Setup Utility menu.

#### v **System Information**

Select this choice to view information about the server. When you make changes through other options in the Configuration/Setup Utility program, some of those changes are reflected in the system information; you cannot change settings directly in the system information.

#### v **Devices and I/O Ports**

Select this choice to view or change assignments for devices and input/output (I/O) ports.

Select this choice to enable or disable integrated SAS and Ethernet controllers and all standard ports (such as serial and parallel). **Enable** is the default setting for all controllers. If you disable a device, it cannot be configured, and the operating system will not be able to detect it (this is equivalent to disconnecting the device). If you disable the integrated Ethernet controller and no Ethernet adapter is installed, the server will have no Ethernet capability. If you disable the integrated USB controller, the server will have no USB capability; to maintain USB capability, make sure that **Enabled** is selected for the **USB Host Controller** and **USB BIOS Legacy Support** options.

**Note:** If the USB host controller is disabled, the Remote Supervisor Adapter II SlimLine remote keyboard, remote mouse, remote disk, OS watchdog, and in-band management functions are also disabled.

This choice is on the full Configuration/Setup Utility menu only.

#### v **Date and Time**

Select this choice to set the date and time in the server, in 24-hour format (*hour*:*minute*:*second*).

This choice is on the full Configuration/Setup Utility menu only.

#### v **System Security**

Select this choice to set passwords. See ["Passwords"](#page-131-0) on page 116 for more information about passwords. You can also enable the chassis-intrusion detector to alert you each time the server cover is removed.

This choice is on the full Configuration/Setup Utility menu only.

#### – **Administrator Password**

**Attention:** If you set an administrator password and then forget it, there is no way to change, override, or remove it. You must replace the I/O board.

Select this choice to set or change an administrator password. An administrator password is intended to be used by a system administrator; it limits access to the full Configuration/Setup Utility menu. If an administrator password is set, the full Configuration/Setup Utility menu is available only if <span id="page-129-0"></span>you type the administrator password at the password prompt. See ["Administrator](#page-132-0) password" on page 117 for more information.

This choice is on the Configuration/Setup Utility menu only if an IBM Remote Supervisor Adapter II SlimLine is installed.

#### – **Power-on Password**

Select this choice to set or change a power-on password. See ["Power-on](#page-131-0) [password"](#page-131-0) on page 116 for more information.

#### v **Start Options**

Select this choice to view or change the start options. Changes in the start options take effect when you restart the server.

You can specify whether the server starts with the keyboard number lock on or off. You can enable the server to run without a monitor or keyboard.

The startup sequence specifies the order in which the server checks devices to find a boot record. The server starts from the first boot record that it finds. If the server has Wake on LAN<sup>®</sup> hardware and software and the operating system supports Wake on LAN functions, you can specify a startup sequence for the Wake on LAN functions.

If you enable the boot fail count, the BIOS default settings will be restored after three consecutive failures to find a boot record.

You can enable the use of a USB keyboard in a DOS or System Setup environment. If a PS/2 keyboard is detected, the USB legacy operation will be disabled.

This choice is on the full Configuration/Setup Utility menu only.

#### v **Advanced Setup**

Select this choice to change settings for advanced hardware features.

**Important:** The server might malfunction if these options are incorrectly configured. Follow the instructions on the screen carefully.

This choice is on the full Configuration/Setup Utility menu only.

– **CPU Options**

Select this choice to enable or disable Hyper-Threading, the pre-fetch queue, C1 enhanced mode, and no-execute mode memory protection.

The default setting for Hyper-Threading is **Enabled**.

– **PCI Bus Control**

Select this choice to view the system resources that are used by the installed PCI, PCI Express, or PCI-X devices.

– IPMI

Select this choice to view or clear the system event log. Make changes to the serial/modem device commands, the POST watchdog settings and to view the LAN settings.

- **IPMI Specification Version** This is a nonselectable menu item that displays the IPMI and BMC version.

- **BMC Hardware/Firmware Version** This is a nonselectable menu item that displays the BMC firmware version.

- **Clear System Event Log** Enable or disable the system event log clearing. If system event log clearing is enabled, it will reset to disabled once the BMC system-event log is cleared. **Disabled** is the default setting.

#### - **Existing Event Log number**

This is a nonselectable menu item that displays the number of entries in the system-event log.

- **BIOS POST Watchdog** Enable or disable the BMC POST watchdog. **Disabled** is the default setting.

#### - **POST Watchdog Timeout**

Set the BMC POST watchdog timeout value. **5 minutes** is the default setting.

#### - **System Event Log**

Select this choice to view the BMC system-event log, which contains all system error and warning messages that have been generated. Use the arrow keys to move between pages in the log. If an optional IBM Remote Supervisor Adapter II is installed, the full text of the error messages is displayed; otherwise, the log contains only numeric error codes. Run the diagnostic program to get more information about error codes that occur. Select **Clear System Event Log** to clear the BMC system-event log.

**Important:** If the system-error LED on the front of the server is lit but there are no other error indications, clear the BMC system-event log. This log does not clear itself, and if it begins to fill up, the system-error LED will be lit. Also, after you complete a repair or correct an error, clear the BMC system-event log to turn off the system-error LED on the front of the server.

#### - **Serial /Modem Device Commands**

Select this choice to change the serial port sharing and access mode.

- v **Serial Port Sharing** Enable or disable serial port sharing. **Enabled** is the default setting.
	- **Serial Port Access Mode** Share, disable, pre-boot only, or always available. **Shared** is the default setting.
- **LAN Settings**

Select this choice to view the baseboard management controller network configuration information.

– **NMI Options**

Select this choice to enable or disable the NMI reboot. **Enabled** is the default setting.

v **Error Logs**

Select this choice to view or clear error logs.

– **POST Error Log**

Select this choice to view the three most recent error codes and messages that the system generated during POST. For more information on error logs see, IPMI on [page](#page-129-0) 114.

#### – **System Event/Error Log**

Select this choice to view error codes and messages that the system generated during POST and all system status messages from the service processor. Select **Clear error logs** to clear the system event/error log. For more information on error logs see, IPMI on [page](#page-129-0) 114.

**Important:** If the system-error LED on the front of the server is lit but there are no other error indications, clear the system event/error log. This log does not clear itself, and if it begins to fill up, the system-error LED will be lit. Also, after you complete a repair or correct an error, clear the system event/error log to turn off the system-error LED on the front of the server.

v **Save Settings**

Select this choice to save the changes you have made in the settings.

<span id="page-131-0"></span>v **Restore Settings**

Select this choice to cancel the changes you have made in the settings and restore the previous settings.

v **Load Default Settings**

Select this choice to cancel the changes you have made in the settings and restore the factory settings.

v **Exit Setup**

Select this choice to exit from the Configuration/Setup Utility program. If you have not saved the changes you have made in the settings, you are asked whether you want to save the changes or exit without saving them.

#### **Passwords**

From the **System Security** choice, you can set, change, and delete a power-on password and an administrator password. The **System Security** choice is on the full Configuration/Setup menu only.

If you set only a power-on password, you must type the power-on password to complete the system startup, and you have access to the full Configuration/Setup Utility menu.

An administrator password is intended to be used by a system administrator; it limits access to the full Configuration/Setup Utility menu. If you set only an administrator password, you do not have to type a password to complete the system startup, but you must type the administrator password to access the Configuration/Setup Utility menu.

If you set a power-on password for a user and an administrator password for a system administrator, you can type either password to complete the system startup. A system administrator who types the administrator password has access to the full Configuration/Setup Utility menu; the system administrator can give the user authority to set, change, and delete the power-on password. A user who types the power-on password has access to only the limited Configuration/Setup Utility menu; the user can set, change, and delete the power-on password, if the system administrator has given the user that authority.

**Power-on password:** If a power-on password is set, when you turn on the server, the system startup will not be completed until you type the power-on password. You can use any combination of up to seven characters (A–Z, a–z, and 0–9) for the password.

When a power-on password is set, you can enable the Unattended Start mode, in which the keyboard and mouse remain locked but the operating system can start. You can unlock the keyboard and mouse by typing the power-on password.

If you forget the power-on password, you can regain access to the server in any of the following ways:

- If an administrator password is set, type the administrator password at the password prompt. Start the Configuration/Setup Utility program and reset the power-on password.
- Remove the server battery and then reinstall it. See ["Battery"](#page-101-0) on page 86 for instructions for removing the battery.
- Change the position of the power-on password override jumper (J9 on the I/O board) to bypass the power-on password check.

<span id="page-132-0"></span>**Attention:** Before changing any switch settings or moving any jumpers, turn off the server; then, disconnect all power cords and external cables. See the safety information beginning on page [vii.](#page-8-0) Do not change settings or move jumpers on any system-board switch or jumper blocks that are not shown in this document.

The following illustration shows the location of the power-on password override, boot recovery, and Wake on LAN (WOL) bypass jumpers.

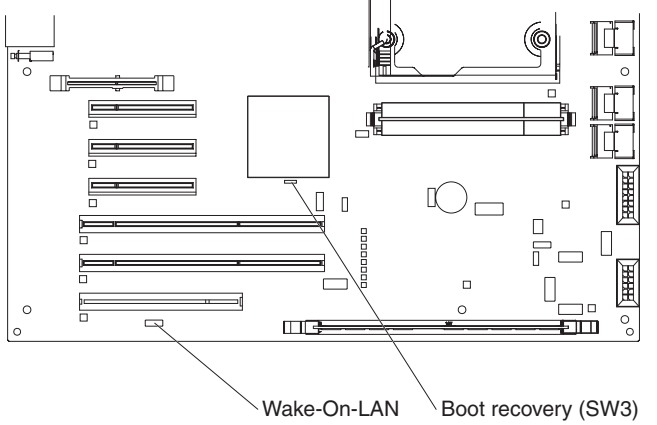

(CN 45)

While the server is turned off, toggle switch five on SW3 to the on position. You can then start the Configuration/Setup Utility program and reset the power-on password. After you reset the password, turn off the server again and move the jumper back to pins 1 and 2.

The power-on password override switch does not affect the administrator password.

*Administrator password:* If an administrator password is set, you must type the administrator password for access to the full Configuration/Setup Utility menu. You can use any combination of up to seven characters (A–Z, a–z, and 0–9) for the password. The **Administrator Password** choice is on the Configuration/Setup Utility menu only if an optional IBM Remote Supervisor Adapter II SlimLine is installed.

**Attention:** If you set an administrator password and then forget it, there is no way to change, override, or remove it. You must replace the I/O board.

# **Installing and using the baseboard management controller utility programs**

The baseboard management controller (BMC) provides environmental monitoring for the server. If environmental conditions exceed thresholds or if system components fail, the BMC lights LEDs to help you diagnose the problem and also records the error in the BMC system-event log. For more information, see ["Using](#page-127-0) the [Configuration/Setup](#page-127-0) Utility program" on page 112.

**Important:** If the system-error LED on the front of the server is lit but there are no other error indications, clear the BMC system-event log. This log does not clear itself, and if it begins to fill up, the system-error LED will be lit. Also, after you complete a repair or correct an error, clear the BMC system-event log to turn off the system-error LED on the front of the server.

**Note:** If an optional IBM Remote Supervisor Adapter II Slimline is installed, the BMC is disabled, and the Remote Supervisor Adapter II Slimline handles the server monitoring activities. For additional information about the Remote Supervisor Adapter II, see the documentation that comes with this adapter.

# **Using the SAS/SATA Configuration Utility program**

Use the SAS/SATA Configuration Utility program to view or change SAS controller settings.

To start the SAS/SATA Configuration Utility program, complete the following steps:

- 1. Turn on the server.
- 2. When the message Press <CTRL><A> for Adaptec SAS/SATA Configuration Utility appears, press Ctrl+A. If an administrator password has been set, you are prompted to type the password.
- 3. Follow the instructions on the screen to configure the controller settings.

Go to <http://www.ibm.com/support/> to check for the latest version of the SAS firmware.

### **Configuring the Ethernet controller**

The Ethernet controller is integrated on the system board. It provides an interface for connecting to a 10-Mbps, 100-Mbps, or 1-Gbps network and provides full duplex (FDX) capability, which enables simultaneous transmission and reception of data on the network. If the Ethernet port in the server supports auto-negotiation, the controller detects the data-transfer rate (10BASE-T, 100BASE-TX, or 1000BASE-T) and duplex mode (full-duplex or half-duplex) of the network and automatically operates at that rate and mode.

You do not have to set any jumpers or configure the controller. However, you must install a device driver to enable the operating system to address the controller. To find updated information about configuring the controller, complete the following steps.

**Note:** Changes are made periodically to the IBM Web site. The actual procedure might vary slightly from what is described in this document.

- 1. Go to [http://www.ibm.com/support/.](http://www.ibm.com/support/)
- 2. Under **Search technical support**, type 7977, and click **Search**.
- 3. In the **Additional search terms** field, type ethernet, and click **Go**.

### **Using the ServeRAID Manager**

Use ServeRAID Manager, which is on the IBM *ServeRAID Support* CD, to perform the following tasks:

- Configure a redundant array of independent disks (RAID) array
- Erase all data from a hot-swap SAS hard disk drive and return the disk to the factory-default settings
- View the RAID configuration and associated devices
- Monitor the operation of the RAID controllers

To perform some tasks, you can run ServeRAID Manager as an installed program. However, to configure the SAS/SATA controller and perform an initial RAID configuration on the server, you must run ServeRAID Manager in Startable CD mode, as described in the instructions in this section. If you install a different type of RAID adapter in the server, use the method that is described in the instructions that come with the adapter to view or change settings for attached devices.

For additional information about RAID technology and instructions for using ServeRAID Manager, see the ServeRAID documentation on the IBM *ServeRAID Support* CD. Additional information about ServeRAID Manager is also available from the **Help** menu. For information about a specific object in the ServeRAID Manager tree, select the object and click **Actions → Hints and tips.**

# **Appendix A. Getting help and technical assistance**

If you need help, service, or technical assistance or just want more information about IBM products, you will find a wide variety of sources available from IBM to assist you. This appendix contains information about where to go for additional information about IBM and IBM products, what to do if you experience a problem with your system or optional device, and whom to call for service, if it is necessary.

# **Before you call**

Before you call, make sure that you have taken these steps to try to solve the problem yourself:

- Check all cables to make sure that they are connected.
- Check the power switches to make sure that the system and any optional devices are turned on.
- Use the troubleshooting information in your system documentation, and use the diagnostic tools that come with your system. Information about diagnostic tools is in the *Hardware Maintenance Manual and Troubleshooting Guide* or *Problem Determination and Service Guide* on the IBM *Documentation* CD that comes with your system.

**Note:** For some IntelliStation models, the *Hardware Maintenance Manual and Troubleshooting Guide* is available only from the IBM support Web site.

• Go to the IBM support Web site at http://www.ibm.com/servers/eserver/support/ xseries/index.html to check for technical information, hints, tips, and new device drivers or to submit a request for information.

You can solve many problems without outside assistance by following the troubleshooting procedures that IBM provides in the online help or in the documentation that is provided with your IBM product. The documentation that comes with IBM systems also describes the diagnostic tests that you can perform. Most systems, operating systems, and programs come with documentation that contains troubleshooting procedures and explanations of error messages and error codes. If you suspect a software problem, see the documentation for the operating system or program.

# **Using the documentation**

Information about your IBM system and preinstalled software, if any, or optional device is available in the documentation that comes with the product. That documentation can include printed documents, online documents, readme files, and help files. See the troubleshooting information in your system documentation for instructions for using the diagnostic programs. The troubleshooting information or the diagnostic programs might tell you that you need additional or updated device drivers or other software. IBM maintains pages on the World Wide Web where you can get the latest technical information and download device drivers and updates. To access these pages, go to http://www.ibm.com/servers/eserver/support/xseries/ index.html and follow the instructions. Also, some documents are available through the IBM Publications Center at http://www.ibm.com/shop/publications/order/.

## **Getting help and information from the World Wide Web**

On the World Wide Web, the IBM Web site has up-to-date information about IBM systems, optional devices, services, and support. The address for IBM System x and xSeries information is http://www.ibm.com/systems/x/. The address for IBM IntelliStation information is http://www.ibm.com/intellistation/.

You can find service information for IBM systems and optional devices at http://www.ibm.com/servers/eserver/support/xseries/index.html.

### **Software service and support**

Through IBM Support Line, you can get telephone assistance, for a fee, with usage, configuration, and software problems with System x and xSeries servers, BladeCenter products, IntelliStation workstations, and appliances. For information about which products are supported by Support Line in your country or region, see http://www.ibm.com/services/sl/products/.

For more information about Support Line and other IBM services, see http://www.ibm.com/services/, or see http://www.ibm.com/planetwide/ for support telephone numbers. In the U.S. and Canada, call 1-800-IBM-SERV (1-800-426-7378).

# **Hardware service and support**

You can receive hardware service through IBM Services or through your IBM reseller, if your reseller is authorized by IBM to provide warranty service. See http://www.ibm.com/planetwide/ for support telephone numbers, or in the U.S. and Canada, call 1-800-IBM-SERV (1-800-426-7378).

In the U.S. and Canada, hardware service and support is available 24 hours a day, 7 days a week. In the U.K., these services are available Monday through Friday, from 9 a.m. to 6 p.m.

# **Appendix B. Notices**

This publication was developed for products and services offered in the U.S.A.

IBM may not offer the products, services, or features discussed in this document in other countries. Consult your local IBM representative for information on the products and services currently available in your area. Any reference to an IBM product, program, or service is not intended to state or imply that only that IBM product, program, or service may be used. Any functionally equivalent product, program, or service that does not infringe any IBM intellectual property right may be used instead. However, it is the user's responsibility to evaluate and verify the operation of any non-IBM product, program, or service.

IBM may have patents or pending patent applications covering subject matter described in this document. The furnishing of this document does not give you any license to these patents. You can send license inquiries, in writing, to:

*IBM Director of Licensing IBM Corporation North Castle Drive Armonk, NY 10504-1785 U.S.A.*

INTERNATIONAL BUSINESS MACHINES CORPORATION PROVIDES THIS PUBLICATION "AS IS" WITHOUT WARRANTY OF ANY KIND, EITHER EXPRESS OR IMPLIED, INCLUDING, BUT NOT LIMITED TO, THE IMPLIED WARRANTIES OF NON-INFRINGEMENT, MERCHANTABILITY OR FITNESS FOR A PARTICULAR PURPOSE. Some jurisdictions do not allow disclaimer of express or implied warranties in certain transactions, therefore, this statement may not apply to you.

This information could include technical inaccuracies or typographical errors. Changes are periodically made to the information herein; these changes will be incorporated in new editions of the publication. IBM may make improvements and/or changes in the product(s) and/or the program(s) described in this publication at any time without notice.

Any references in this publication to non-IBM Web sites are provided for convenience only and do not in any manner serve as an endorsement of those Web sites. The materials at those Web sites are not part of the materials for this IBM product, and use of those Web sites is at your own risk.

IBM may use or distribute any of the information you supply in any way it believes appropriate without incurring any obligation to you.

# **Edition notice**

**© Copyright International Business Machines Corporation 2006. All rights reserved.**

U.S. Government Users Restricted Rights — Use, duplication, or disclosure restricted by GSA ADP Schedule Contract with IBM Corp.

# **Trademarks**

The following terms are trademarks of International Business Machines Corporation in the United States, other countries, or both:

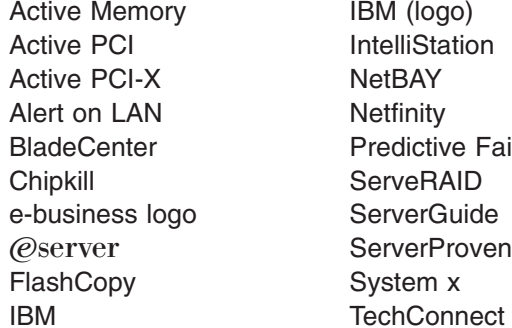

IBM (logo) Tivoli IntelliStation **Tivoli Enterprise** NetBAY Update Connector Netfinity Wake on LAN Predictive Failure Analysis XA-32 ServeRAID XA-64 ServerGuide X-Architecture ServerProven XpandOnDemand System x xSeries

Intel, Intel Xeon, Itanium, and Pentium are trademarks or registered trademarks of Intel Corporation or its subsidiaries in the United States and other countries.

Microsoft, Windows, and Windows NT are trademarks of Microsoft Corporation in the United States, other countries, or both.

UNIX is a registered trademark of The Open Group in the United States and other countries.

Java and all Java-based trademarks and logos are trademarks of Sun Microsystems, Inc. in the United States, other countries, or both.

Adaptec and HostRAID are trademarks of Adaptec, Inc., in the United States, other countries, or both.

Linux is a trademark of Linus Torvalds in the United States, other countries, or both.

Red Hat, the Red Hat "Shadow Man" logo, and all Red Hat-based trademarks and logos are trademarks or registered trademarks of Red Hat, Inc., in the United States and other countries.

Other company, product, or service names may be trademarks or service marks of others.

### **Important notes**

Processor speeds indicate the internal clock speed of the microprocessor; other factors also affect application performance.

CD drive speeds list the variable read rate. Actual speeds vary and are often less than the maximum possible.

When referring to processor storage, real and virtual storage, or channel volume, KB stands for approximately 1000 bytes, MB stands for approximately 1 000 000 bytes, and GB stands for approximately 1 000 000 000 bytes.

When referring to hard disk drive capacity or communications volume, MB stands for 1 000 000 bytes, and GB stands for 1 000 000 000 bytes. Total user-accessible capacity may vary depending on operating environments.

Maximum internal hard disk drive capacities assume the replacement of any standard hard disk drives and population of all hard disk drive bays with the largest currently supported drives available from IBM.

Maximum memory may require replacement of the standard memory with an optional memory module.

IBM makes no representation or warranties regarding non-IBM products and services that are ServerProven<sup>®</sup>, including but not limited to the implied warranties of merchantability and fitness for a particular purpose. These products are offered and warranted solely by third parties.

IBM makes no representations or warranties with respect to non-IBM products. Support (if any) for the non-IBM products is provided by the third party, not IBM.

Some software may differ from its retail version (if available), and may not include user manuals or all program functionality.

## **Product recycling and disposal**

This unit must be recycled or discarded according to applicable local and national regulations. IBM encourages owners of information technology (IT) equipment to responsibly recycle their equipment when it is no longer needed. IBM offers a variety of product return programs and services in several countries to assist equipment owners in recycling their IT products. Information on IBM product recycling offerings can be found on IBM's Internet site at http://www.ibm.com/ibm/ environment/products/prp.shtml.

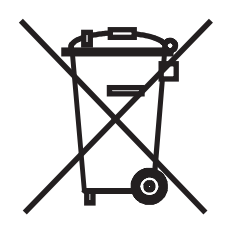

**Notice:** This mark applies only to countries within the European Union (EU) and Norway.

This appliance is labeled in accordance with European Directive 2002/96/EC concerning waste electrical and electronic equipment (WEEE). The Directive determines the framework for the return and recycling of used appliances as applicable throughout the European Union. This label is applied to various products to indicate that the product is not to be thrown away, but rather reclaimed upon end of life per this Directive.

#### 注意: このマークは EU 諸国およびノルウェーにおいてのみ適用されます。

この機器には、EU諸国に対する廃電気電子機器指令2002/96/EC(WEEE)のラベルが貼られて います。この指令は、EU諸国に適用する使用済み機器の回収とリサイクルの骨子を定めてい<br>ます。このラベルは、使用済みになった時に指令に従って適正な処理をする必要があることを 知らせるために種々の製品に貼られています。

**Remarque :** Cette marque s'applique uniquement aux pays de l'Union Européenne et à la Norvège.

L'etiquette du système respecte la Directive européenne 2002/96/EC en matière de Déchets des Equipements Electriques et Electroniques (DEEE), qui détermine les dispositions de retour et de recyclage applicables aux systèmes utilisés à travers l'Union européenne. Conformément à la directive, ladite étiquette précise que le produit sur lequel elle est apposée ne doit pas être jeté mais être récupéré en fin de vie.

In accordance with the European WEEE Directive, electrical and electronic equipment (EEE) is to be collected separately and to be reused, recycled, or recovered at end of life. Users of EEE with the WEEE marking per Annex IV of the WEEE Directive, as shown above, must not dispose of end of life EEE as unsorted municipal waste, but use the collection framework available to customers for the return, recycling, and recovery of WEEE. Customer participation is important to minimize any potential effects of EEE on the environment and human health due to the potential presence of hazardous substances in EEE. For proper collection and treatment, contact your local IBM representative.

### **Battery return program**

This product may contain a sealed lead acid, nickel cadmium, nickel metal hydride, lithium, or lithium ion battery. Consult your user manual or service manual for specific battery information. The battery must be recycled or disposed of properly. Recycling facilities may not be available in your area. For information on disposal of batteries outside the United States, go to http://www.ibm.com/ibm/environment/ products/batteryrecycle.shtml or contact your local waste disposal facility.

In the United States, IBM has established a return process for reuse, recycling, or proper disposal of used IBM sealed lead acid, nickel cadmium, nickel metal hydride, and battery packs from IBM equipment. For information on proper disposal of these batteries, contact IBM at 1-800-426-4333. Have the IBM part number listed on the battery available prior to your call.

In the Netherlands, the following applies.

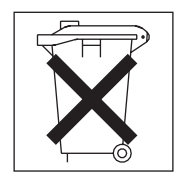

For Taiwan: Please recycle batteries.

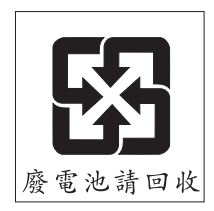

# **Electronic emission notices**

IBM System x3500 Types 7977

# **Federal Communications Commission (FCC) statement**

**Note:** This equipment has been tested and found to comply with the limits for a Class A digital device, pursuant to Part 15 of the FCC Rules. These limits are designed to provide reasonable protection against harmful interference in a residential installation. This equipment generates, uses, and can radiate radio frequency energy and, if not installed and used in accordance with the instructions, may cause harmful interference to radio communications. However, there is no guarantee that interference will not occur in a particular installation. If this equipment does cause harmful interference to radio or television reception, which can be determined by turning the equipment off and on, the user is encouraged to try to correct the interference by one or more of the following measures:

- Reorient or relocate the receiving antenna.
- Increase the separation between the equipment and receiver.
- v Connect the equipment into an outlet on a circuit different from that to which the receiver is connected.
- Consult an IBM authorized dealer or service representative for help.

Properly shielded and grounded cables and connectors must be used in order to meet FCC emission limits. Proper cables and connectors are available from IBM authorized dealers. IBM is not responsible for any radio or television interference caused by using other than recommended cables and connectors or by unauthorized changes or modifications to this equipment. Unauthorized changes or modifications could void the user's authority to operate the equipment.

This device complies with Part 15 of the FCC Rules. Operation is subject to the following two conditions: (1) this device may not cause harmful interference, and (2) this device must accept any interference received, including interference that may cause undesired operation.

Responsible party:

International Business Machines Corporation New Orchard Road Armonk, NY 10504 Telephone: 1-919-543-2193

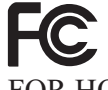

Tested To Comply With FCC Standards FOR HOME OR OFFICE USE

# **Industry Canada Class A emission compliance statement**

This Class A digital apparatus complies with Canadian ICES-003.

# **Avis de conformité à la réglementation d'Industrie Canada**

Cet appareil numérique de la classe B est conforme à la norme NMB-003 du Canada.

# **European Union EMC Directive conformance statement**

This product is in conformity with the protection requirements of EU Council Directive 89/336/EEC on the approximation of the laws of the Member States relating to electromagnetic compatibility. IBM cannot accept responsibility for any failure to satisfy the protection requirements resulting from a nonrecommended modification of the product, including the fitting of non-IBM option cards. This product has been tested and found to comply with the limits for Class B Information Technology Equipment according to CISPR 22/European Standard EN 55022. The limits for Class B equipment were derived for typical residential environments to provide reasonable protection against interference with licensed communication devices.

# **Japanese Voluntary Control Council for Interference (VCCI) statement**

ニの装置は、情報処理装置等電波障害自主規制協議会(VCCⅠ)の基準に - 基づくクラスB情報だって満てている。この装置は、家庭環境で使用することを目的としていますが、この装置がラジオやテレビジョン受信機に近接して使用されると、受信障害を引き起こすことがあります。<br>としていますが、この装置がラジオやテレビジョン受信機に近接して使用される<br>取扱説明書に従って正しい取り扱いをして下さい。
## **Index**

#### **A**

ac [good](#page-65-0) LED 50 adapter [ServeRAID](#page-118-0) 103 [administrator](#page-132-0) password 117 [advanced](#page-129-0) setup 114 arrays, using [ServeRAID](#page-133-0) Manager 118 [assertion](#page-33-0) event, BMC log 18 [Attached](#page-47-0) Disk Test 32, [51](#page-66-0) [attention](#page-17-0) notices 2

### **B**

baseboard management controller (BMC) *See* mini baseboard [management](#page-132-0) controller [\(mini-BMC\)](#page-132-0) baseboard [management](#page-132-0) controller, configuring 117 battery, [replacing](#page-101-0) 86 [bays](#page-18-0) 3 [BMC](#page-33-0) error log 18 assertion event, [deassertion](#page-33-0) event 18 default [timestamp](#page-33-0) 18 [navigating](#page-33-0) 18 size [limitations](#page-33-0) 18 viewing from [diagnostic](#page-33-0) programs 18

# **C**

[cache](#page-18-0) 3 cache [control](#page-129-0) 114 caution [statements](#page-17-0) 2 CD drive [problems](#page-46-0) 31 checkout [procedure](#page-44-0) 29 configuration baseboard [management](#page-132-0) controller 117 [Configuration/Setup](#page-126-0) Utility 111 Ethernet [controller](#page-133-0) 118 Ethernet [controllers](#page-133-0) 118 mini baseboard [management](#page-132-0) controller [\(mini-BMC\)](#page-132-0) 117 [minimum](#page-88-0) 73 SAS/SATA [Configuration](#page-133-0) Utility program 118 [ServerGuide](#page-126-0) Setup and Installation CD 111 [Configuration/Setup](#page-126-0) Utility program 111, [112](#page-127-0) [configuring](#page-126-0) hardware 111 [configuring](#page-126-0) your server 111 connectors on front of [server](#page-19-0) 4 on rear of [server](#page-21-0) 6 controller Ethernet, [configuring](#page-133-0) 118 [mini-BMC](#page-132-0) 117 cover [removing](#page-98-0) 83 [CPU](#page-62-0) LED 47 CRUs, replacing DVD [drive](#page-102-0) 87

CRUs, replacing *(continued)* [fans](#page-103-0) 88 memory [modules](#page-109-0) 94 power [supply](#page-111-0) 96 [power-supply](#page-119-0) structure 104 rear fan [structure](#page-105-0) 90 SAS [backplane](#page-120-0) 105 [ServeRAID-8k](#page-118-0) adapter 103 USB cable [assembly](#page-113-0) 98 USB [mounting](#page-113-0) bracket 98 customer [replaceable](#page-91-0) units (CRUs) 76

## **D**

danger [statements](#page-17-0) 2 [DASD](#page-63-0) LED 48 data rate, [Ethernet](#page-133-0) 118 dc [good](#page-65-0) LED 50 [deassertion](#page-33-0) event, BMC log 18 device [drivers](#page-126-0) 111 diagnostic error [codes](#page-67-0) 52, [62](#page-77-0) on-board [programs,](#page-65-0) starting 50 [programs,](#page-65-0) overview 50 test log, [viewing](#page-67-0) 52 text [message](#page-67-0) format 52 tools, [overview](#page-28-0) 13 [dimensions](#page-18-0) 3 display [problems](#page-51-0) 36 [drives](#page-18-0) 3 DVD drive [activity](#page-20-0) LED 5 DVD drive [problems](#page-46-0) 31 DVD drive, [replacing](#page-102-0) 87 [DVD-eject](#page-20-0) button 5

### **E**

[electrical](#page-18-0) input 3 [environment](#page-18-0) 3 error codes and messages [diagnostic](#page-67-0) 52, [62](#page-77-0) [POST/BIOS](#page-34-0) 19 [system](#page-76-0) error 61 [error](#page-32-0) logs 17, [115](#page-130-0) [BMC](#page-33-0) 18 [POST](#page-32-0) 17 [system](#page-33-0) error 18 [viewing](#page-33-0) 18 error symptoms CD-ROM drive, [DVD-ROM](#page-46-0) drive 31 [general](#page-47-0) 32 hard disk [drive](#page-47-0) 32 [intermittent](#page-48-0) 33 [keyboard,](#page-48-0) non-USB 33 [memory](#page-50-0) 35 [microprocessor](#page-51-0) 36 [monitor](#page-51-0) 36

error symptoms *(continued)* mouse, [non-USB](#page-48-0) 33 [optional](#page-54-0) devices 39 pointing device, [non-USB](#page-48-0) 33 [power](#page-55-0) 40 [serial](#page-56-0) port 41 [ServerGuide](#page-56-0) 41 [software](#page-57-0) 42 [USB](#page-58-0) port 43 errors format, [diagnostic](#page-67-0) code 52 [messages,](#page-65-0) diagnostic 50 power [supply](#page-64-0) LEDs 49 Ethernet controller [configuring](#page-133-0) 118 high [performance](#page-133-0) modes 118 [integrated](#page-133-0) on system board 118 [modes](#page-133-0) 118 Ethernet [connector](#page-21-0) 6 Ethernet controller, [troubleshooting](#page-86-0) 71 Ethernet controllers, [configuring](#page-133-0) 118 [expansion](#page-18-0) bays 3 [expansion](#page-18-0) slots 3

#### **F**

[FAN](#page-63-0) LED 48 fan, [replacing](#page-103-0) 88 [fans](#page-18-0) 3 [features](#page-18-0) 3 [mini-BMC](#page-132-0) 117 field [replaceable](#page-91-0) units (FRUs) 76 [firmware,](#page-126-0) updating 111 FRUs, replacing [microprocessor](#page-121-0) 106 [microprocessor-board](#page-121-0) assembly 106

# **G**

[grease,](#page-124-0) thermal 109

## **H**

hard disk drive [activity](#page-19-0) LED 4 [diagnostic](#page-47-0) tests, types of 32, [51](#page-66-0) [problems](#page-47-0) 32 [status](#page-20-0) LED 5 heat [output](#page-18-0) 3 [humidity](#page-18-0) 3

## **I**

IBM Configuration/Setup Utility program [starting](#page-127-0) 112 [important](#page-17-0) notices 2 installing [memory](#page-109-0) 94 memory [modules](#page-109-0) 94

[integrated](#page-18-0) functions 3 [intermittent](#page-48-0) problems 33

### **J**

jumper power-on [password](#page-131-0) override 116

# **K**

keyboard [connector](#page-21-0) 6 [keyboard](#page-48-0) problems 33

## **L**

LEDs front of [server](#page-19-0) 4 light path [diagnostics,](#page-58-0) viewing without power 43 rear of [server](#page-21-0) 6 LEDs, light path [CPU](#page-62-0) 47 [DASD](#page-63-0) 48 [FAN](#page-63-0) 48 [MEM](#page-63-0) 48 [NMI](#page-63-0) 48 PCI [BRD](#page-63-0) 48 [SP](#page-62-0) 47 [TEMP](#page-61-0) 46 [VRM](#page-62-0) 47 light path [diagnostics](#page-58-0) 43

# **M**

[MEM](#page-63-0) LED 48 [memory](#page-18-0) 3 [module](#page-106-0) 91 memory [problems](#page-50-0) 35 messages [diagnostic](#page-65-0) 50 service [processor](#page-77-0) 62 [microprocessor](#page-18-0) 3 [cache](#page-129-0) 114 [heat](#page-124-0) sink 109 [problems](#page-51-0) 36 [microprocessor-board](#page-121-0) assembly, replacing 106 [microprocessor,](#page-121-0) replacing 106 mini baseboard [management](#page-132-0) controller [\(mini-BMC\)](#page-132-0) 117 minimum [configuration](#page-88-0) 73 modes, [Ethernet](#page-133-0) 118 monitor [problems](#page-51-0) 36 mouse [connector](#page-21-0) 6

## **N**

NMI [LED](#page-63-0) 48 no-beep [symptoms](#page-32-0) 17 noise [emissions](#page-18-0) 3 [notes](#page-17-0) 2 notes, [important](#page-139-0) 124

notices and [statements](#page-17-0) 2

# **O**

online [publications](#page-17-0) 2 optional device [problems](#page-54-0) 39

## **P**

parallel [connector](#page-21-0) 6 parts [listing](#page-91-0) 76 password [administrator](#page-132-0) 117 [power](#page-131-0) on 116 power on, [override](#page-131-0) jumper 116 PCI [BRD](#page-63-0) LED 48 peripheral component interconnect (PCI) [configuration](#page-129-0) 114 POST error [codes](#page-34-0) 19 [error](#page-33-0) log 18 [power](#page-93-0) cords 78 [power](#page-19-0) LED 4 power [problems](#page-55-0) 40, [71](#page-86-0) power [requirement](#page-18-0) 3 power [supply](#page-18-0) 3 power [supply](#page-64-0) LED errors 49 power supply, [replacing](#page-111-0) 96 [power-control](#page-19-0) button 4 [power-control-button](#page-19-0) shield 4 [power-cord](#page-21-0) connector 6 power-on [password](#page-131-0) 116 power-on [password](#page-24-0) override switch 9 [power-on](#page-130-0) self-test (POST) error log 115 [power-supply](#page-119-0) structure, replacing 104 problems CD-ROM, [DVD-ROM](#page-46-0) drive 31 Ethernet [controller](#page-86-0) 71 hard disk [drive](#page-47-0) 32 [intermittent](#page-48-0) 33 [memory](#page-50-0) 35 [microprocessor](#page-51-0) 36 [monitor](#page-51-0) 36 [mouse](#page-48-0) 33, [34](#page-49-0) [optional](#page-54-0) devices 39 [pointing](#page-49-0) device 34 [POST/BIOS](#page-34-0) 19 [power](#page-55-0) 40, [71](#page-86-0) [serial](#page-56-0) port 41 [ServerGuide](#page-56-0) 41 [software](#page-57-0) 42 [undetermined](#page-87-0) 72 [USB](#page-58-0) port 43 [processor](#page-129-0) control 114 [publications](#page-16-0) 1

# **R**

redundant array of independent disks (RAID) [ServeRAID](#page-133-0) Manager 118

Remote [Supervisor](#page-21-0) Adapter II SlimLine Ethernet [connector](#page-21-0) 6 Remote Supervisor Adaptor II [functions](#page-128-0) disabled 113 [removing](#page-98-0) bezel 83 replacing DVD [drive](#page-102-0) 87 [fans](#page-103-0) 88 [microprocessor](#page-121-0) 106 [microprocessor-board](#page-121-0) assembly 106 power [supply](#page-111-0) 96 [power-supply](#page-119-0) structure 104 SAS [backplane](#page-120-0) 105

#### **S**

SAS [backplane,](#page-120-0) replacing 105 SAS/SATA [Configuration](#page-133-0) Utility program 118 SCSI [Attached](#page-47-0) Disk Test 32, [51](#page-66-0) serial [connector](#page-21-0) 6 serial port [problems](#page-56-0) 41 server [replaceable](#page-91-0) units 76 ServeRAID Manager [description](#page-133-0) 118 [overview](#page-133-0) 118 [Startable](#page-133-0) CD mode 118 using to [configure](#page-133-0) arrays 118 [ServerGuide](#page-127-0) 112 [problems](#page-56-0) 41 Setup and [Installation](#page-126-0) CD 111 service processor [messages](#page-77-0) 62 [service,](#page-88-0) calling for 73 setup [advanced](#page-129-0) 114 [size](#page-18-0) 3 [slots](#page-18-0) 3 software [problems](#page-57-0) 42 SP [LED](#page-62-0) 47 [specifications](#page-18-0) 3 [Startable](#page-133-0) CD mode 118 starting [Configuration/Setup](#page-127-0) Utility program 112 [statements](#page-17-0) and notices 2 switch power-on [password](#page-24-0) override 9 system board external [connectors](#page-25-0) 10 internal [connectors](#page-23-0) 8 [switches](#page-25-0) and LEDs 10 system [event/error](#page-130-0) log 115 [system](#page-19-0) locator LED 4 system-error [log](#page-76-0) 61 [system-error](#page-20-0) LED 5 [system-information](#page-20-0) LED 5

### **T**

[TEMP](#page-61-0) LED 46 [temperature](#page-18-0) 3 test log, [viewing](#page-67-0) 52 tests, hard disk drive [diagnostic](#page-47-0) 32, [51](#page-66-0) [thermal](#page-124-0) grease 109 tools, [diagnostic](#page-28-0) 13 [trademarks](#page-139-0) 124 [troubleshooting](#page-45-0) tables 30

### **U**

[undetermined](#page-87-0) problems 72 [Universal](#page-58-0) Serial Bus (USB) problems 43 [UpdateXpress](#page-126-0) 111 [updating](#page-126-0) the firmware 111 USB cable [assembly](#page-113-0) and mounting bracket 98 USB [connector](#page-20-0) 5, [6](#page-21-0) using baseboard [management](#page-132-0) controller 117 [Configuration/Setup](#page-127-0) Utility 112 Ethernet [controllers](#page-133-0) 118 [mini-BMC](#page-132-0) 117 SAS/SATA [Configuration](#page-133-0) Utility program 118 [ServeRAID](#page-133-0) Manager 118 [ServerGuide](#page-127-0) 112 [UpdateXpress](#page-126-0) program 111 utility [Configuration/Setup](#page-127-0) program, using 112 [ServeRAID](#page-133-0) Manager 118

# **V**

video [connector](#page-21-0) 6 [VRM](#page-62-0) LED 47

#### **W**

[weight](#page-18-0) 3

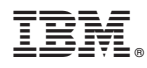

Part Number: 31R1175

Printed in USA

(1P) P/N: 31R1175

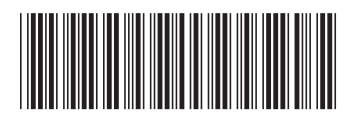